#### *Product Description*

**Model EIR618-2SFP-T** Documentation Number: EIR618-2SFP-T\_5107m

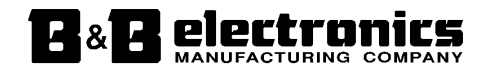

 707 Dayton Road -- P.O. Box 1040 -- Ottawa, IL 61350 USA Phone (815) 433-5100 -- General Fax (815) 433-5105

**Phone** (815) 433-5100 -- **General Fax** (815) 433-5105

Website: **www.bb-elec.com**

**Sales** e-mail: orders@bb-elec.com -- **Fax** (815) 433-5109

**Technical Support** e-mail: support@bb.elec.com -- **Fax** (815) 433-5104

**European Headquarters**

B&B Electronics

Westlink Commercial Park -- Oranmore, Co. Galway, Ireland

**Phone** +353 91-792444 -- **Fax** +353 91-792445

Website: **www.bb-europe.com**

**Sales** e-mail: sales@bb-europe.com

**Technical Support** e-mail: support@bb-europe.com

B&B Electronics Mfg. Co. Inc. -- December 2007

Download from Www.Somanuals.com. All Manuals Search And Download.

## **Eighteen Port Managed Industrial**

## **Ethernet Switches**

**User Manual** 

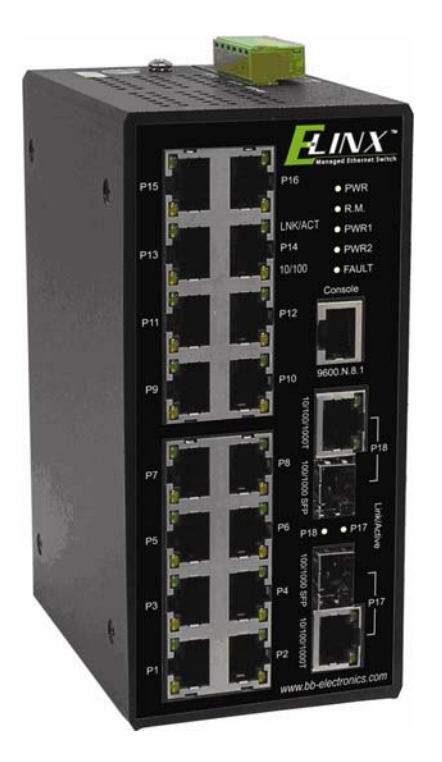

## **Notice**

The contents of this manual are based on the firmware, kernel version, and hardware version listed below.

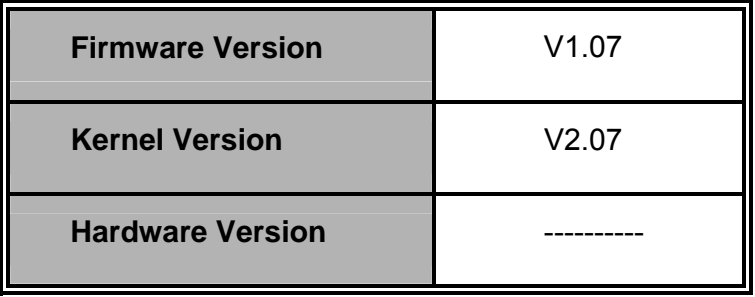

### **FCC Warning**

This Equipment has been tested and found to comply with the limits for a Class-A digital device, pursuant to Part 15 of the FCC rules. These limits are designed to provide reasonable protection against harmful interference in a residential installation. This equipment generates, uses, and can radiate radio frequency energy. It may cause harmful interference to radio communications if the equipment is not installed and used in accordance with the instructions. However, there is no guarantee that interference will not occur in a particular installation. If this equipment does cause harmful interference to radio or television reception, which can be determined by turning the equipment off and on, the user is encouraged to try to correct the interference by one or more of the following measures:

- Reorient or relocate the receiving antenna.
- Increase the separation between the equipment and receiver.
- Connect the equipment into an outlet on a circuit different from that to which the receiver is connected.
- Consult the dealer or an experienced radio/TV technician for help.

### **CE Mark Warning**

This is a Class-A product. In a domestic environment, this product may cause radio interference in which case the user may be required to take adequate measures.

Download from Www.Somanuals.com. All Manuals Search And Download.

### **Content**

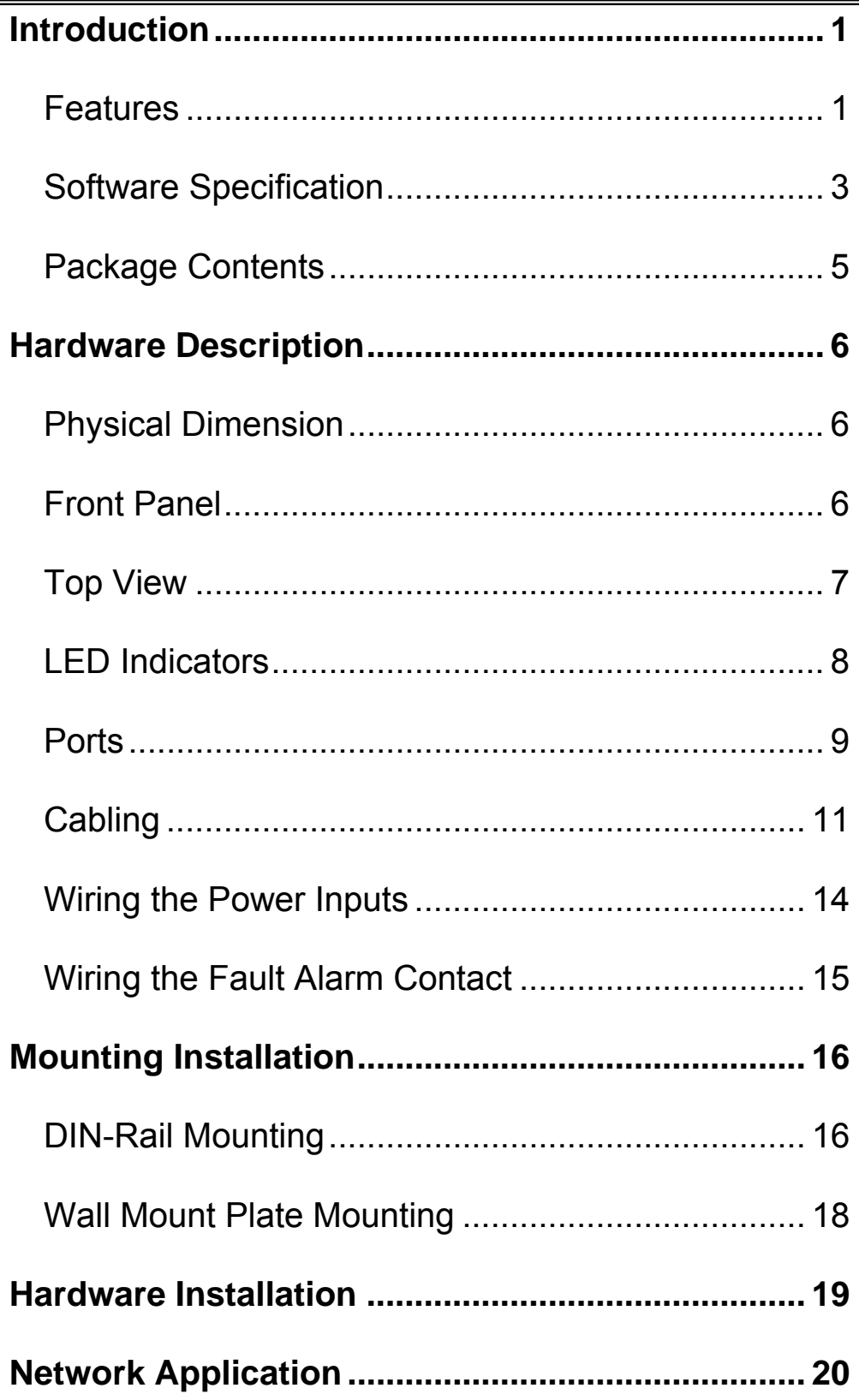

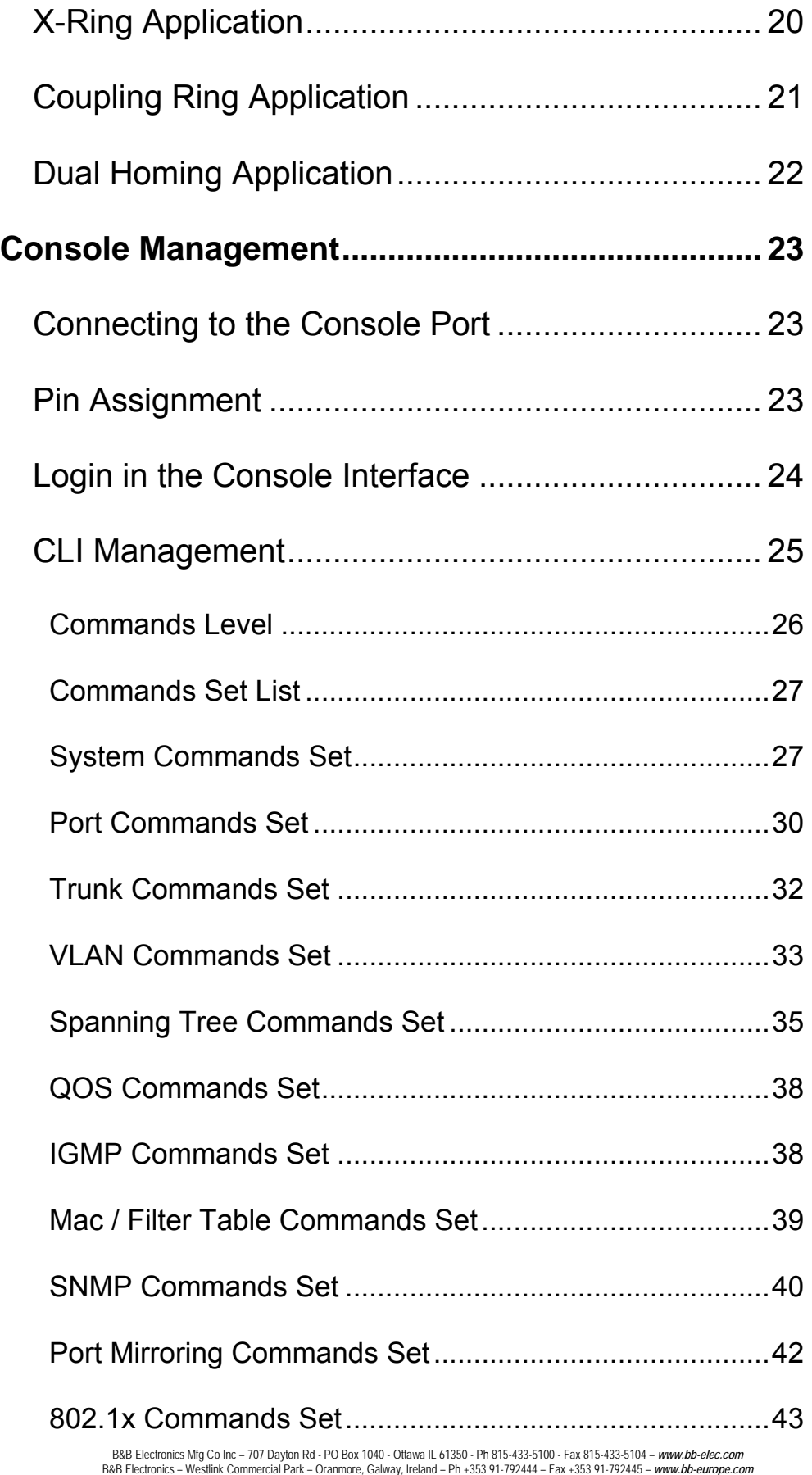

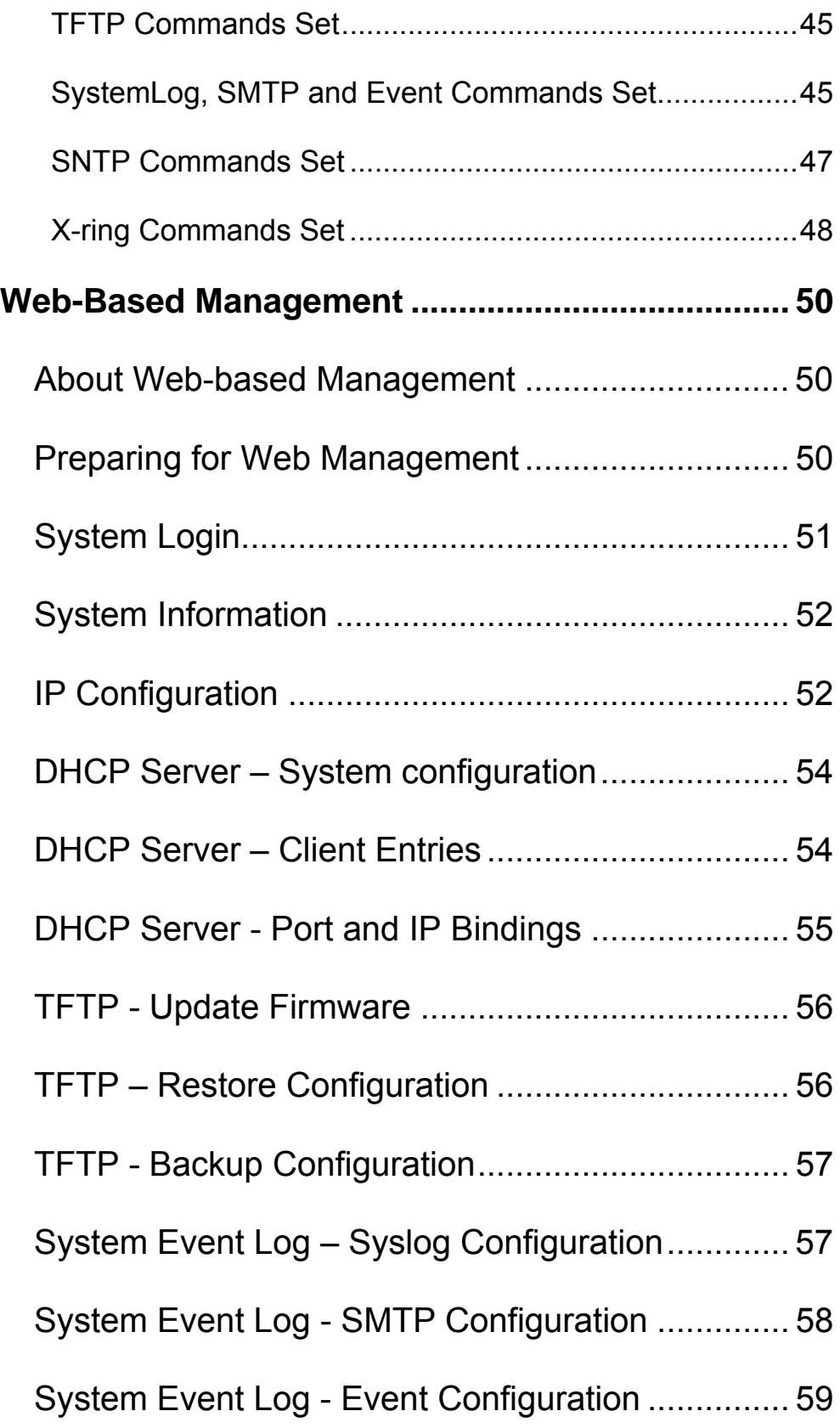

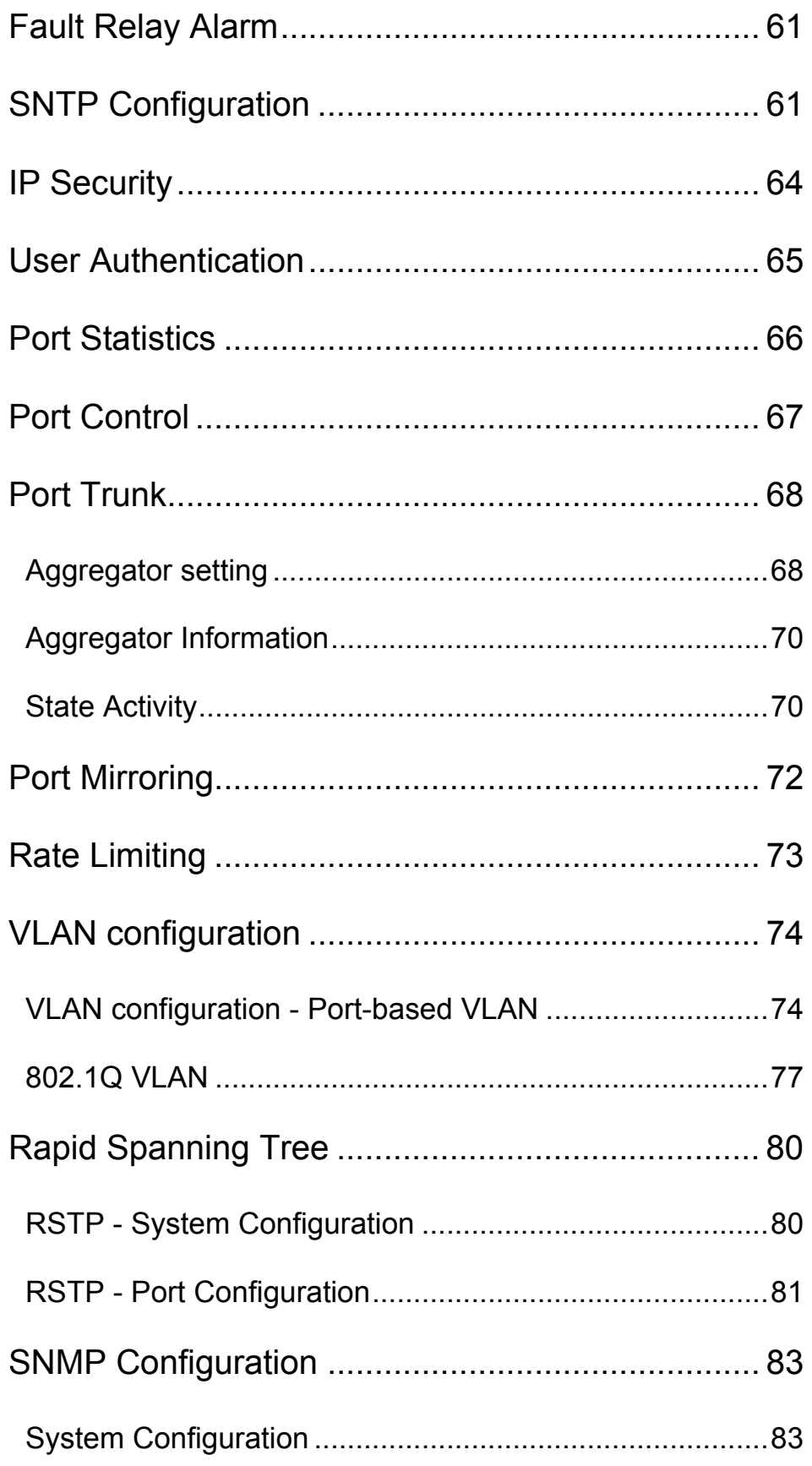

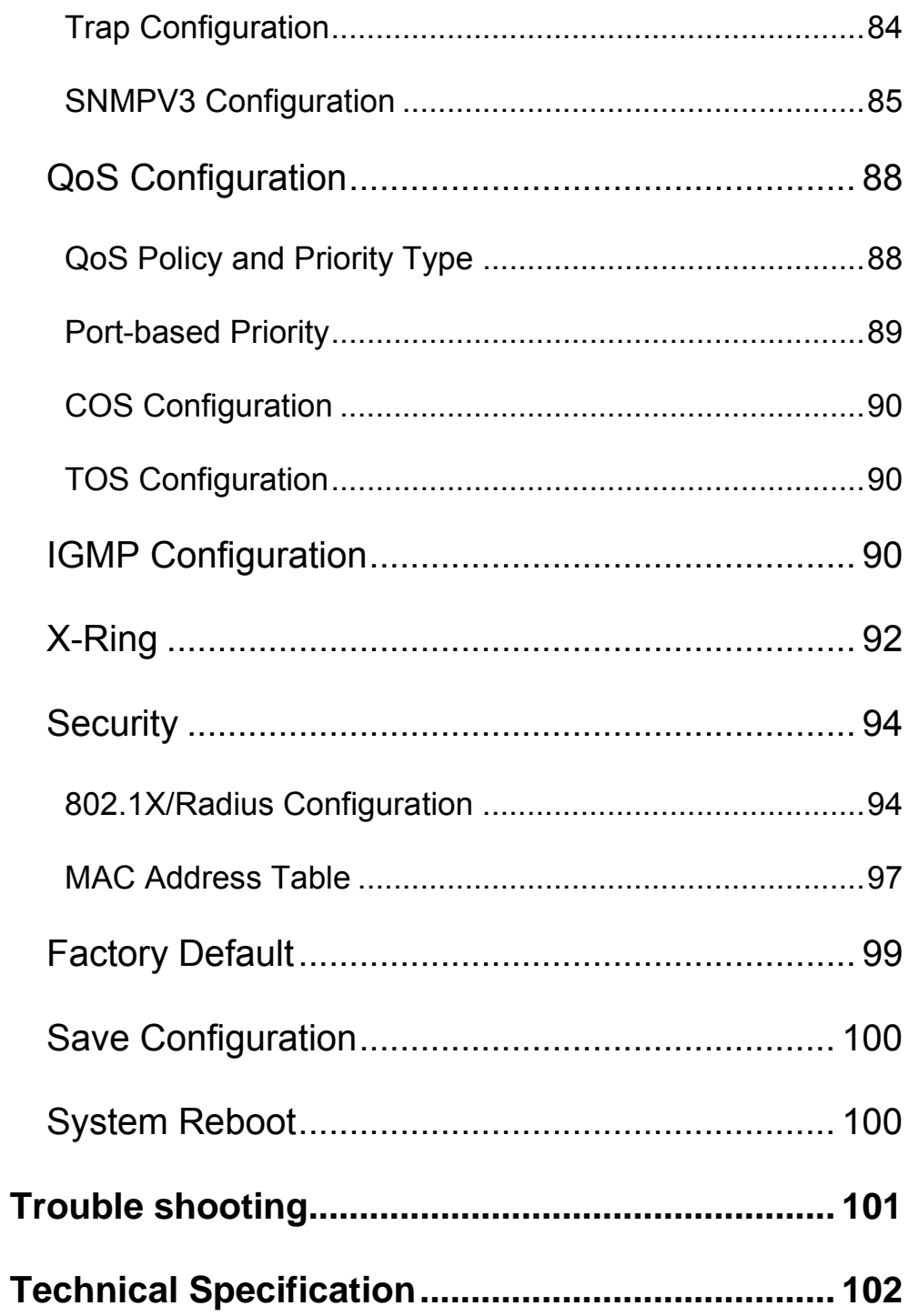

B&B Electronics Mfg Co Inc – 707 Dayton Rd - PO Box 1040 - Ottawa IL 61350 - Ph 815-433-5100 - Fax 815-433-5104 – *www.bb-elec.com*<br>B&B Electronics – Westlink Commercial Park – Oranmore, Galway, Ireland – Ph +353 91-792444

Download from Www.Somanuals.com. All Manuals Search And Download.

This managed industrial switch comes equipped with a proprietary redundant network protocol—X-Ring which provides an easy way to establish a redundant Ethernet network. With ultra high-speed recovery time (less than 300 ms) and a long MTBF (Mean Time Between Failures) the industrial switch will continue to operate until a Gigabit network infrastructure has been established, without requiring extra upgrade costs.

In addition to 10/100/1000Base-TX fast Ethernet ports, the switch has SFP (mini-GBIC) ports. Traditional RJ-45 ports can be used for up linking short distance (less than 100 m) wide-band paths, while the SFP slots can be used for the application of wideband uploading and long distance transmissions adding flexibility

#### **Features**

- System Interface/Performance
	- ¾ RJ-45 ports support Auto MDI/MDI-X Function
	- ¾ SFP (mini-GBIC) supports 100/1000 Dual Mode
	- ¾ Store-and-Forward Switching Architecture
	- ¾ Back-plane (Switching Fabric): 7.2Gbps
	- ¾ 1Mbits Packet Buffer
	- $\triangleright$  8K MAC Address Table
	- $\triangleright$  Wide Operating Temperature (-40°C to 75°C)\*
- Case/Installation
	- $\triangleright$  IP-30
	- ¾ DIN-Rail and Panel Mount
- Power Supply
	- ¾ Wide Range Redundant Power Design
	- ¾ Reverse Polarity Protection
	- ¾ Current Overload Protection

B&B Electronics Mfg Co Inc – 707 Dayton Rd - PO Box 1040 - Ottawa IL 61350 - Ph 815-433-5100 - Fax 815-433-5104 – *www.bb-elec.com* B&B Electronics – Westlink Commercial Park – Oranmore, Galway, Ireland – Ph +353 91-792444 – Fax +353 91-792445 – *www.bb-europe.com*

- **B** Spanning Tree
	- ¾ IEEE 802.1d Spanning Tree
	- ¾ IEEE 802.1w Rapid Spanning Tree
- VLAN
	- ¾ Port Based VLAN
	- $\triangleright$  802.1 Q Tag VLAN
	- ¾ GVRP
- X-Ring
	- ¾ X-Ring, Dual Homing, Couple Ring, and Central Ring Topology
- **Port Trunk with LACP**
- QoS (Quality of Service)
	- ¾ IEEE 802.1p Class of Service
	- $\triangleright$  Four priority queues per port
	- ¾ Port Base, Tag Base and Type of Service Priority
- Bandwidth Control
	- ¾ Ingress Packet Filter and Egress Rate Limit
	- ¾ Broadcast/Multicast Packet Filter Control
- Port Mirror: Monitor traffic in switched networks
	- ¾ TX Packet only
	- $\triangleright$  RX Packet only
	- $\triangleright$  Both of TX and RX Packet
- System Event Log
	- ¾ System Log Server/Client
	- $\triangleright$  SMTP e-mail Alert
	- ¾ Relay Alarm Output System Events
- **B** Security
	- ¾ Port Security : MAC address entries/filter
	- $\triangleright$  IP Security: IP address security management to prevent intrusion
	- ¾ Login Security: IEEE802.1X/RADIUS
- SNMP Trap
	- $\triangleright$  Cold Start, Power status
	- $\triangleright$  Authentication failure
	- $\triangleright$  X-Ring topology change
	- $\triangleright$  Link up / Link down
- IGMP with Query mode for Multi Media Application
- **THRUM** TFTP Firmware Update and System Configure Restore and Backup
- **Provides EFT protection 3,000**  $V_{DC}$  **for power line**
- $\blacksquare$  Supports 6,000 V<sub>DC</sub> Ethernet ESD protection

#### **Software Specification**

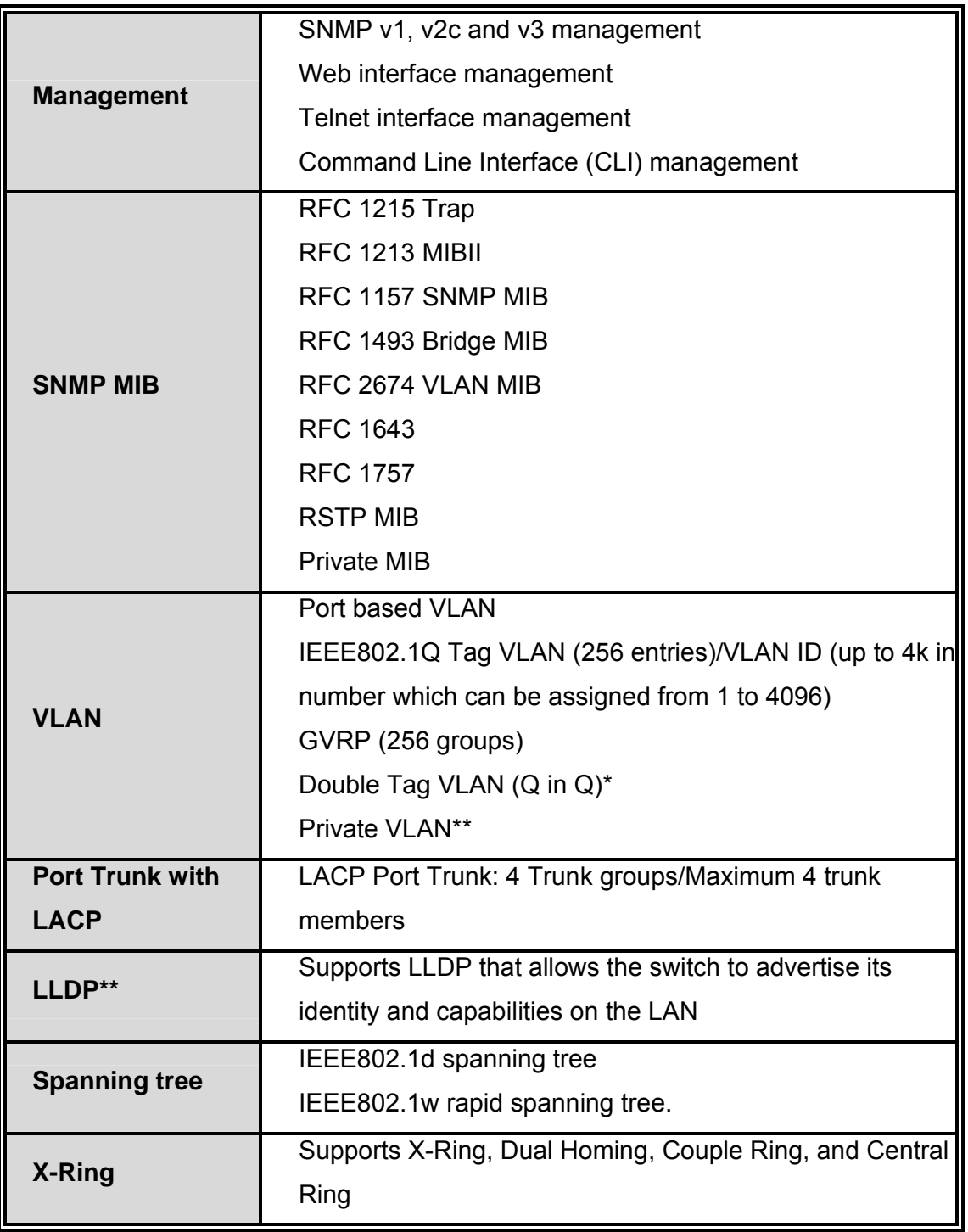

Manual Documentation Number: EIR618-2SFP-T\_5107m 3

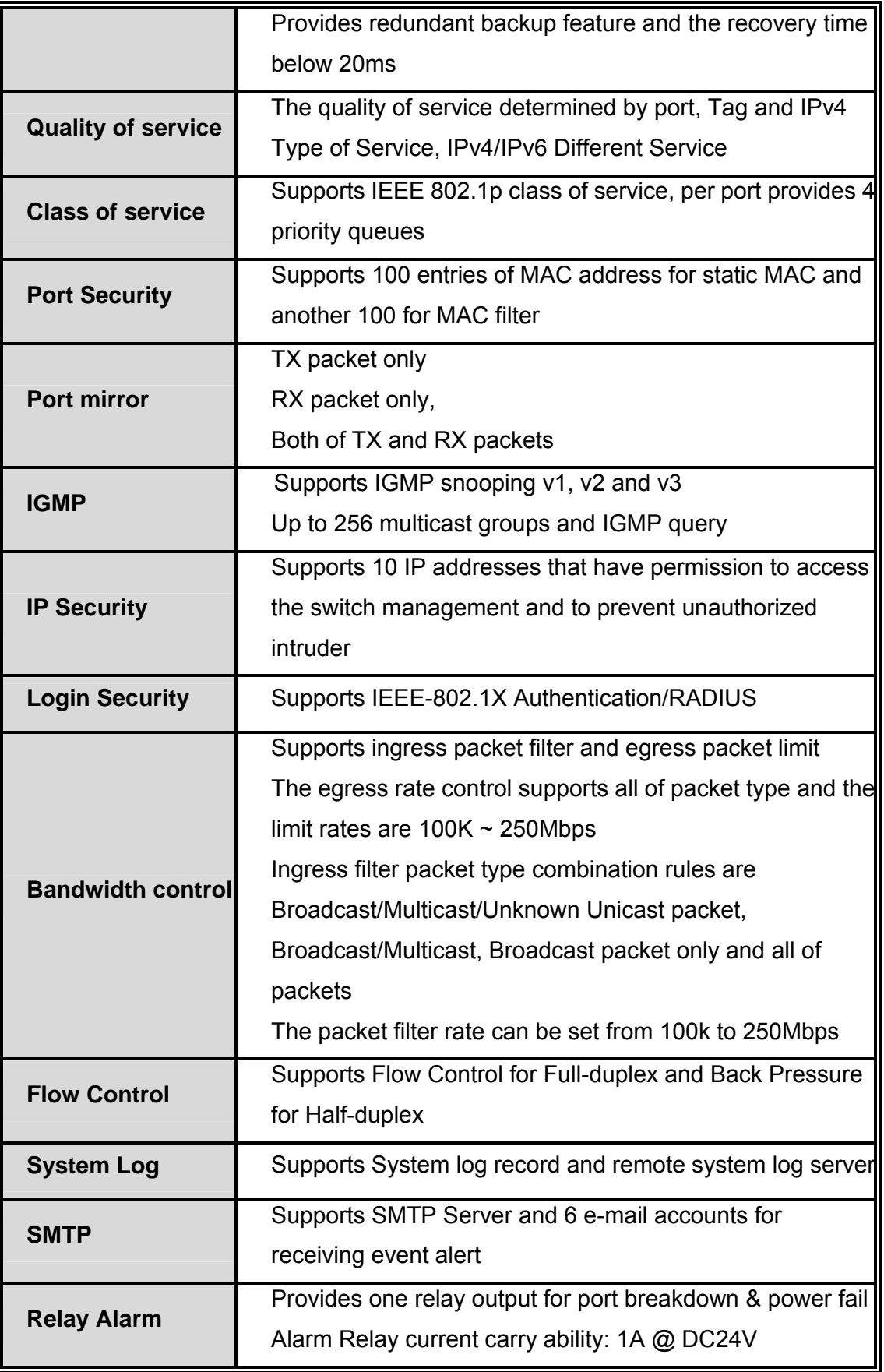

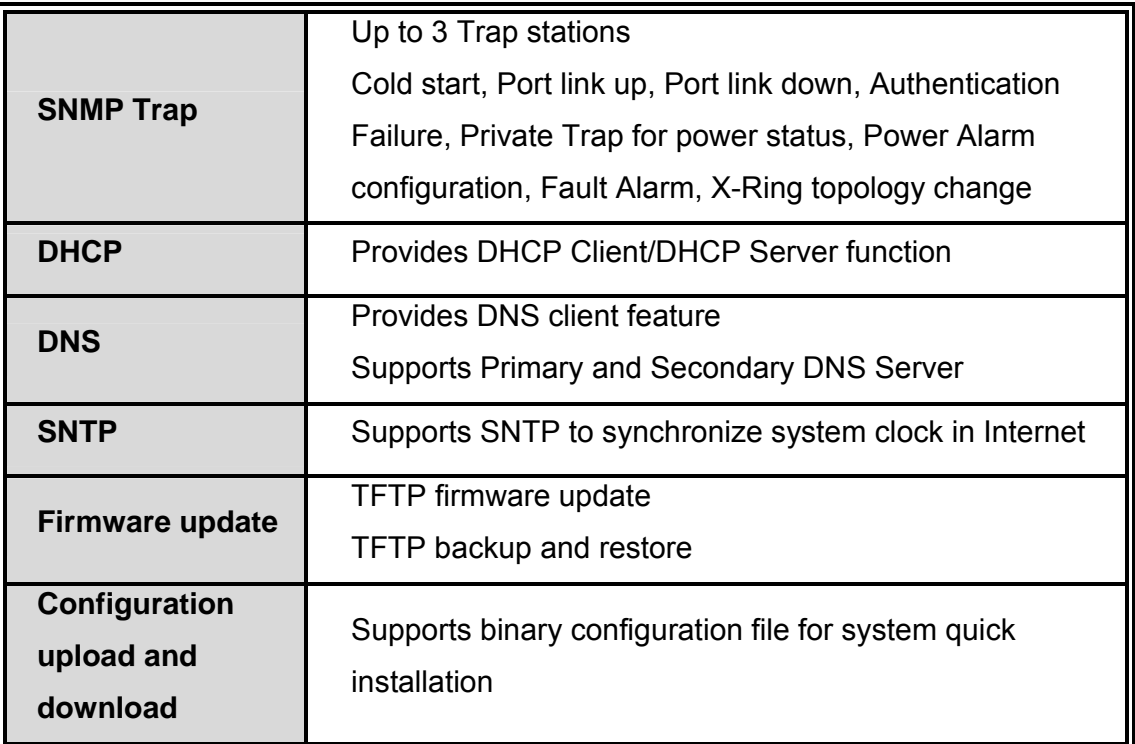

### **Package Contents**

- **Managed Industrial Switch x 1**
- Pluggable Terminal Block x 1
- CD ROM with User manual x 1
- $\blacksquare$  Mounting plate x 2
- Console Cable (RJ-45 to DB9-Female) x 1

# **Hardware Description**

#### **Physical Dimension**

(W x D x H) 2.83 x 4.13 x 5.98 in (7.2mm x 10.5mm x 15.2 cm)

#### **Front Panel**

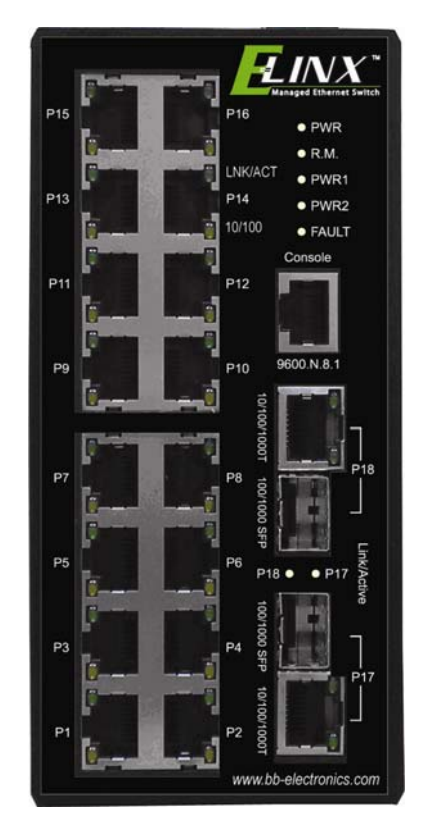

Front Panel of the industrial switch

### **Top View**

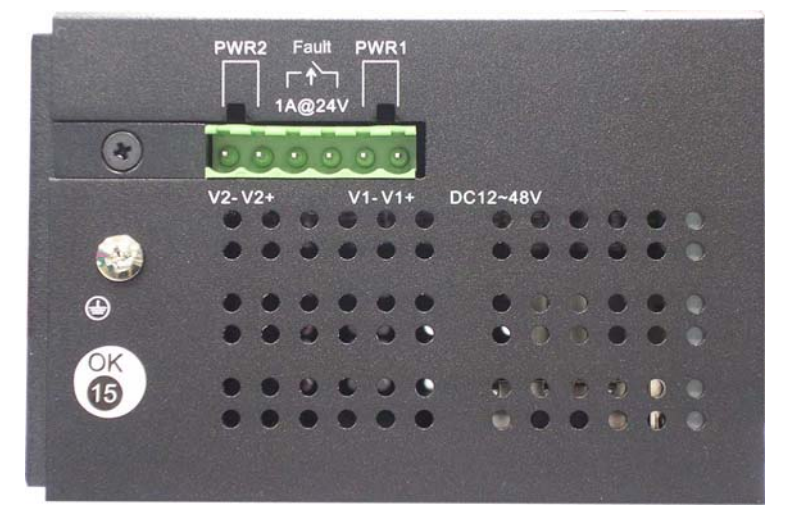

Top Panel of the industrial switch

Manual Documentation Number: EIR618-2SFP-T\_5107m 7

### **LED Indicators**

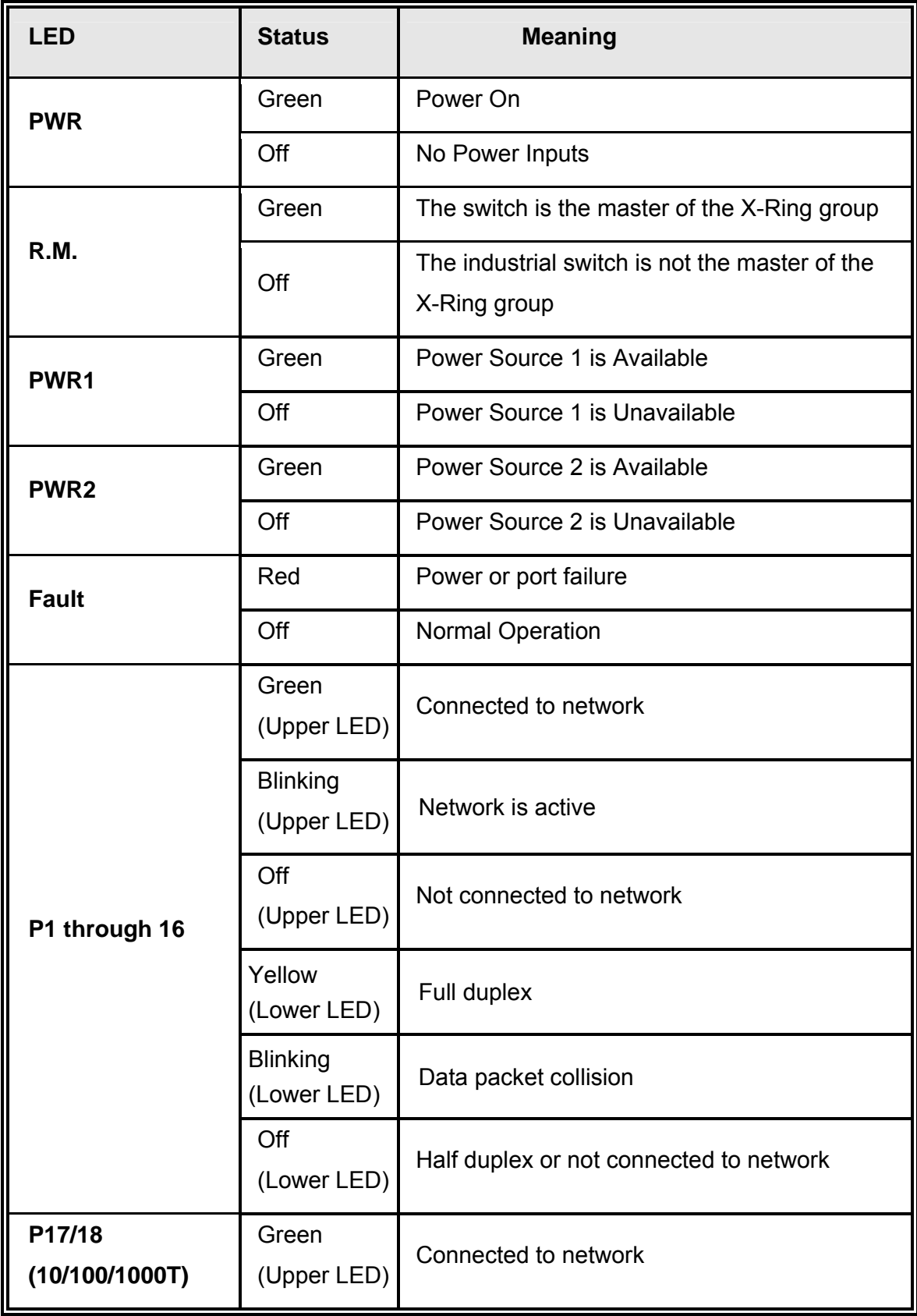

<sup>8</sup> Manual Documentation Number: EIR618-2SFP-T\_5107m

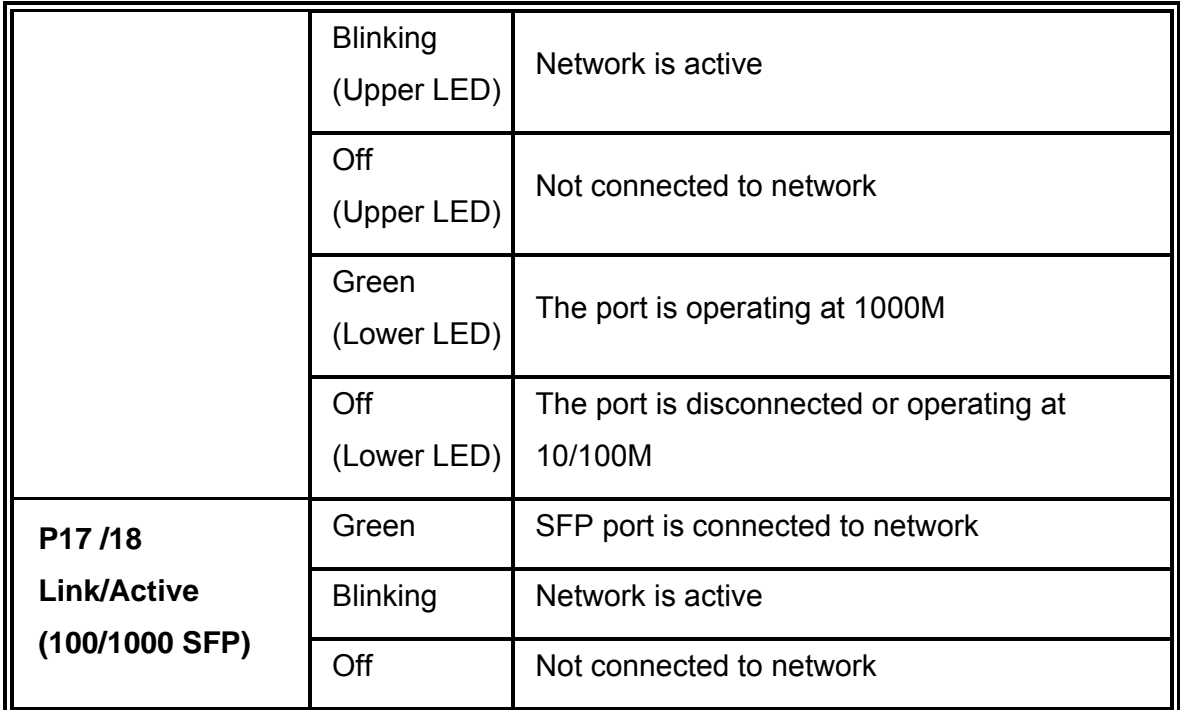

#### **Ports**

#### **RJ-45 ports**

**RJ-45 ports (Auto MDI/MDIX)**: The RJ-45 ports are auto-sensing for 10Base-T, 100Base-TX or 1000Base-T devices connections and Auto MDI/MDIX.

**RJ-45 Pin Assignments** 

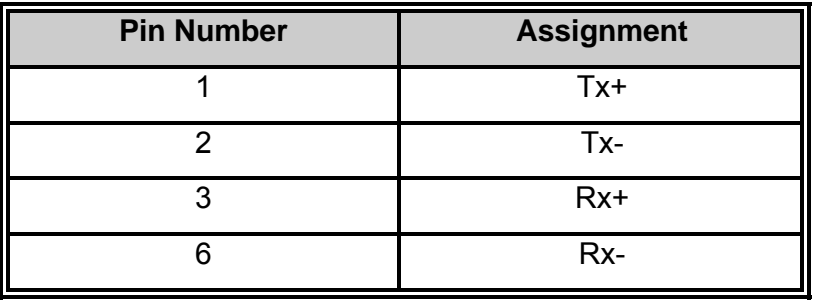

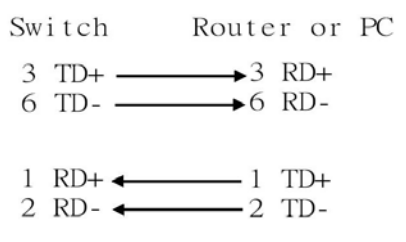

Straight Through Cable Schematic

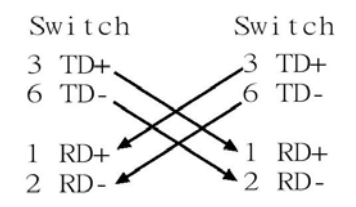

Cross Over Cable Schematic

#### ■ Gigabit Copper/SFP (Mini-GBIC) combo port:

The Industrial switch has auto-detecting Giga—UTP/STP/Fiber combo ports. The Gigabit Copper (10/100/1000T) ports should use Category 5e or above UTP/STP cable. The SFP slots are for connecting to the network segment with single or multi-mode fiber. The small form-factor pluggable (SFP) is a compact optical transceiver used in optical communications.

*Note* When an SFP module is inserted, the associated copper port is disabled.

#### **Cabling**

Twisted-pair segment can be either unshielded twisted pair (UTP) or shielded twisted pair (STP) cabling. The cable between the link partner (switch, hub, workstation, etc.) and the converter must be less than 100 meters (328 ft.) long and comply with the IEEE 802.3ab 1000Base-T standard for Category 5e or above.

Single-mode fiber links must use 9/125μm single-mode fiber cable. Multi-mode fiber links must use 50/125 or 62.5/125μm multi-mode fiber cable. The small form-factor pluggable (SFP) is a compact optical transceiver

To connect the transceiver and LC cable, follow the steps shown below:

First, insert the transceiver into the SFP module. The triangle mark identifies bottom of the module.

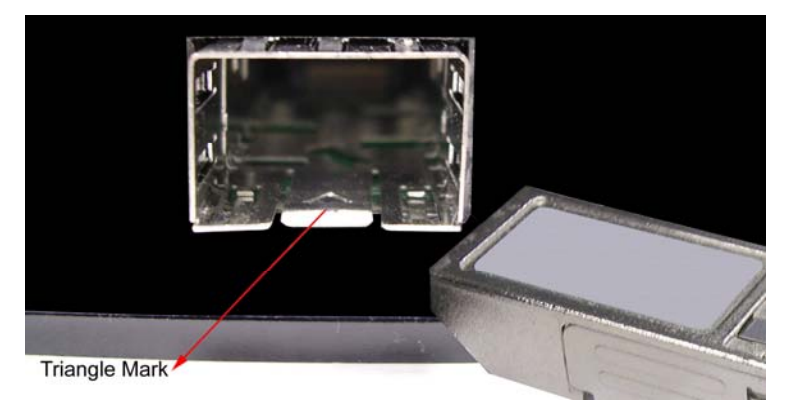

*Transceiver to the SFP module* 

B&B Electronics Mfg Co Inc – 707 Dayton Rd - PO Box 1040 - Ottawa IL 61350 - Ph 815-433-5100 - Fax 815-433-5104 – *www.bb-elec.com* B&B Electronics – Westlink Commercial Park – Oranmore, Galway, Ireland – Ph +353 91-792444 – Fax +353 91-792445 – *www.bb-europe.com* Ensure the module is aligned correctly and then slide the module into the SFP slot until a click is heard.

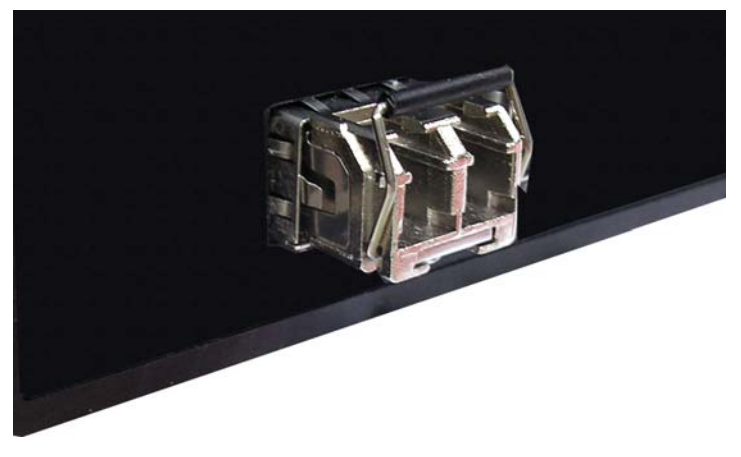

*Transceiver Inserted* 

Insert the fiber cable into the transceiver.

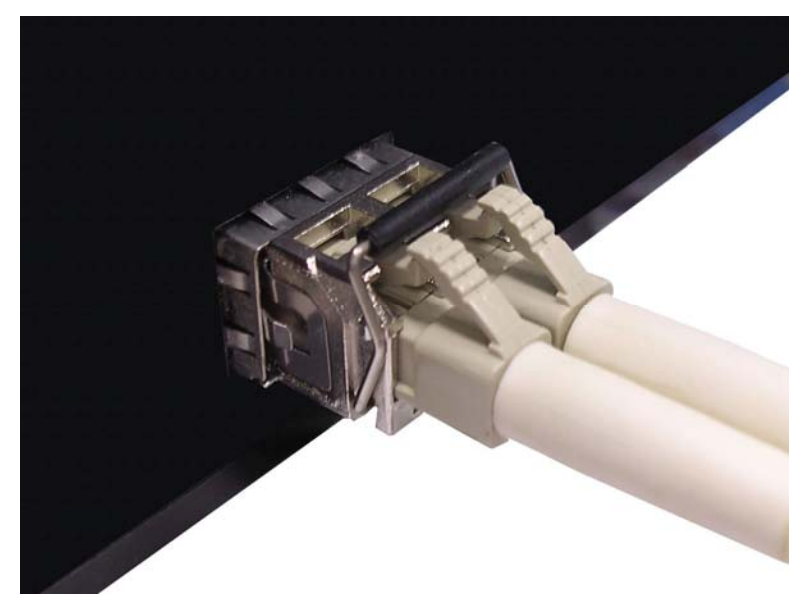

*LC connector to the transceiver* 

To remove the fiber cable from the transceiver, follow the steps shown below:

Press the upper side of the LC connector from the transceiver and pull it out to release.

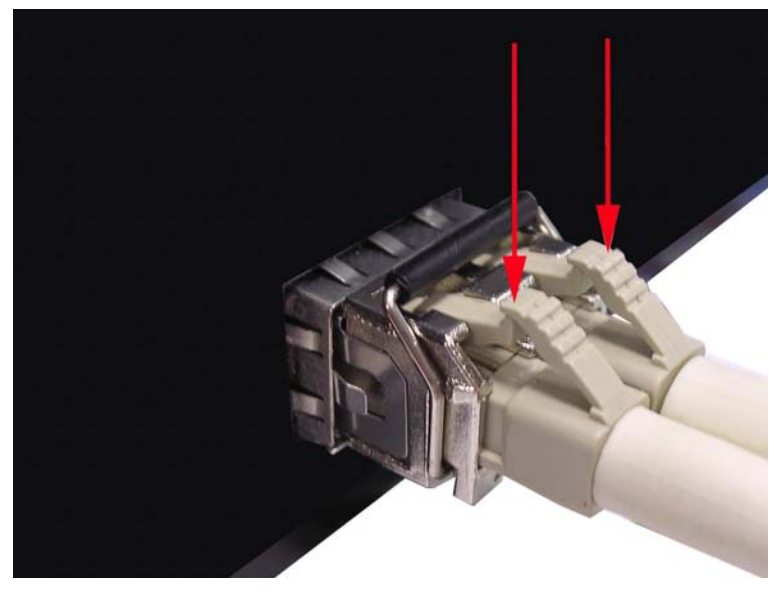

*Remove LC connector* 

Push down the metal loop and pull the transceiver out by the plastic part.

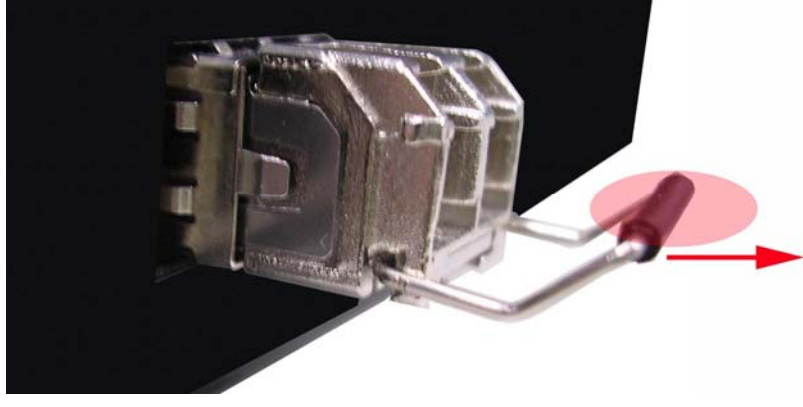

*Pull out from the SFP module* 

Manual Documentation Number: EIR618-2SFP-T\_5107m 13

#### **Wiring the Power Inputs**

Please follow the steps below to insert the power wire.

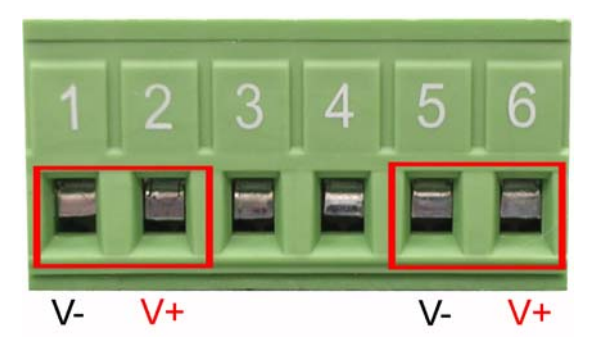

1. Insert the positive and negative leads into the V+ and V- contacts on the terminal block connector.

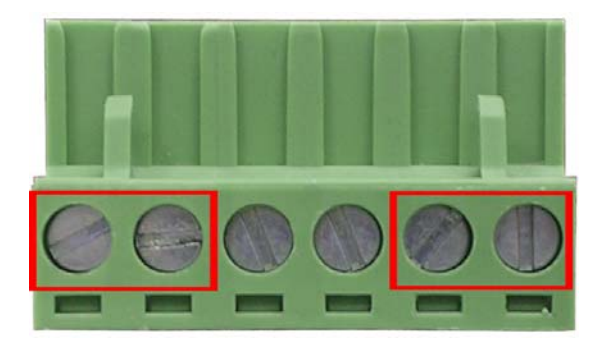

2. To tighten the wire-clamp screws.

### **Wiring the Fault Alarm Contact**

The fault alarm contact is in the middle of terminal block connector.

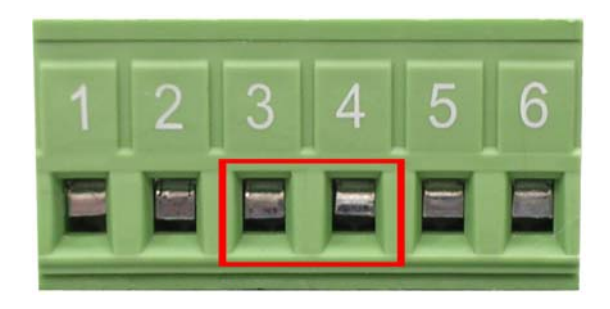

*Note Use 12 to 24 AWG wire.* 

Manual Documentation Number: EIR618-2SFP-T\_5107m 15

# **Mounting Installation**

### **DIN-Rail Mounting**

Rear Panel of

#### the switch

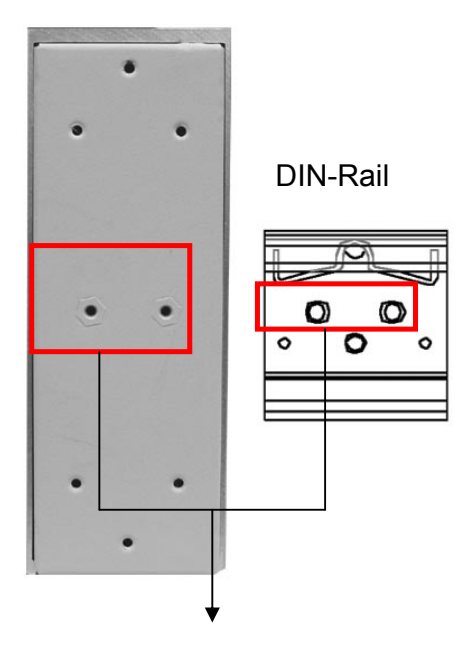

1. First, insert the top of the DIN-Rail clip into the track.

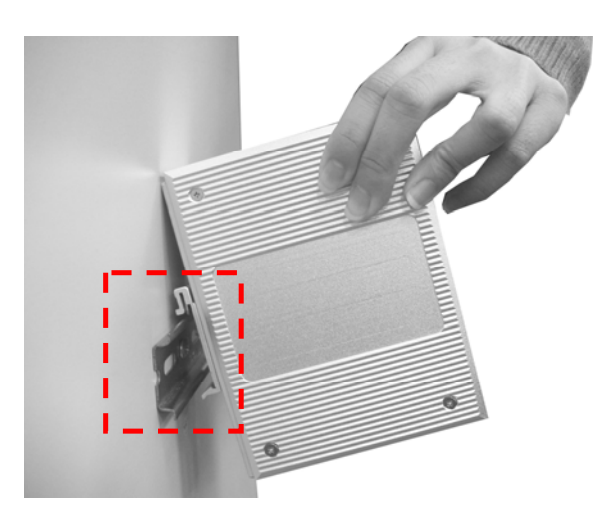

2. Then, lightly push into the track.

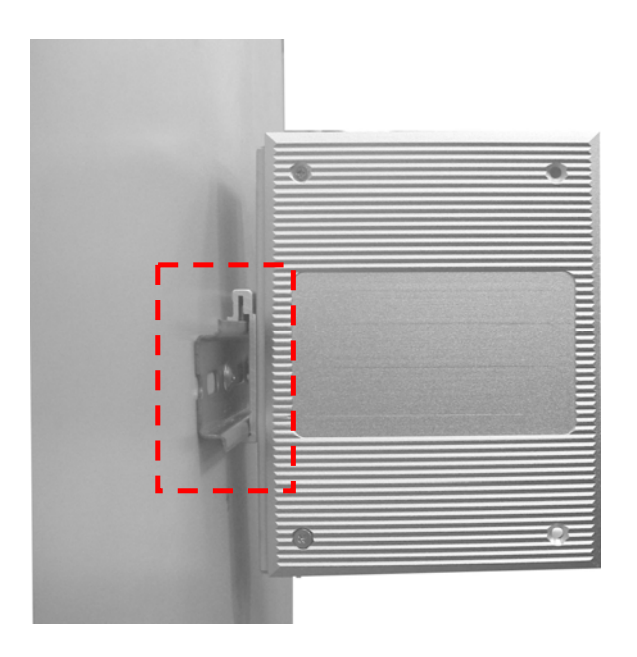

- 3. Ensure the DIN-Rail clip is tightly secured to the track.
- 4. To remove the industrial switch from the track, reverse steps above.

#### **Panel Mounting**

Follow the steps as below to mount the industrial switch with wall mount plate.

- 1. Remove the DIN-Rail from the industrial switch.
- 2. Place the panel mount plate on the rear panel.
- 3. Use the screws to attach the panel mount.
- 4. Use the hook holes at the corners of the plate to mount the switch to the. To remove the wall mount plate, reverse steps above.

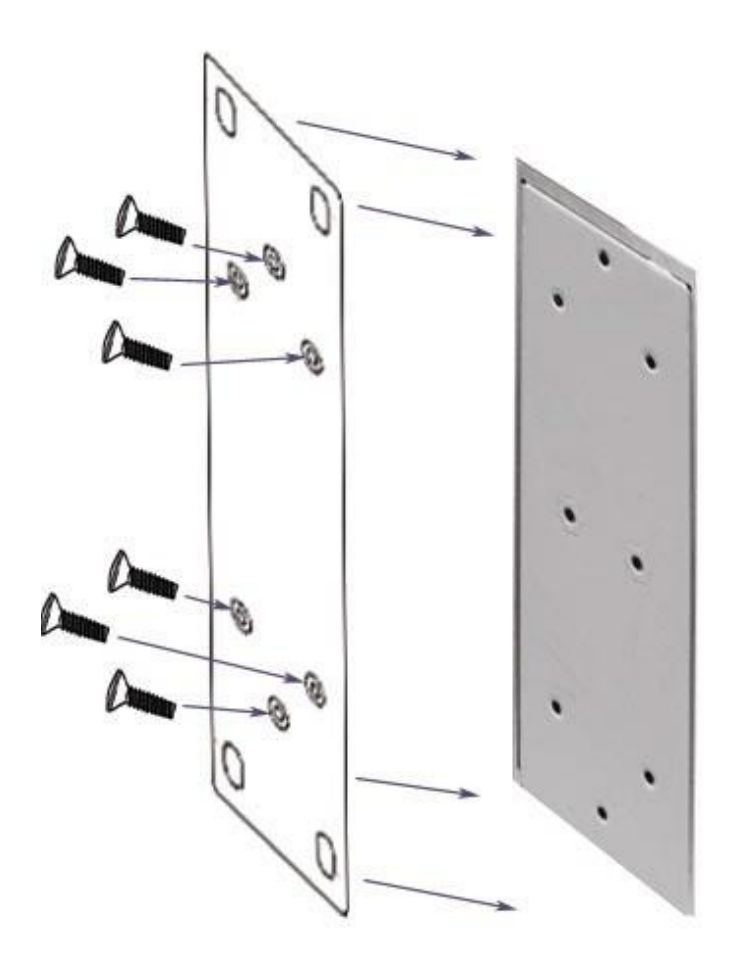

### **Hardware Installation Installation Steps**

- 1. Unpack the Industrial switch.
- 2. Ensure the DIN-Rail is tightly screwed to the Industrial switch. If not, refer to **DIN-Rail Mounting** section for DIN-Rail installation. To panel mount the Industrial switch, refer to **Panel Mounting** section.
- 3. Apply power to the switch (refer to the **Wiring the Power Inputs** section). The power LED will light.
- 4. Connect CAT 5 cables to the Industrial switch's RJ-45 ports and to the network devices

**[NOTE] If the network devices do not support MID/MDIX, a crossover cable may be required.**

B&B Electronics Mfg Co Inc – 707 Dayton Rd - PO Box 1040 - Ottawa IL 61350 - Ph 815-433-5100 - Fax 815-433-5104 – *www.bb-elec.com* B&B Electronics – Westlink Commercial Park – Oranmore, Galway, Ireland – Ph +353 91-792444 – Fax +353 91-792445 – *www.bb-europe.com*

## **Network Application**

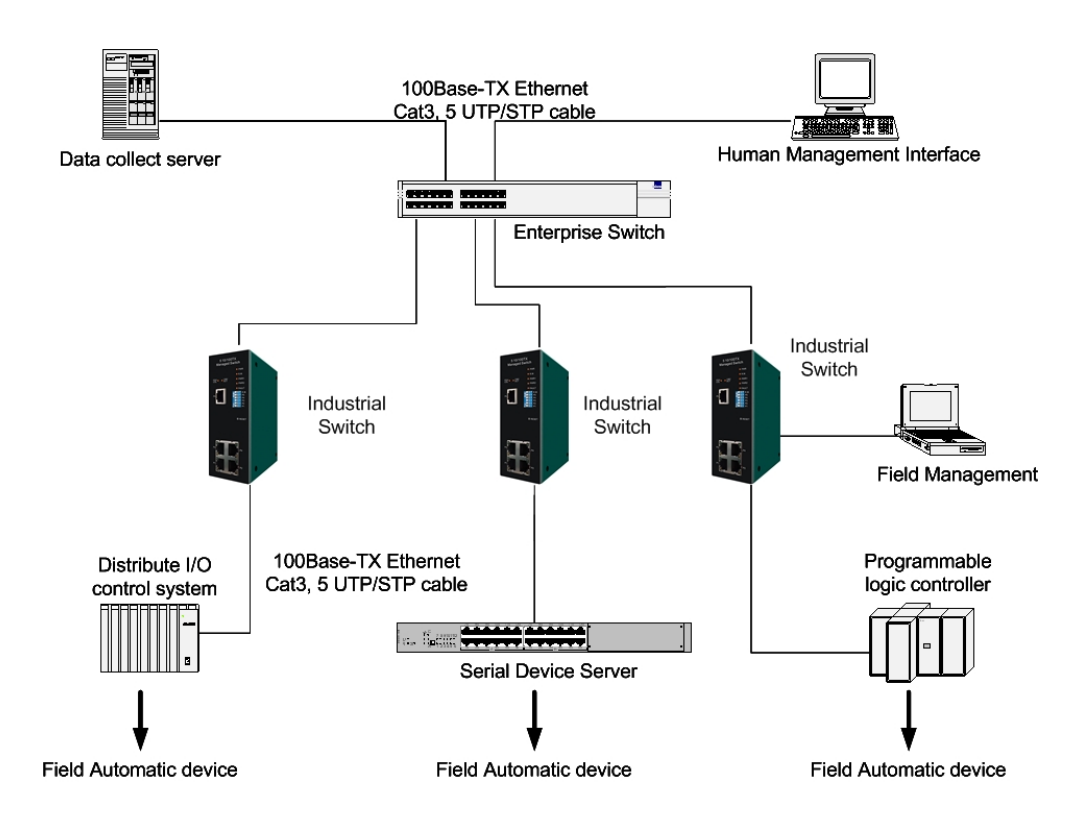

#### **X-Ring Application**

This switch incorporates the X-Ring Protocol to ensure network reliability and system restoration within 300 ms in the event of a connection failure. The X-Ring algorithm is similar to the spanning tree protocol (STP) algorithm but it has faster recovery time. The following figure below is an example of an X-Ring application.

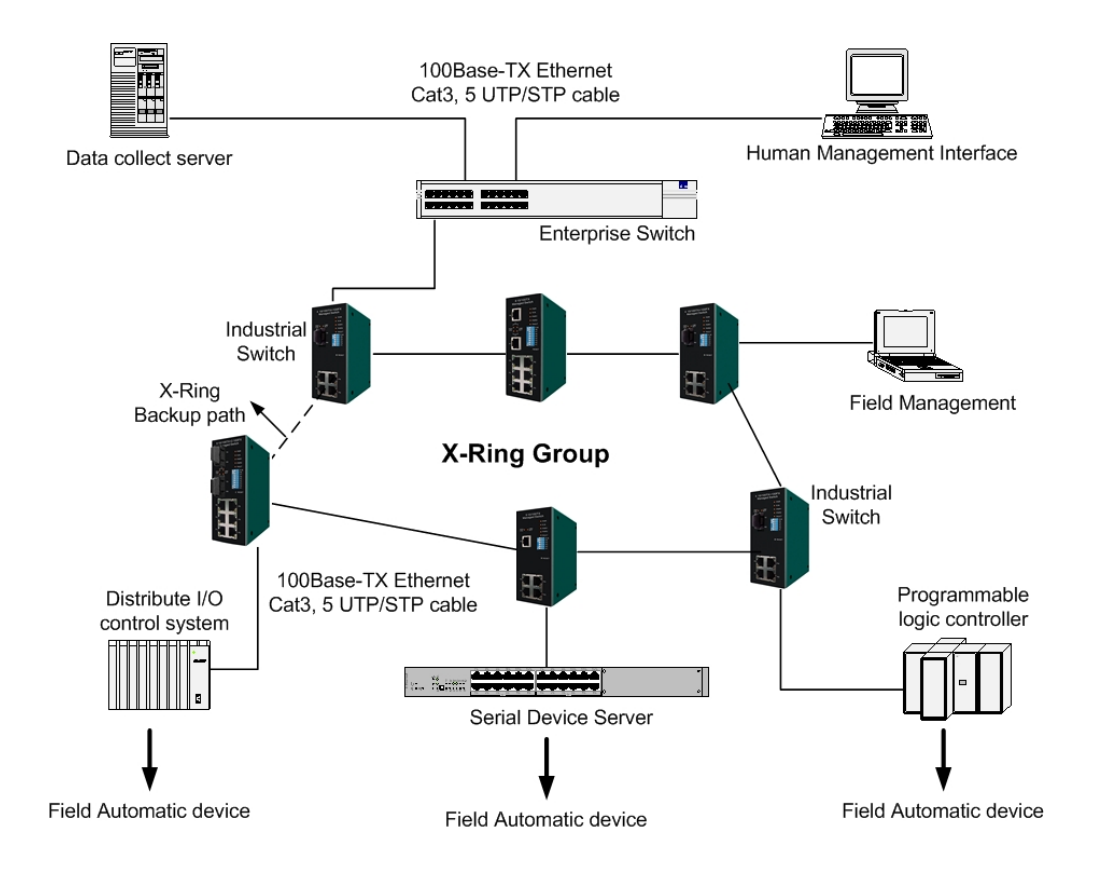

#### **Coupling Ring Application**

If the network has more than one X-Ring group, the coupling ring function is used to connect them and add redundancy. This ensures that transmissions between the two ring groups will not fail. The figure below is an example of the coupling ring application.

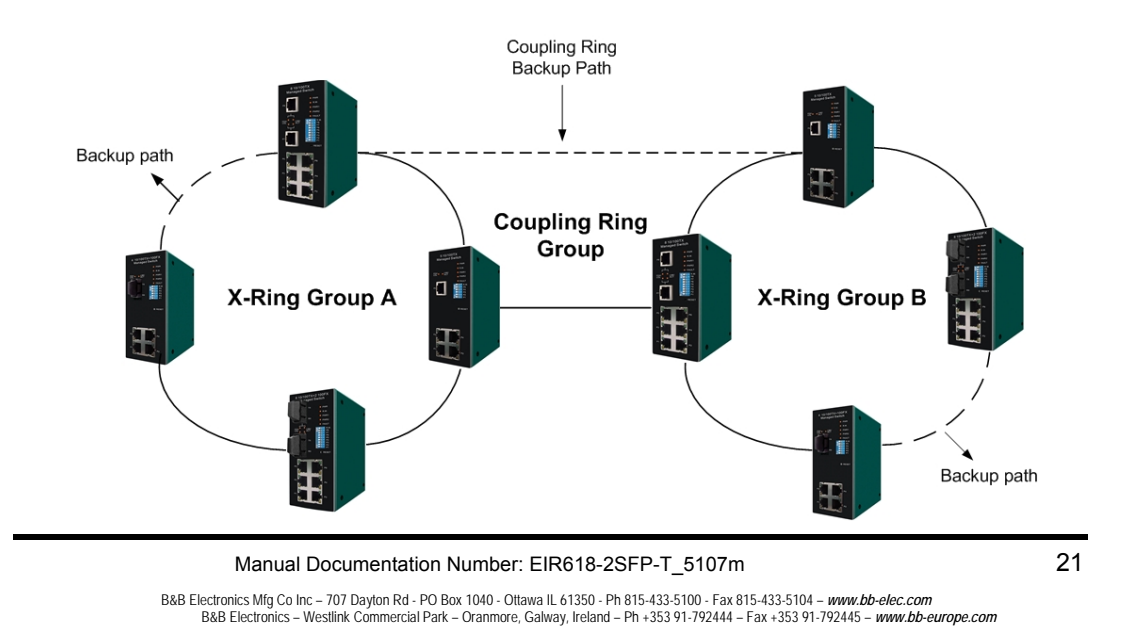

Download from Www.Somanuals.com. All Manuals Search And Download.

#### **Dual Homing Application**

The Dual Homing function is used to prevent a connection loss between the X-Ring group and the upper level/core switch. Assign a port in each X-ring group to be the Dual Homing ports The Dual Homing function can only be used when the X-Ring function is active. Each X-Ring group can have one Dual Homing port. Note: The upper level switches must have RSTP enabled.

**[NOTE]** In Dual Homing application architecture, the upper level switches must enable the Rapid Spanning Tree protocol.

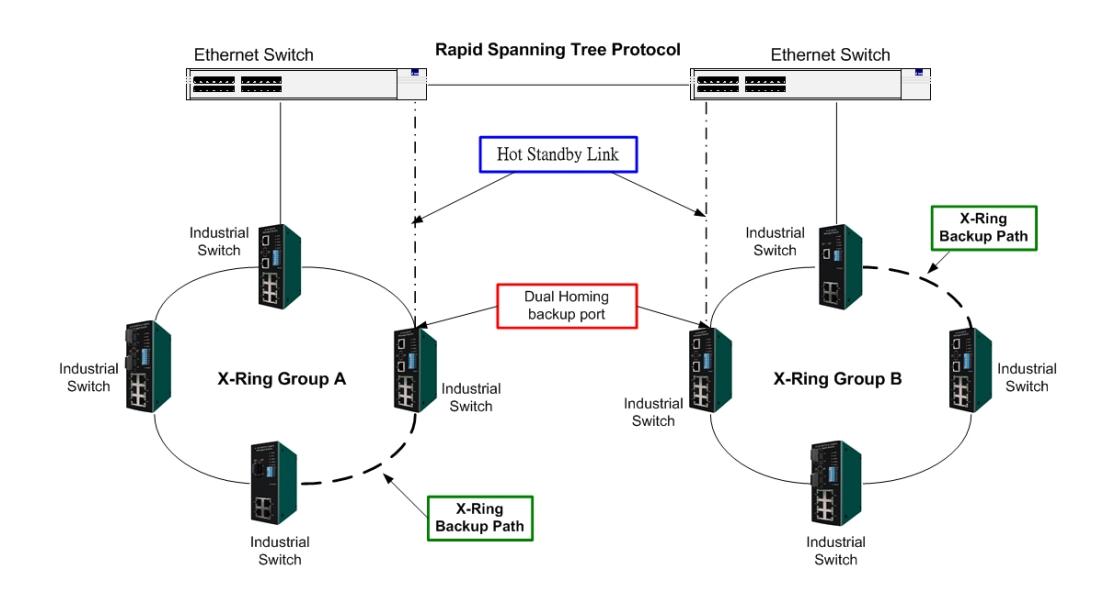

# **Console Management**

#### **Connecting to the Console Port**

Attach the DB9 end to a PC or terminal and the RJ-45 end to the console port on the switch. The PC must have support a terminal emulation program.

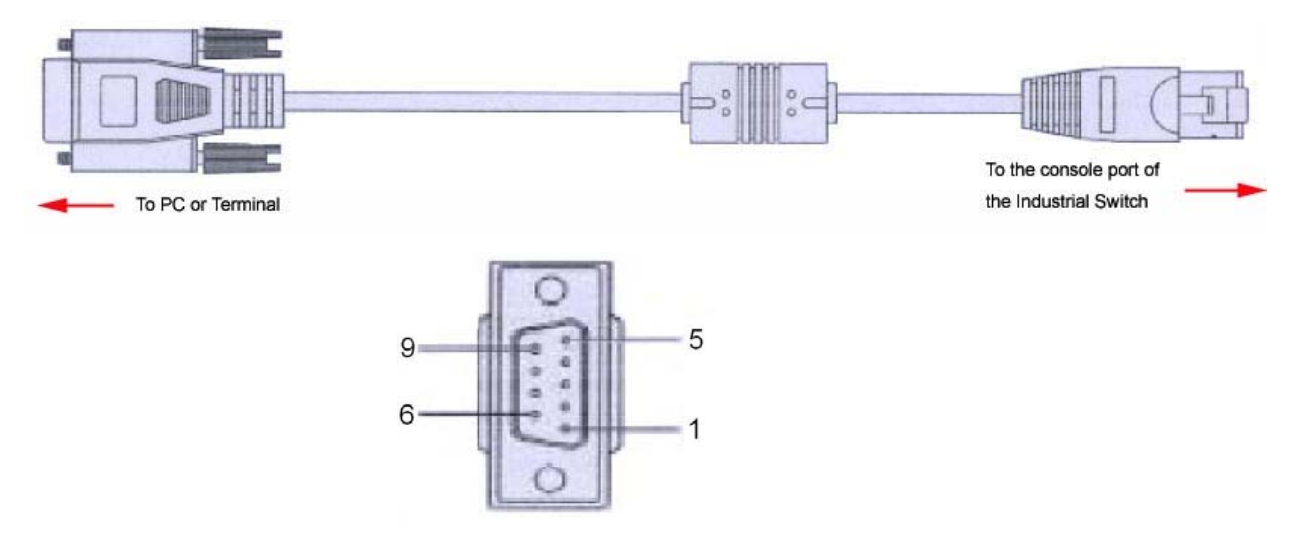

DB 9-pin Female

#### **Pin Assignment**

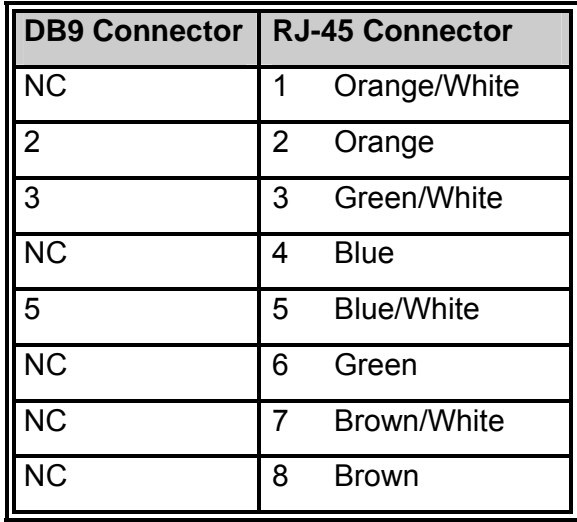

B&B Electronics Mfg Co Inc – 707 Dayton Rd - PO Box 1040 - Ottawa IL 61350 - Ph 815-433-5100 - Fax 815-433-5104 – *www.bb-elec.com* B&B Electronics – Westlink Commercial Park – Oranmore, Galway, Ireland – Ph +353 91-792444 – Fax +353 91-792445 – *www.bb-europe.com*

#### **Login in the Console Interface**

When the connection between Switch and PC is ready, turn on the PC, run a terminal emulation program or Hyper Terminal, and configure the following communication parameters:

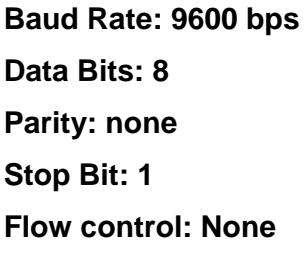

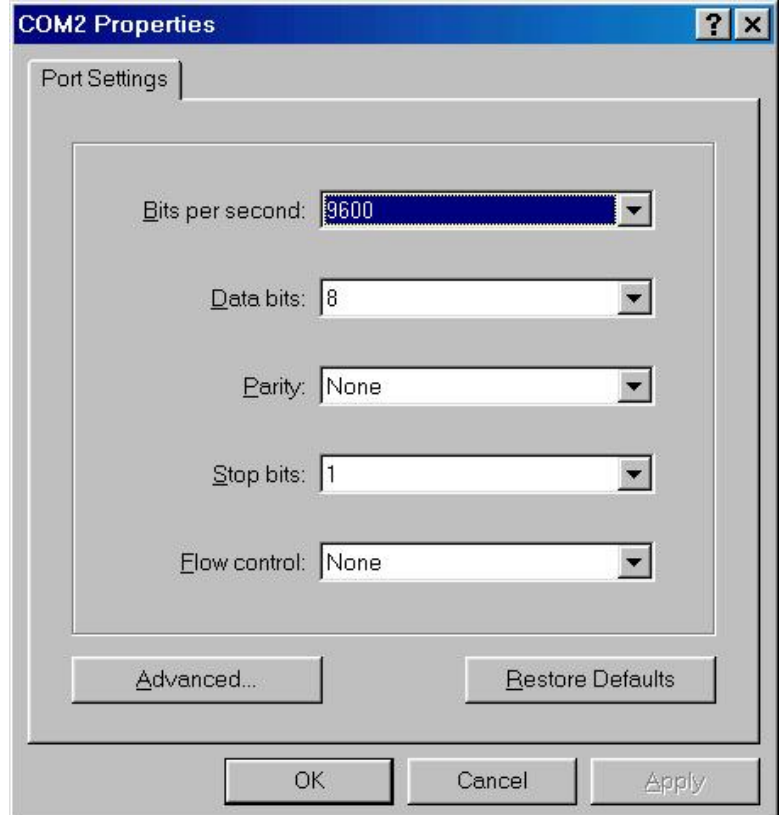

The settings of communication parameters

After entering the parameter, click '**OK**'. When the blank screen shows up, press Enter on the PC keyboard. A login screen will be displayed. Enter '**root**' for the User name and Password.
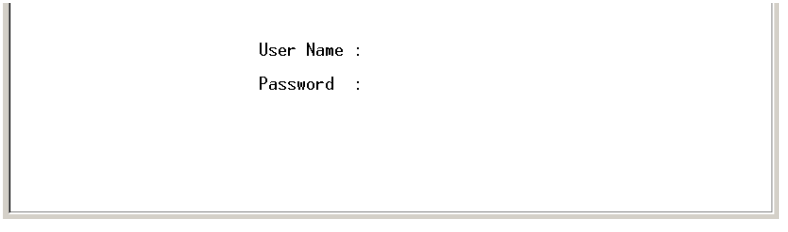

Console login interface

### **CLI Management**

After you login to the system, you will see a command prompt. To enter CLI management interface, type '**enable**' and press enter.

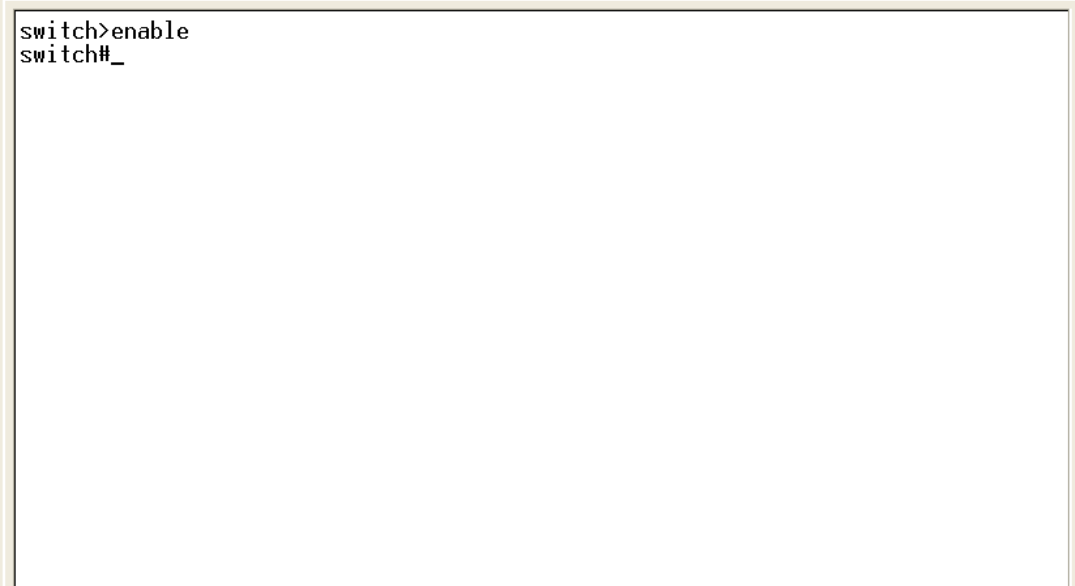

CLI command interface

#### **Commands Level**

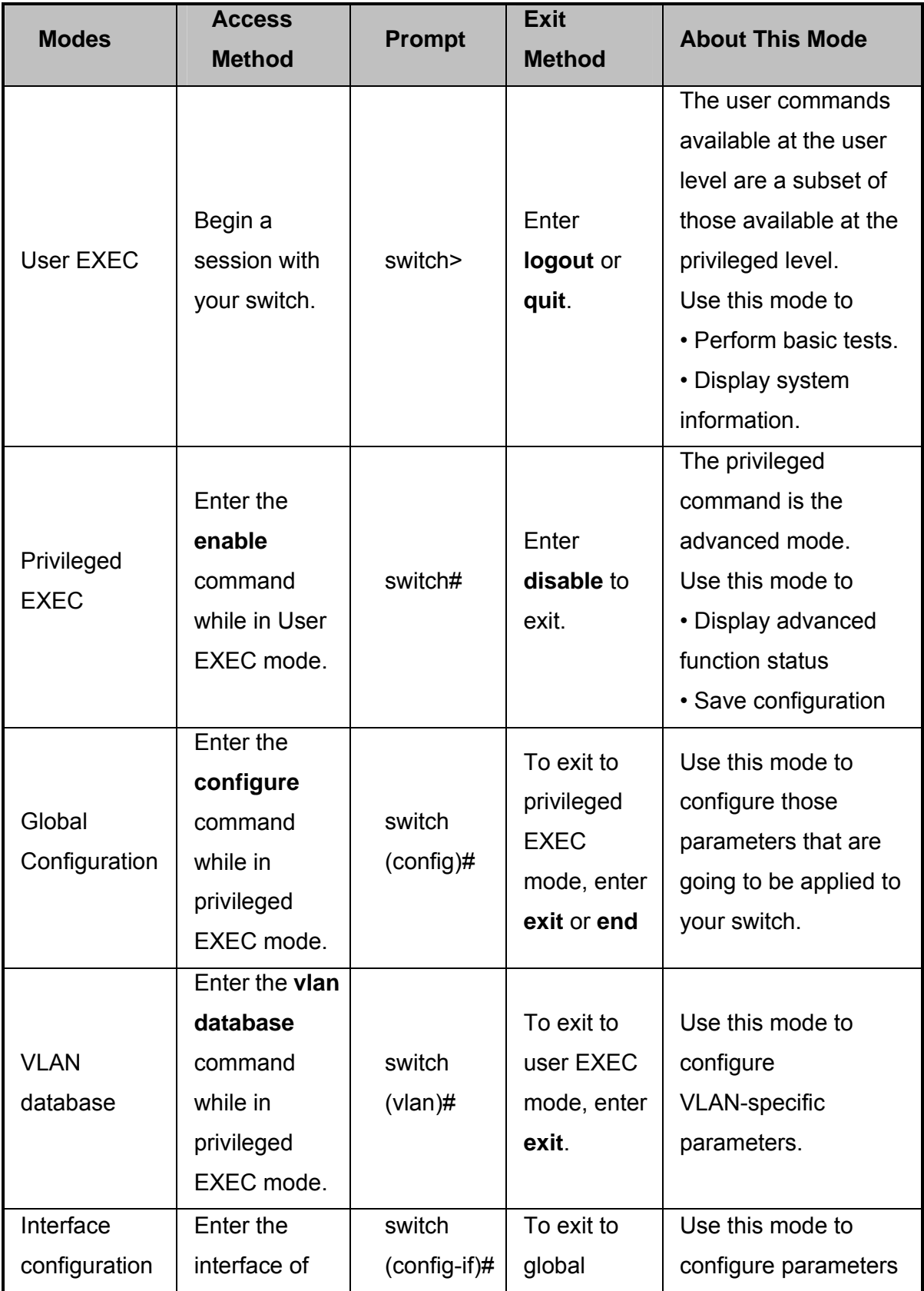

26 Manual Documentation Number: EIR618-2SFP-T\_5107m

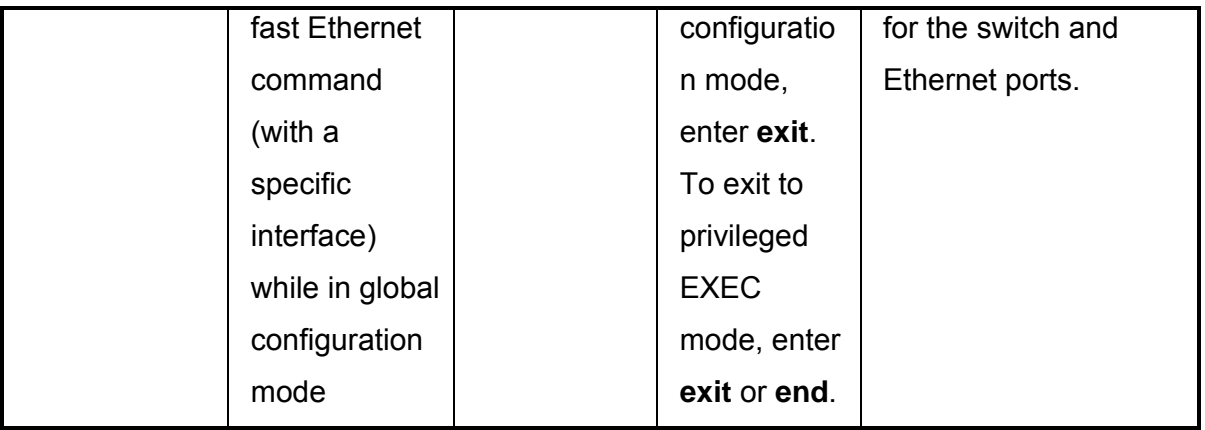

#### **Commands Set List**

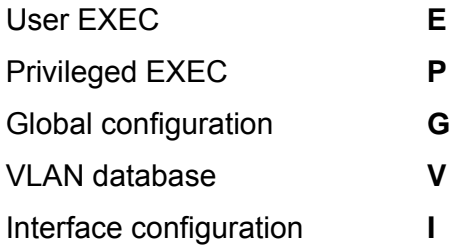

### **System Commands Set**

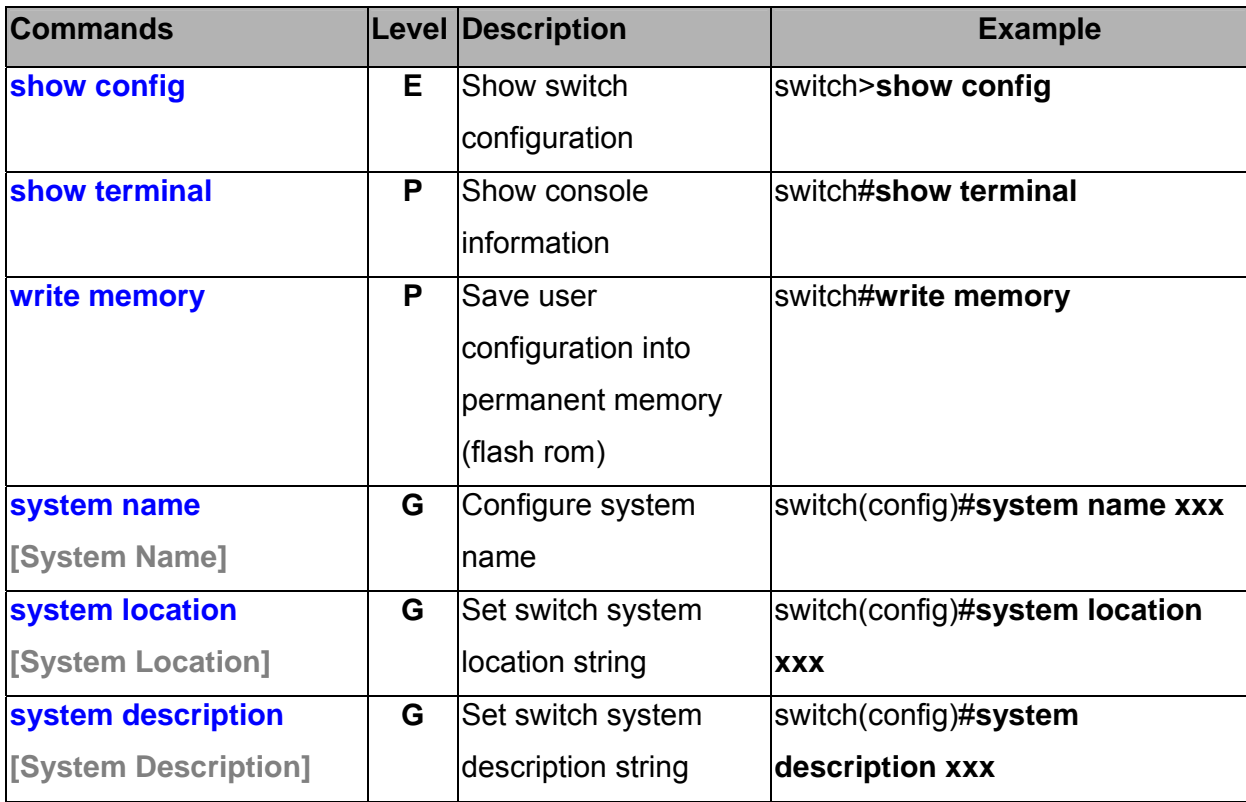

Manual Documentation Number: EIR618-2SFP-T\_5107m 27

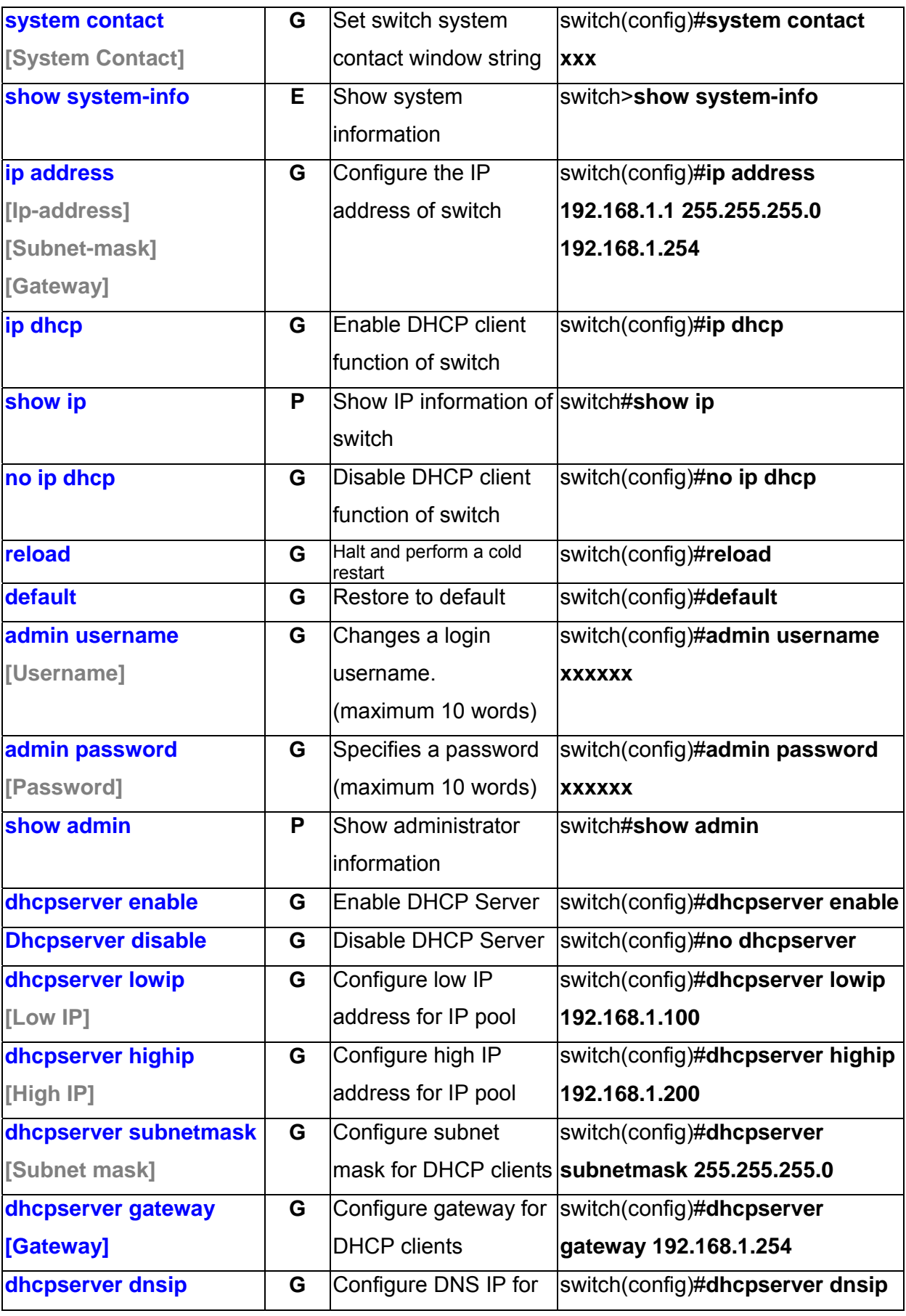

<sup>28</sup> Manual Documentation Number: EIR618-2SFP-T\_5107m

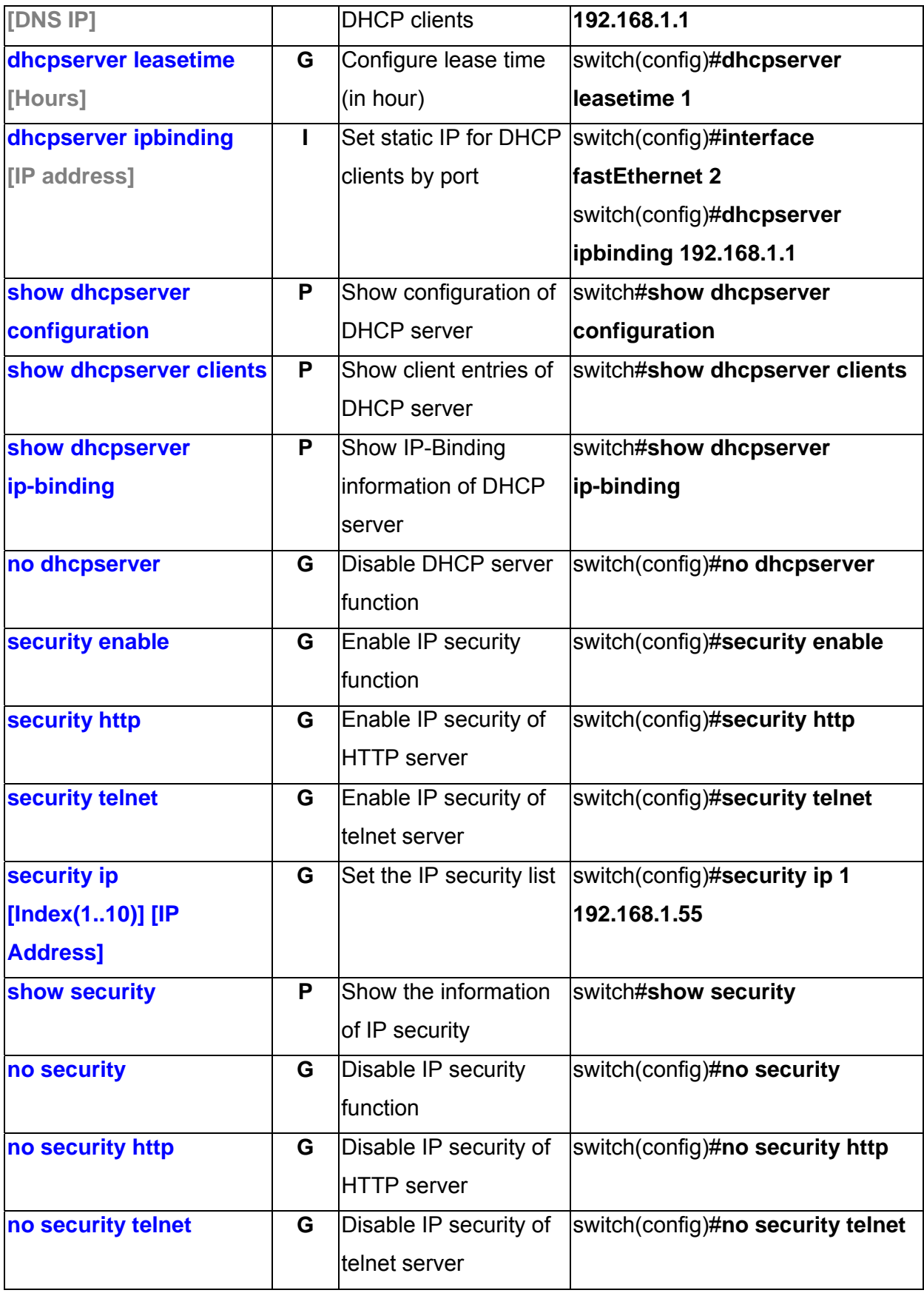

#### **Port Commands Set**

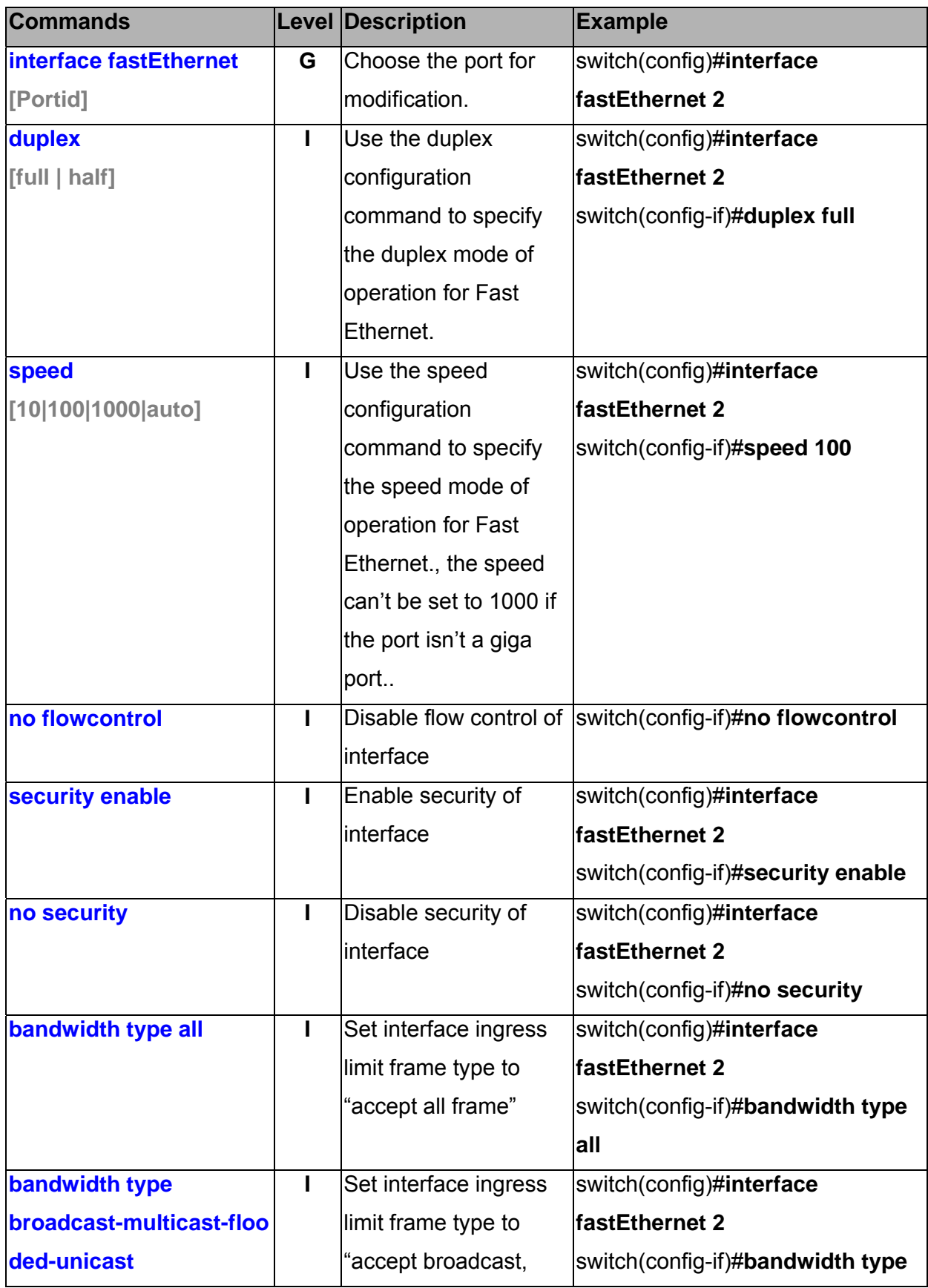

<sup>30</sup> Manual Documentation Number: EIR618-2SFP-T\_5107m

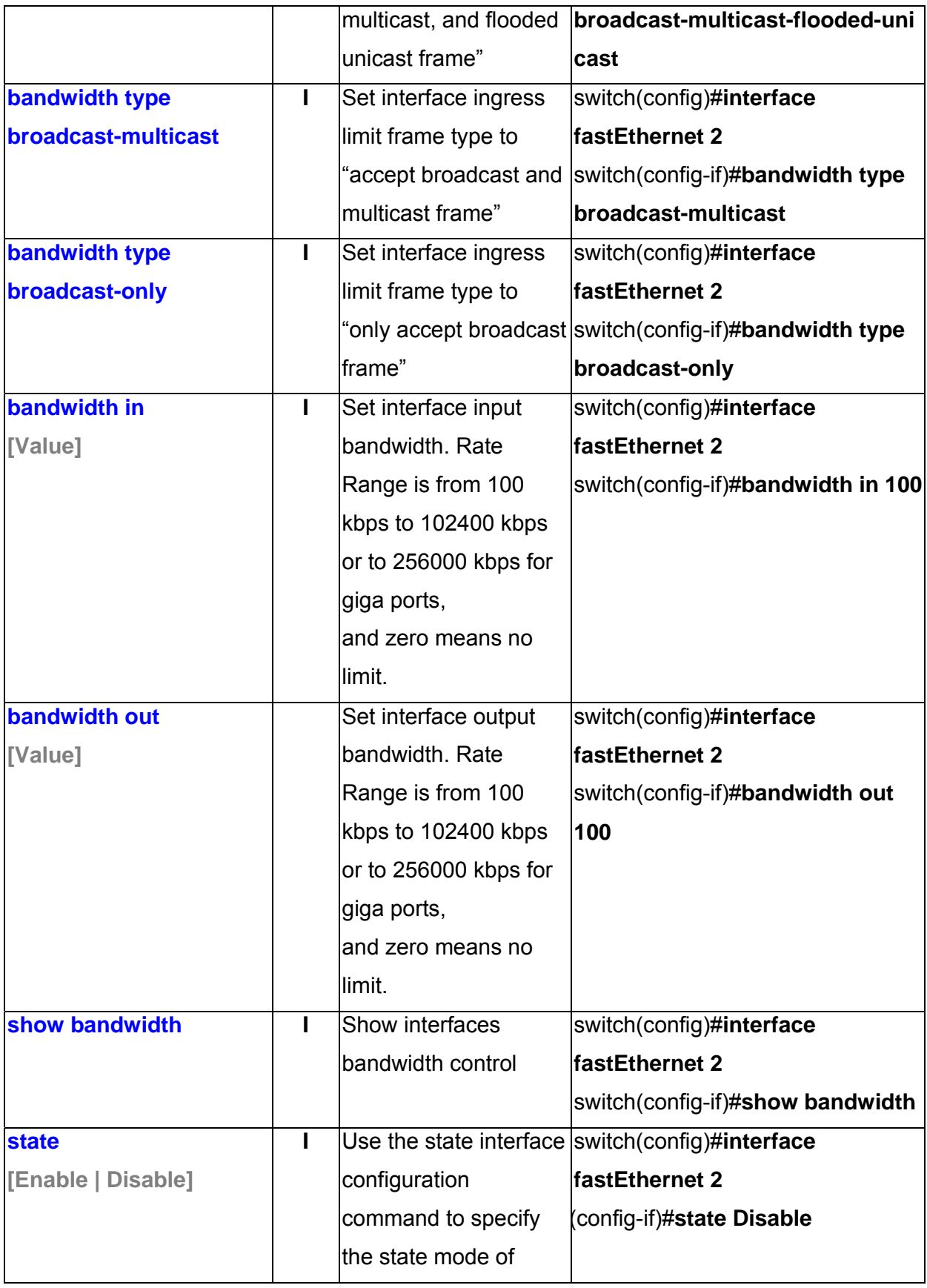

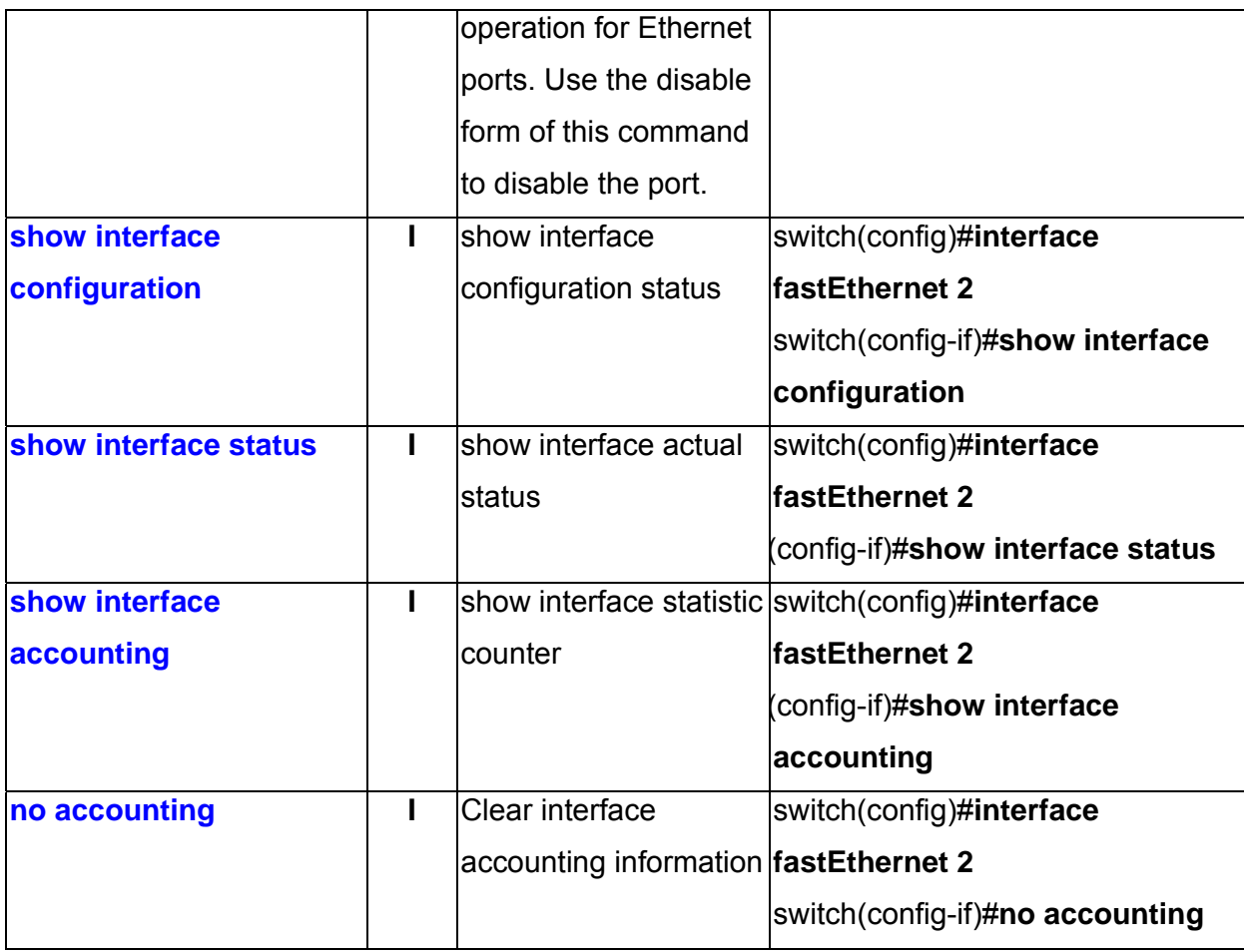

#### **Trunk Commands Set**

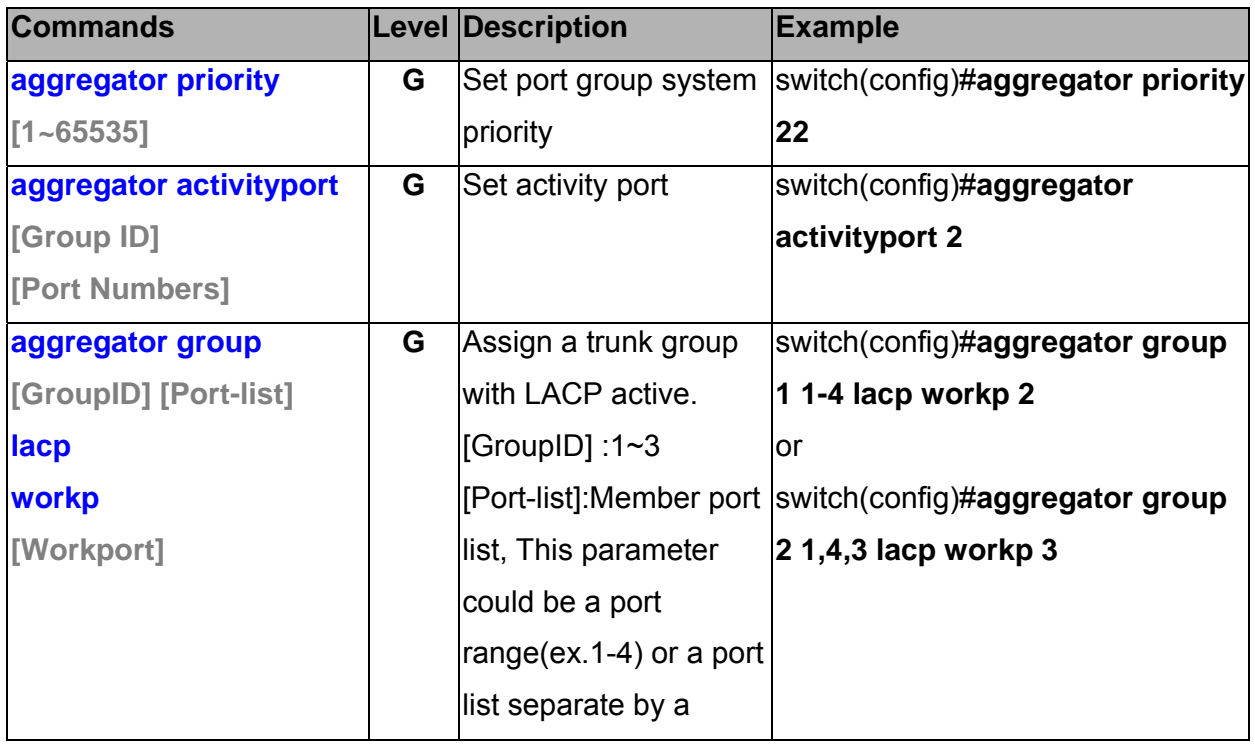

32 Manual Documentation Number: EIR618-2SFP-T\_5107m

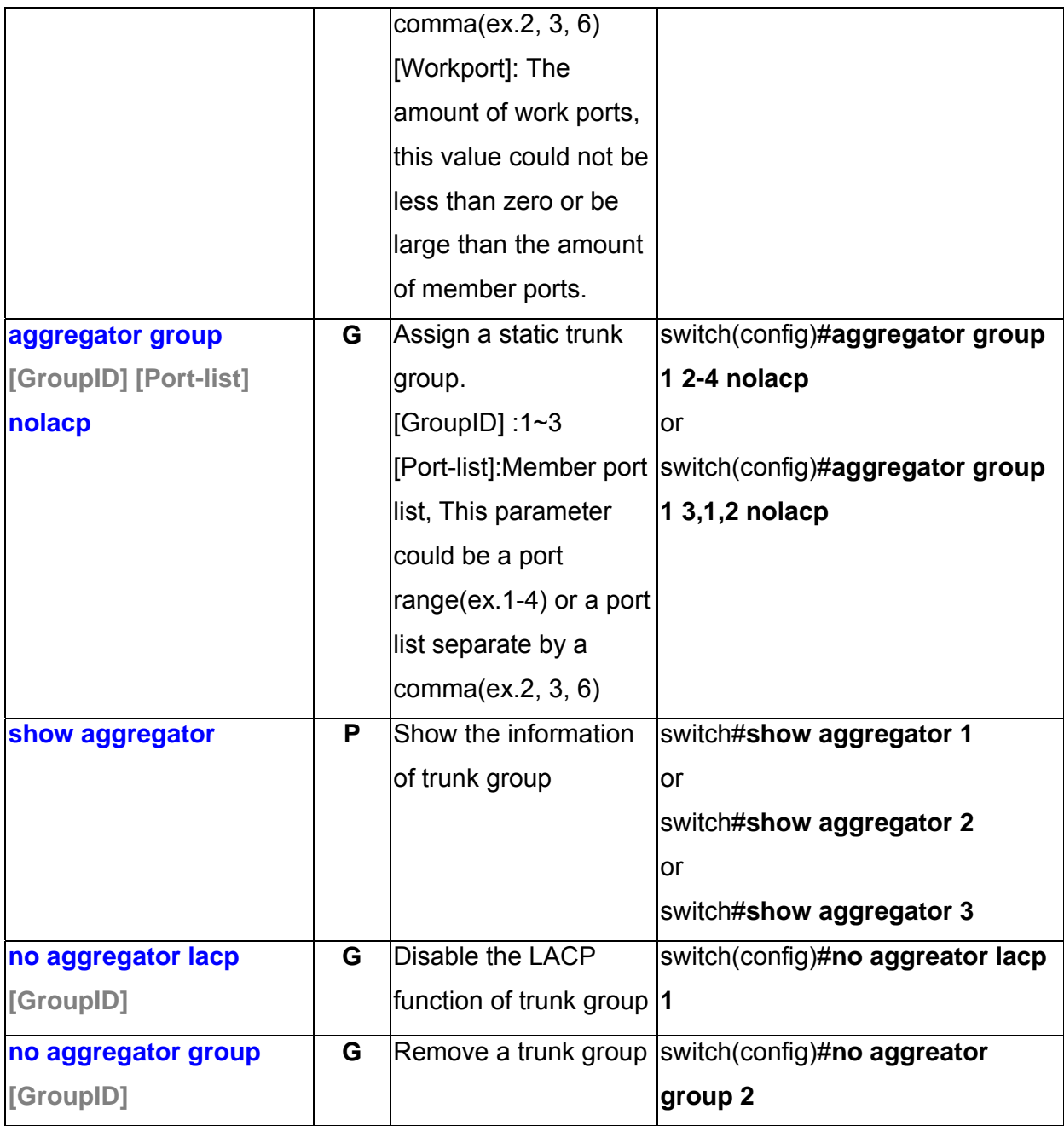

#### **VLAN Commands Set**

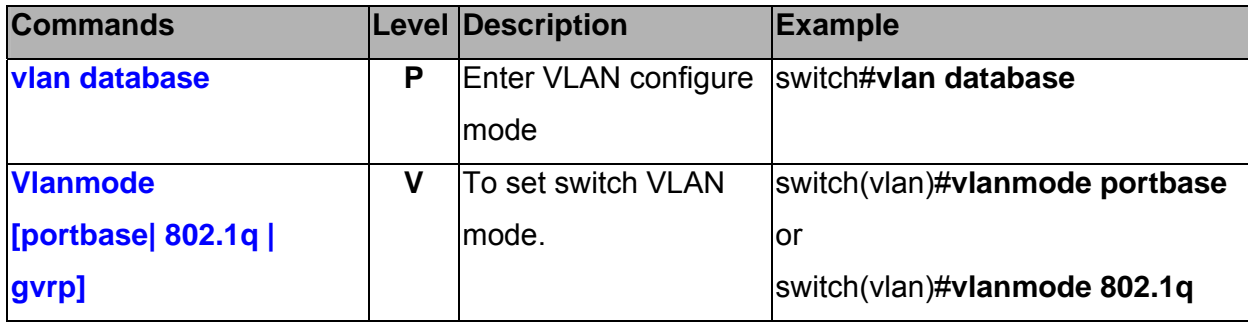

Manual Documentation Number: EIR618-2SFP-T\_5107m 33

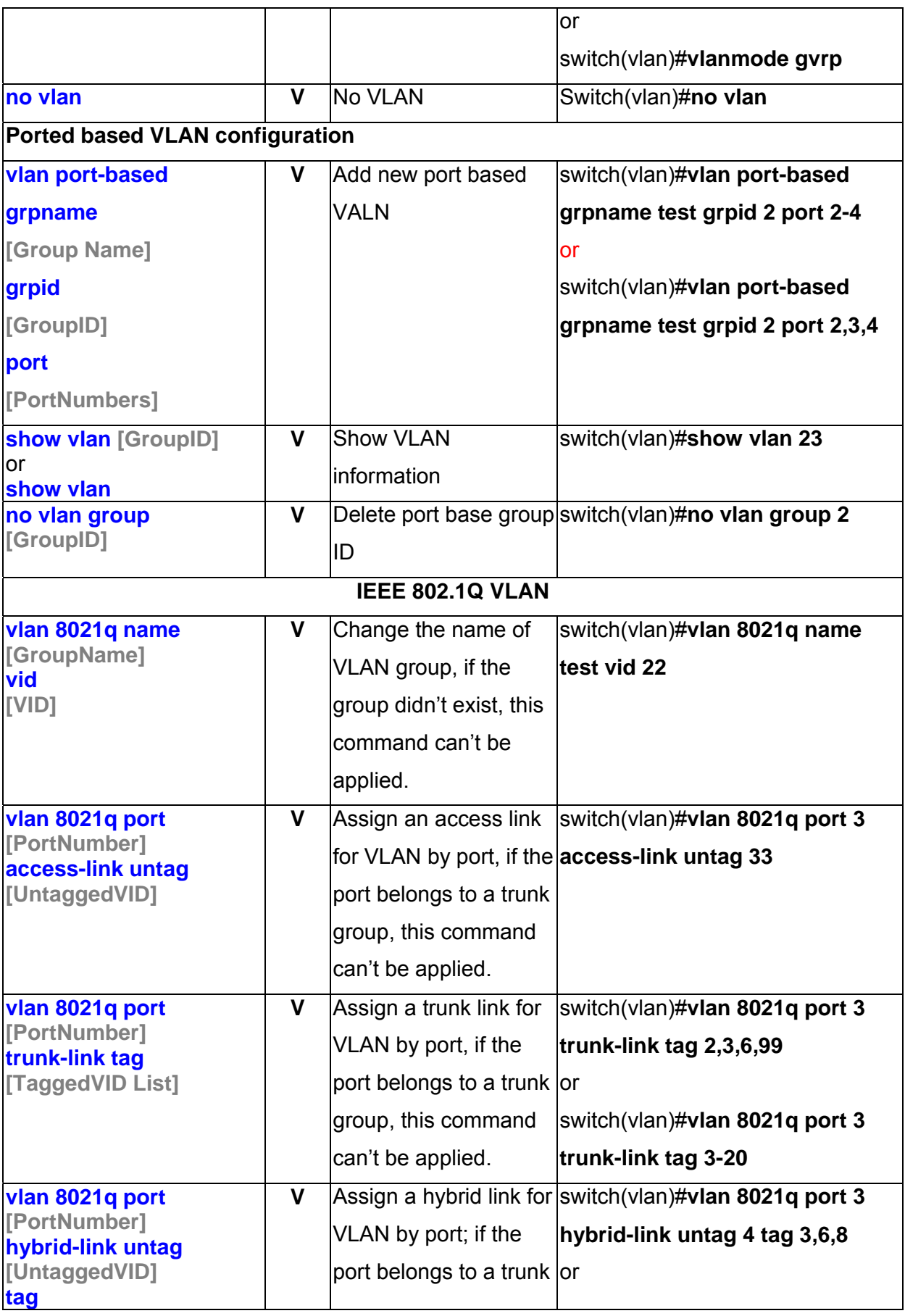

<sup>34</sup> Manual Documentation Number: EIR618-2SFP-T\_5107m

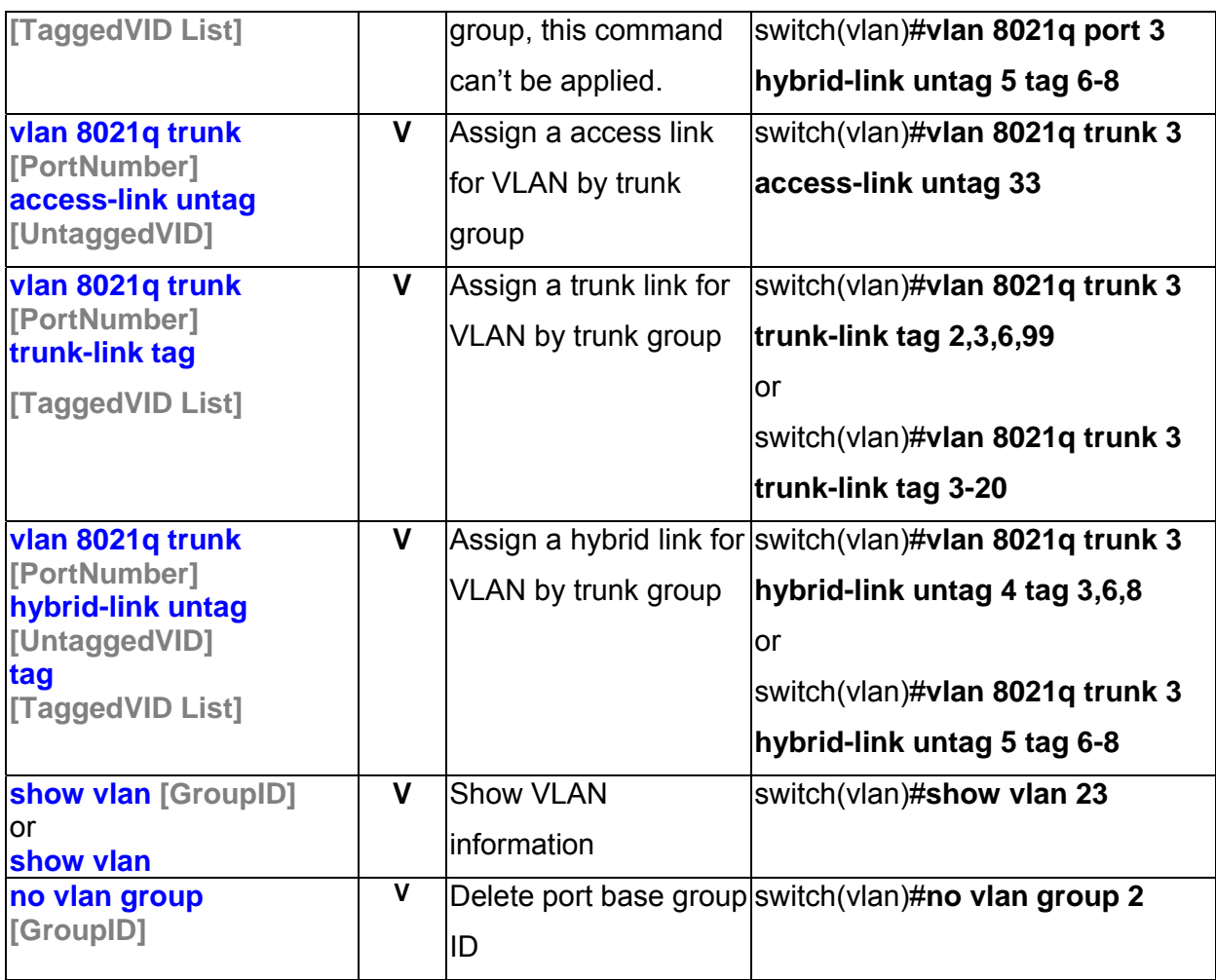

### **Spanning Tree Commands Set**

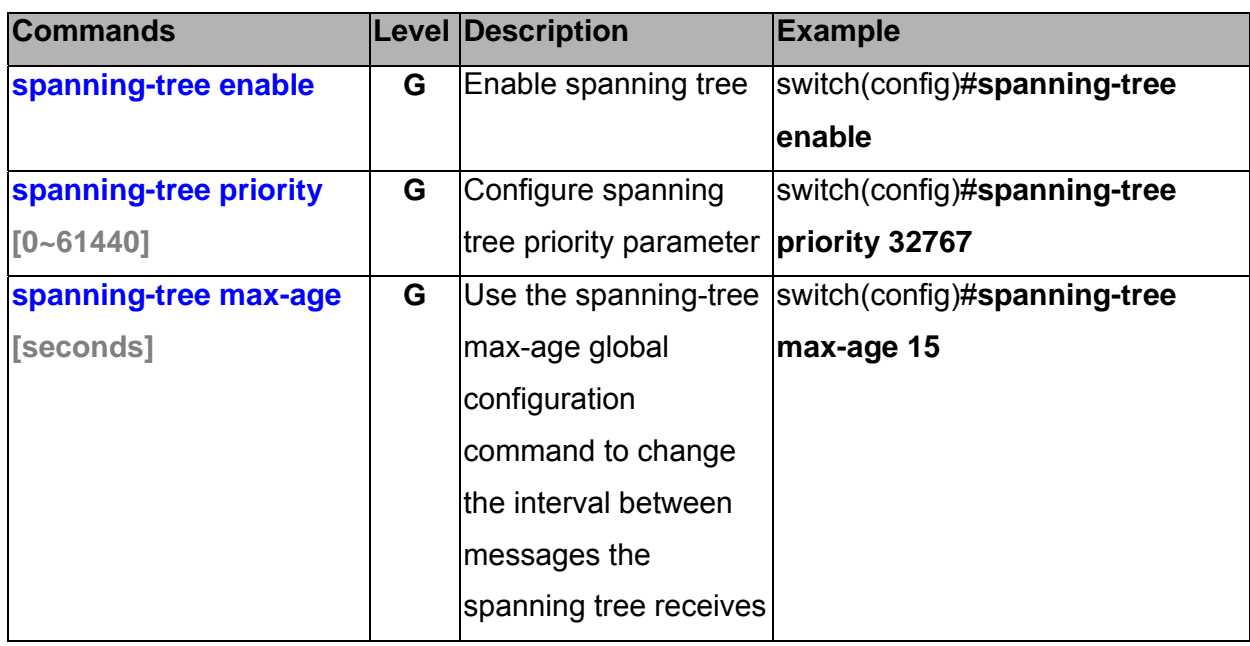

Manual Documentation Number: EIR618-2SFP-T\_5107m 35

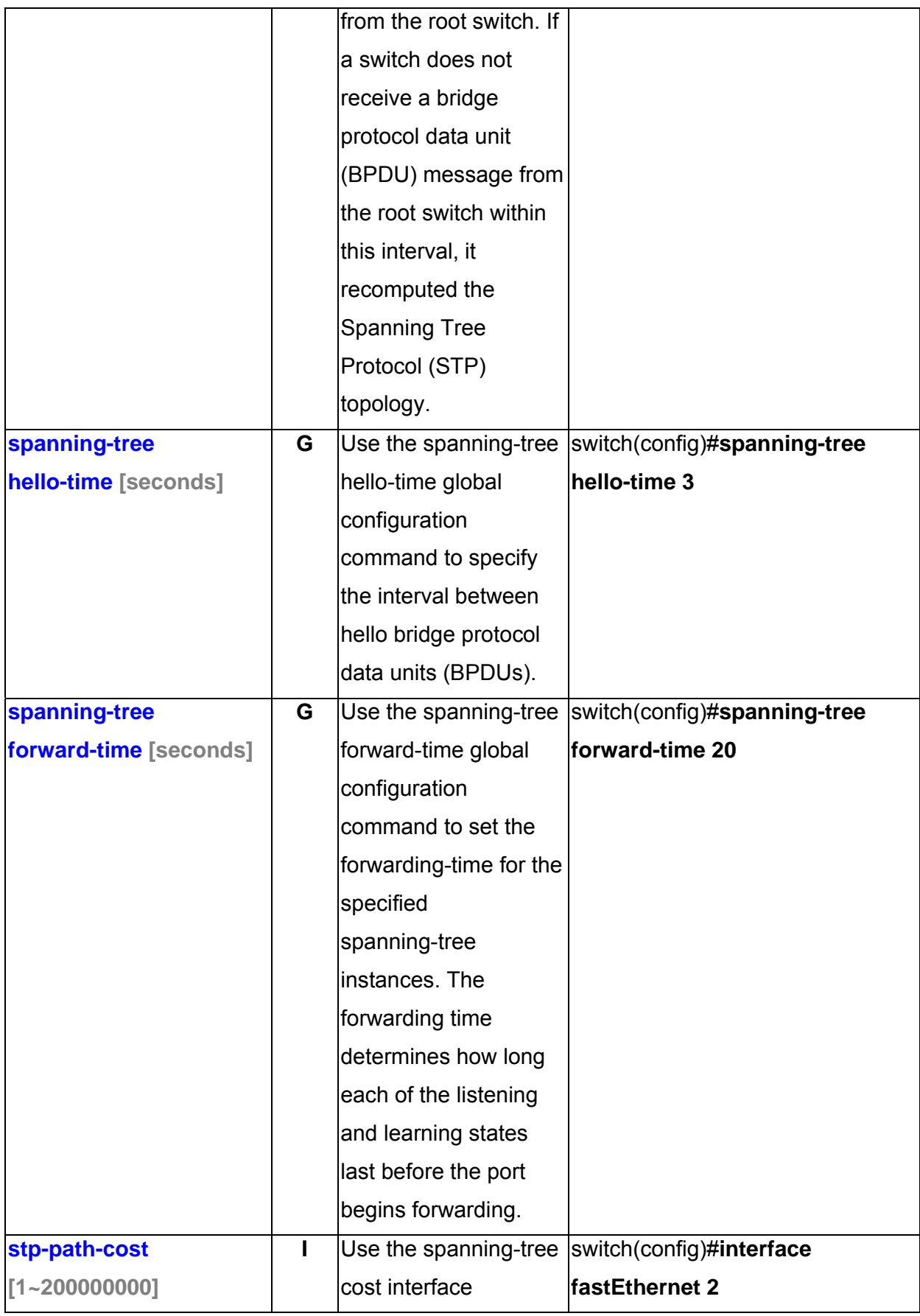

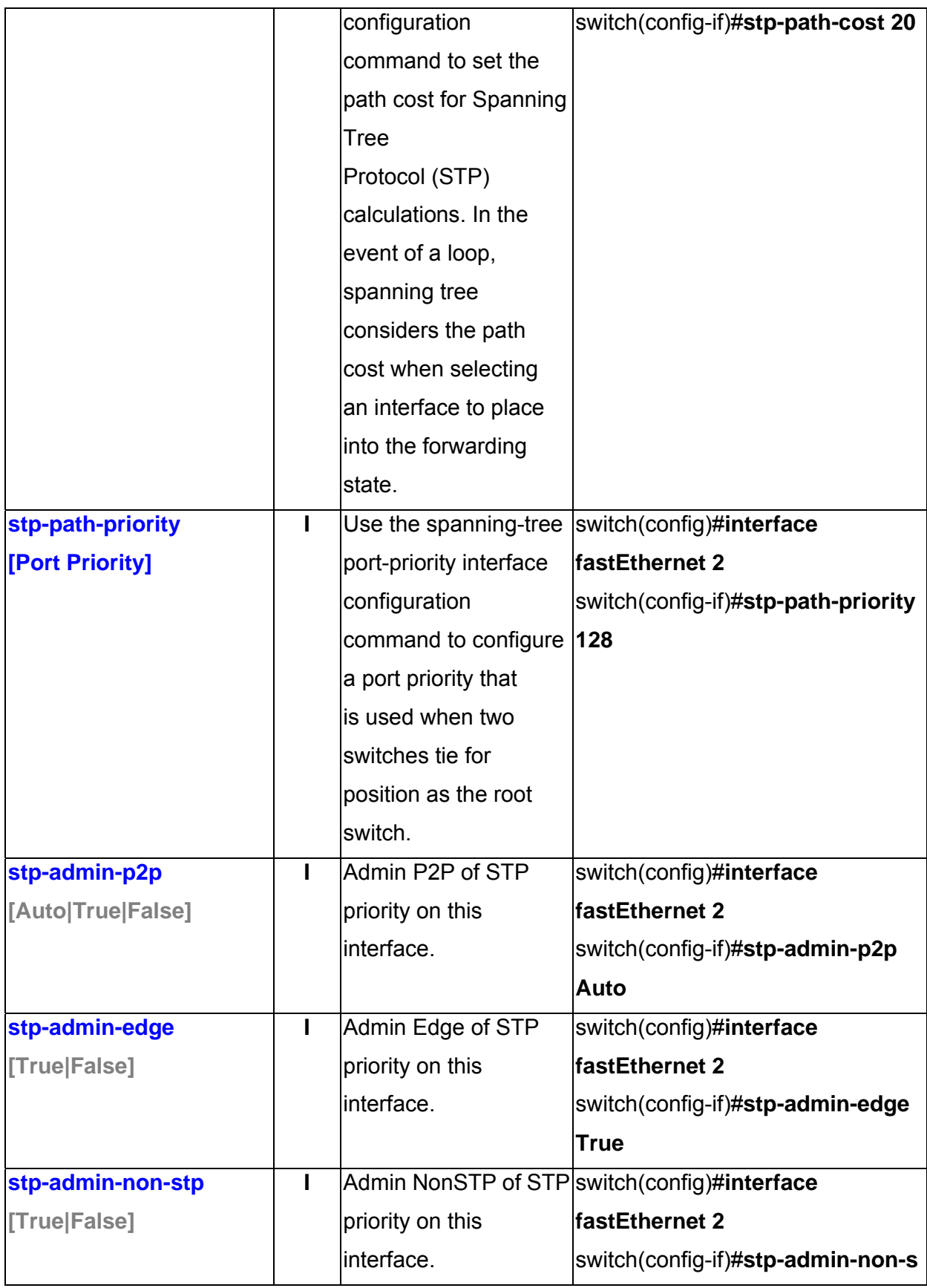

Manual Documentation Number: EIR618-2SFP-T\_5107m 37

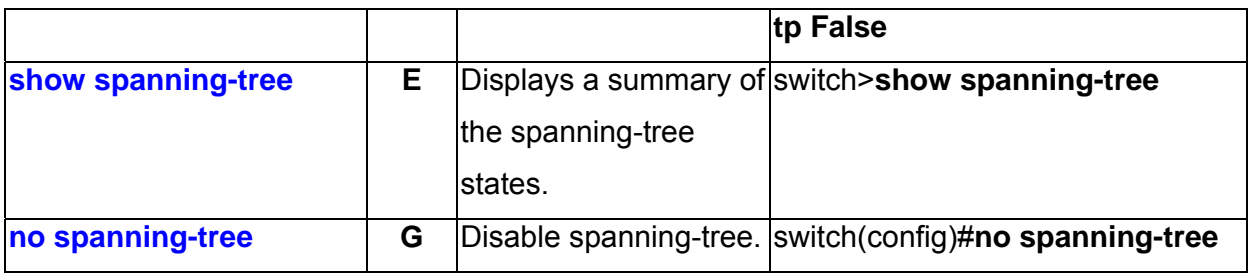

#### **QOS Commands Set**

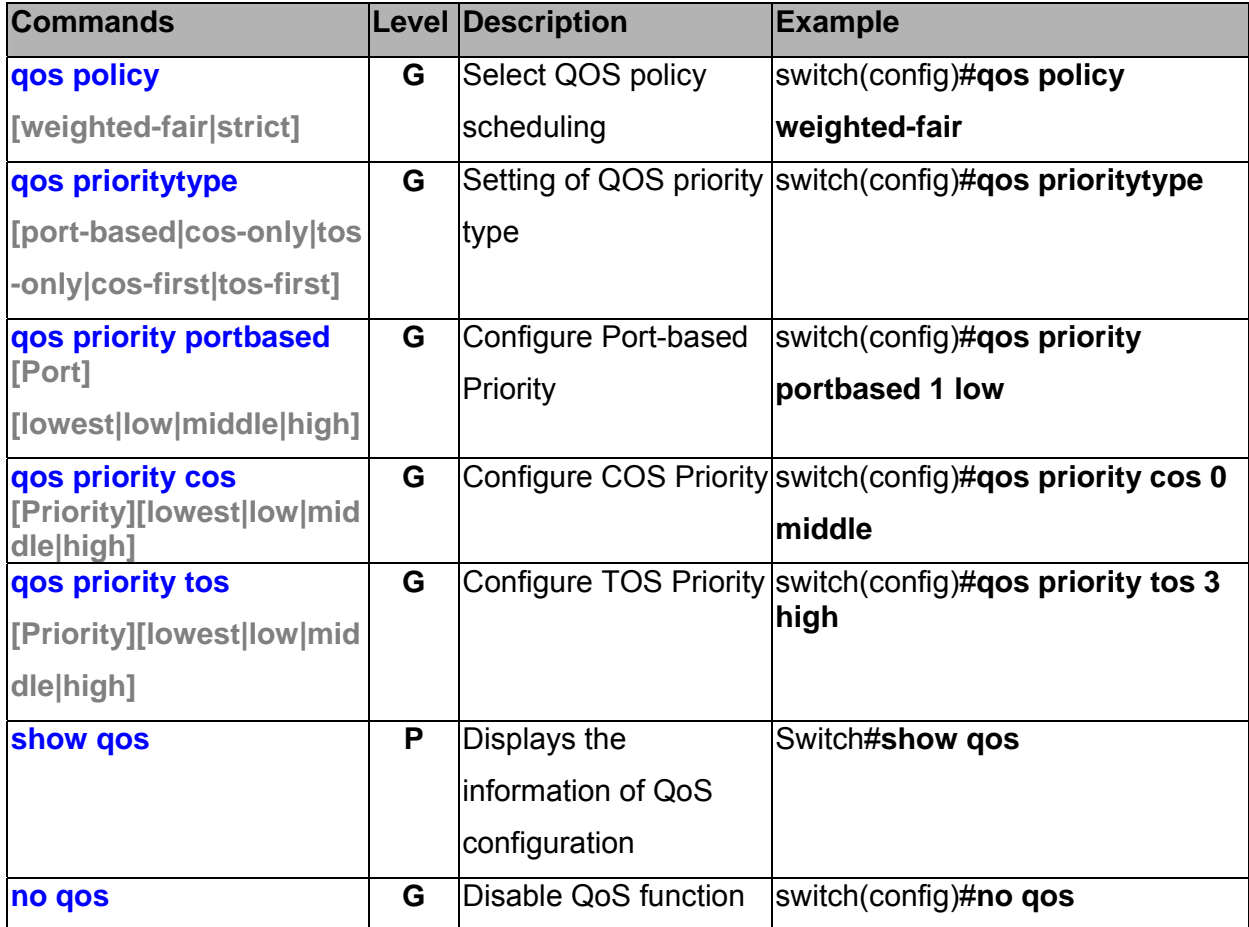

#### **IGMP Commands Set**

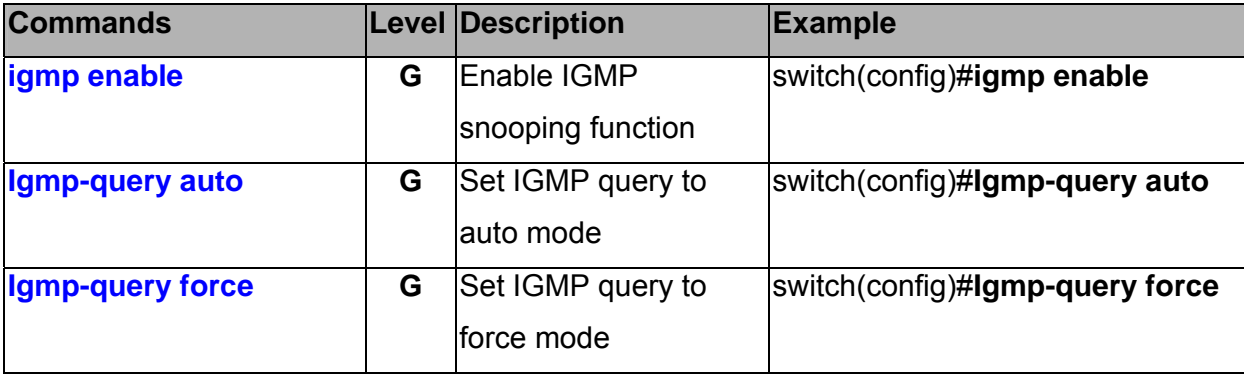

<sup>38</sup> Manual Documentation Number: EIR618-2SFP-T\_5107m

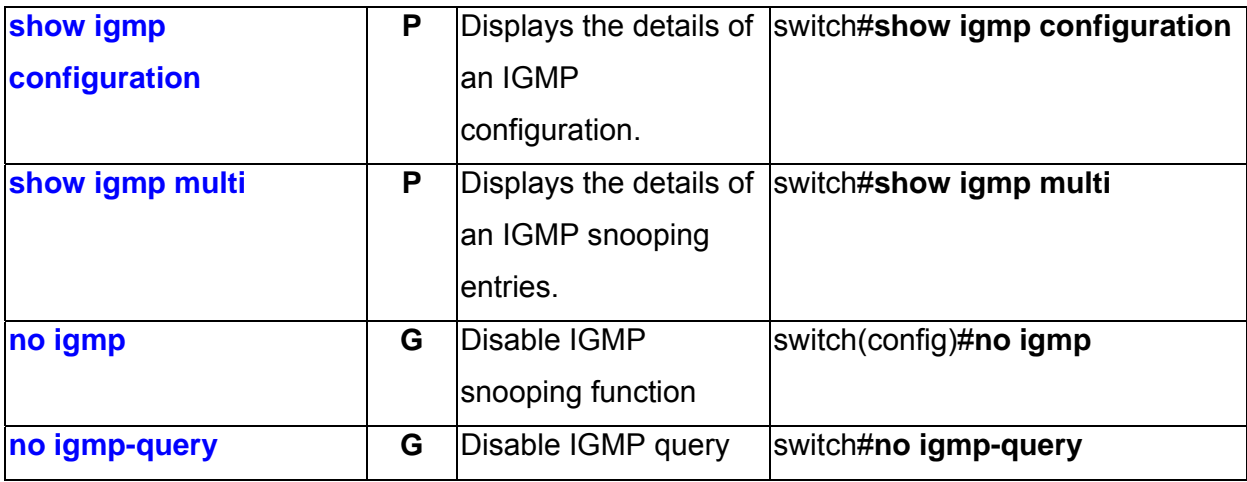

#### **Mac / Filter Table Commands Set**

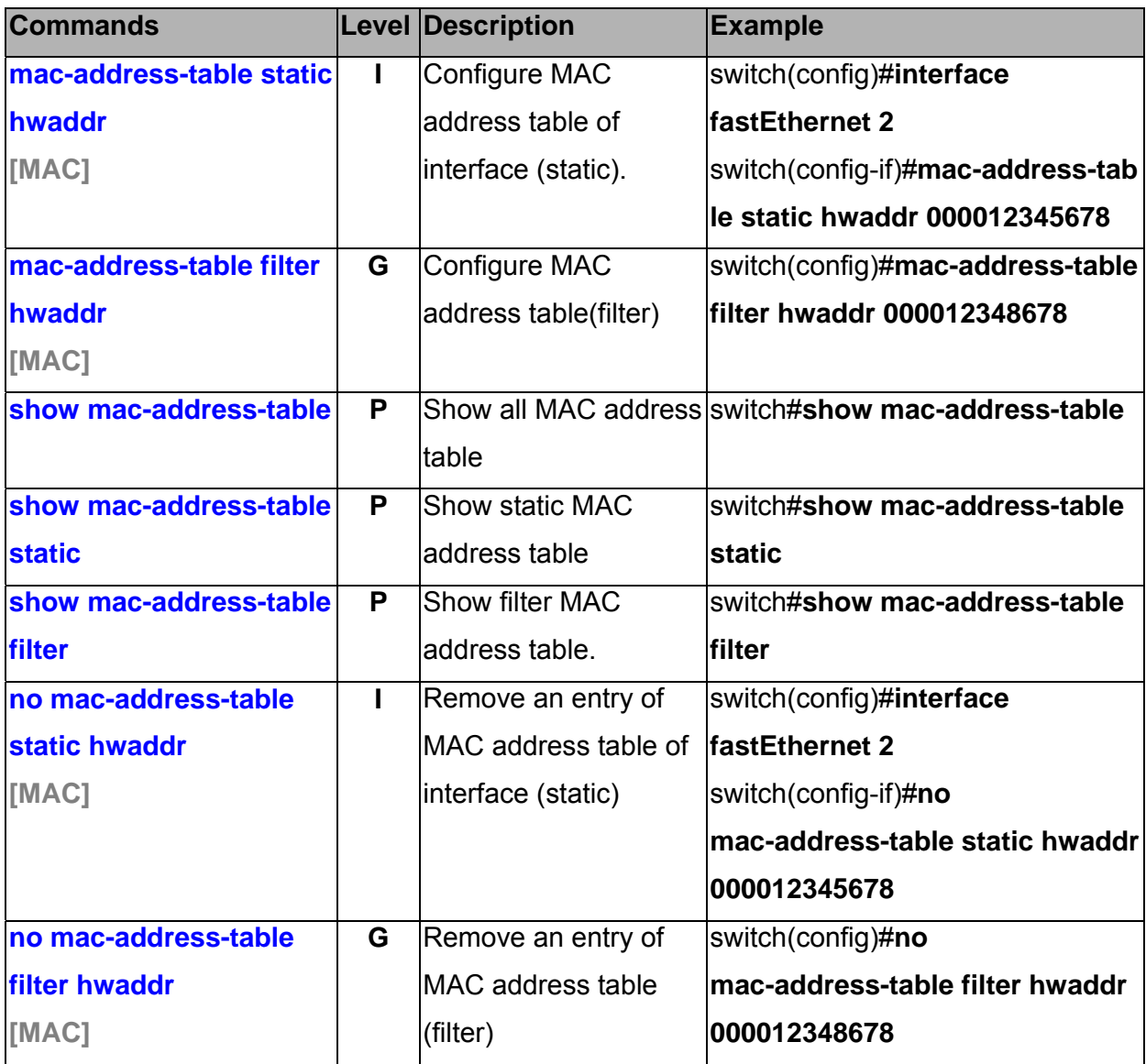

Manual Documentation Number: EIR618-2SFP-T\_5107m 39

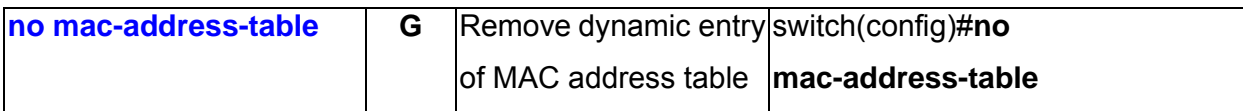

#### **SNMP Commands Set**

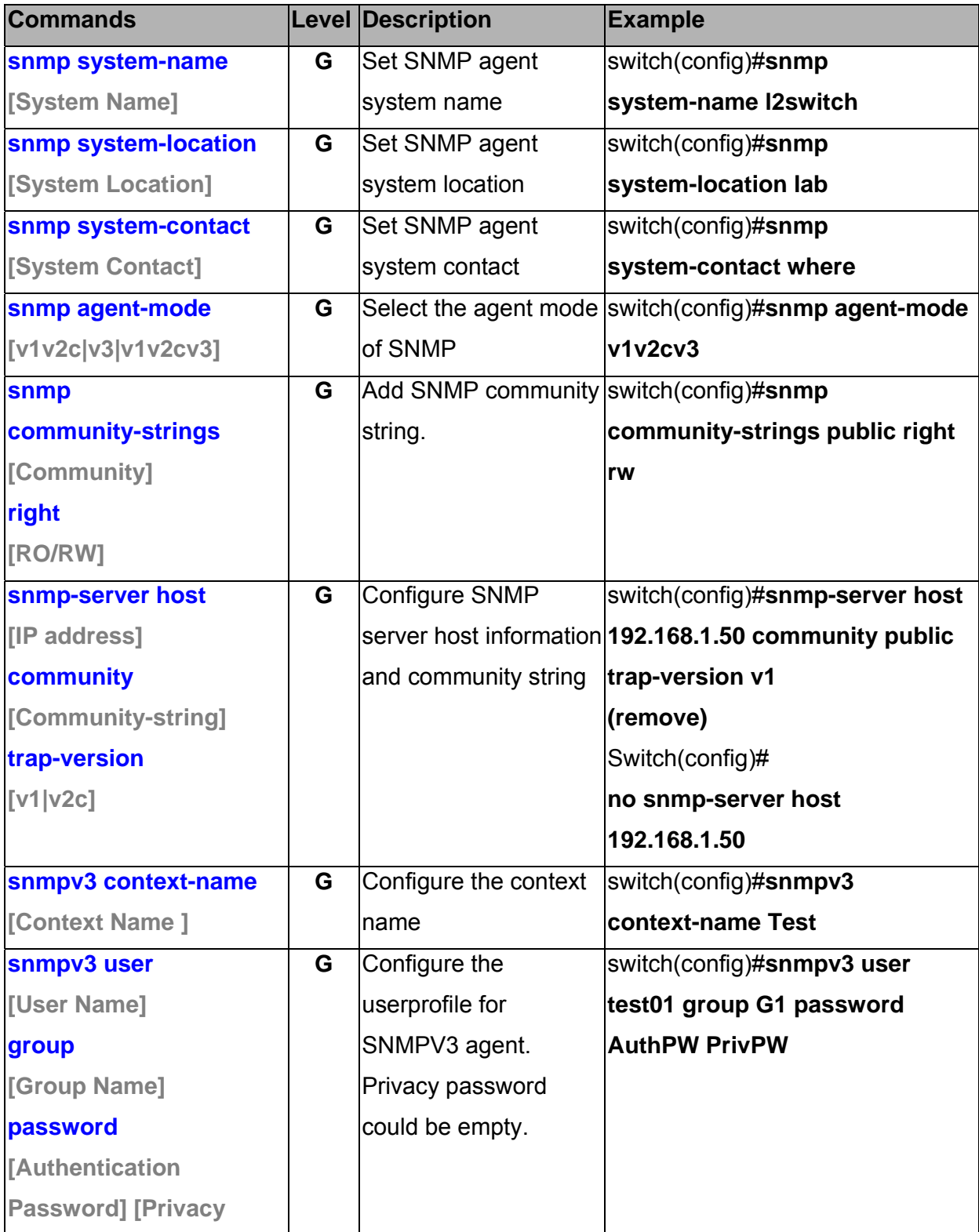

<sup>40</sup> Manual Documentation Number: EIR618-2SFP-T\_5107m

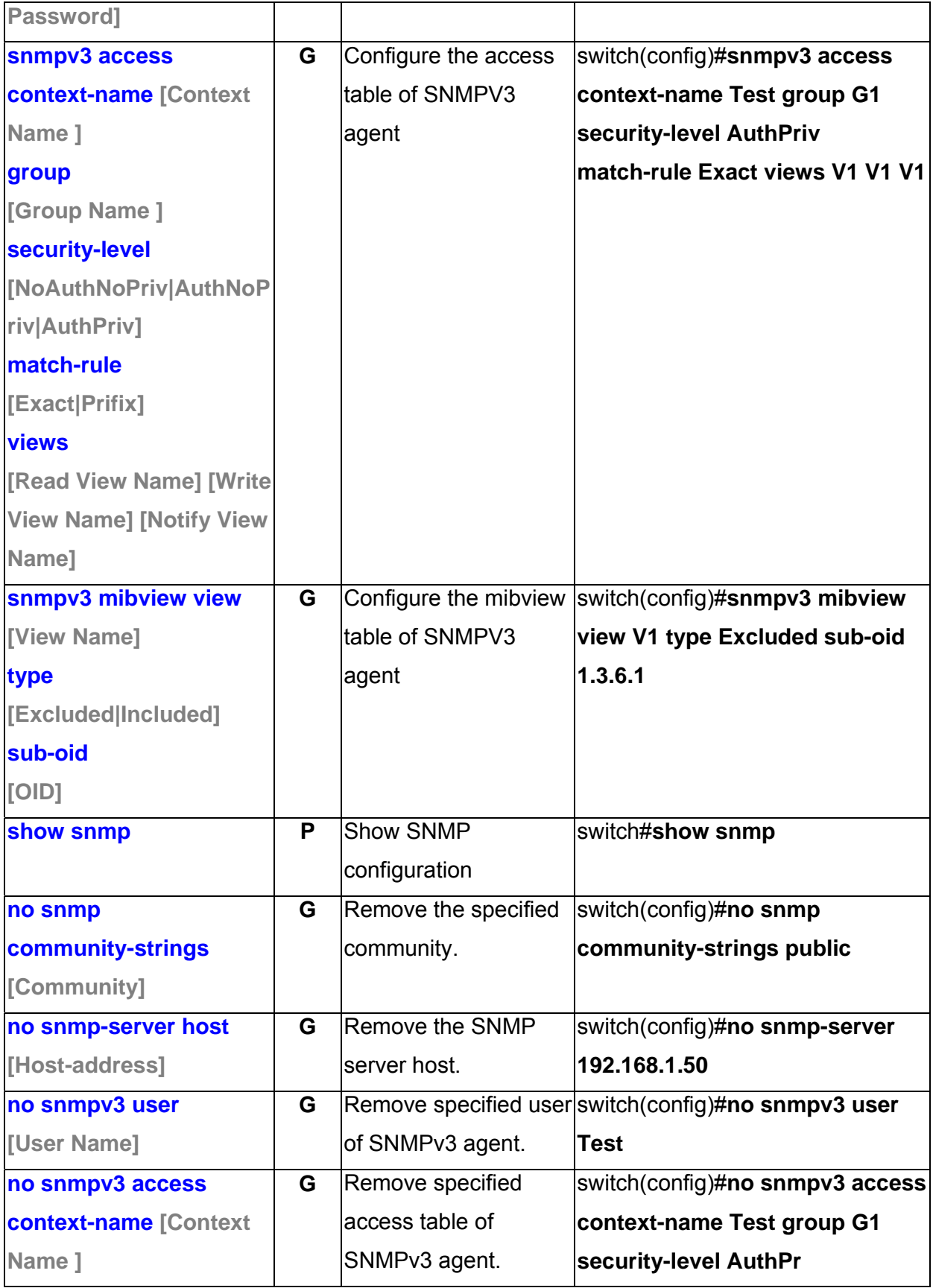

Manual Documentation Number: EIR618-2SFP-T\_5107m 41

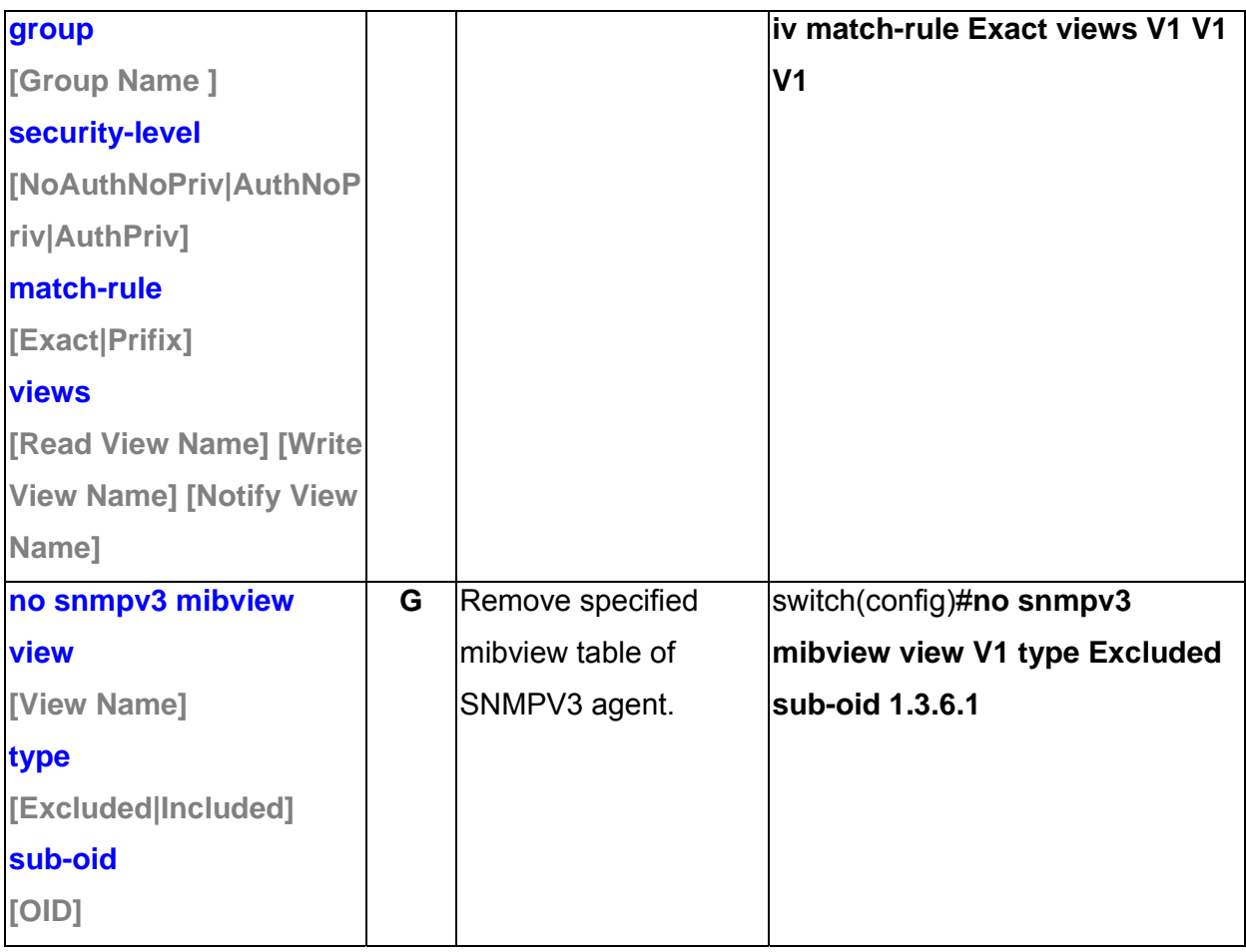

### **Port Mirroring Commands Set**

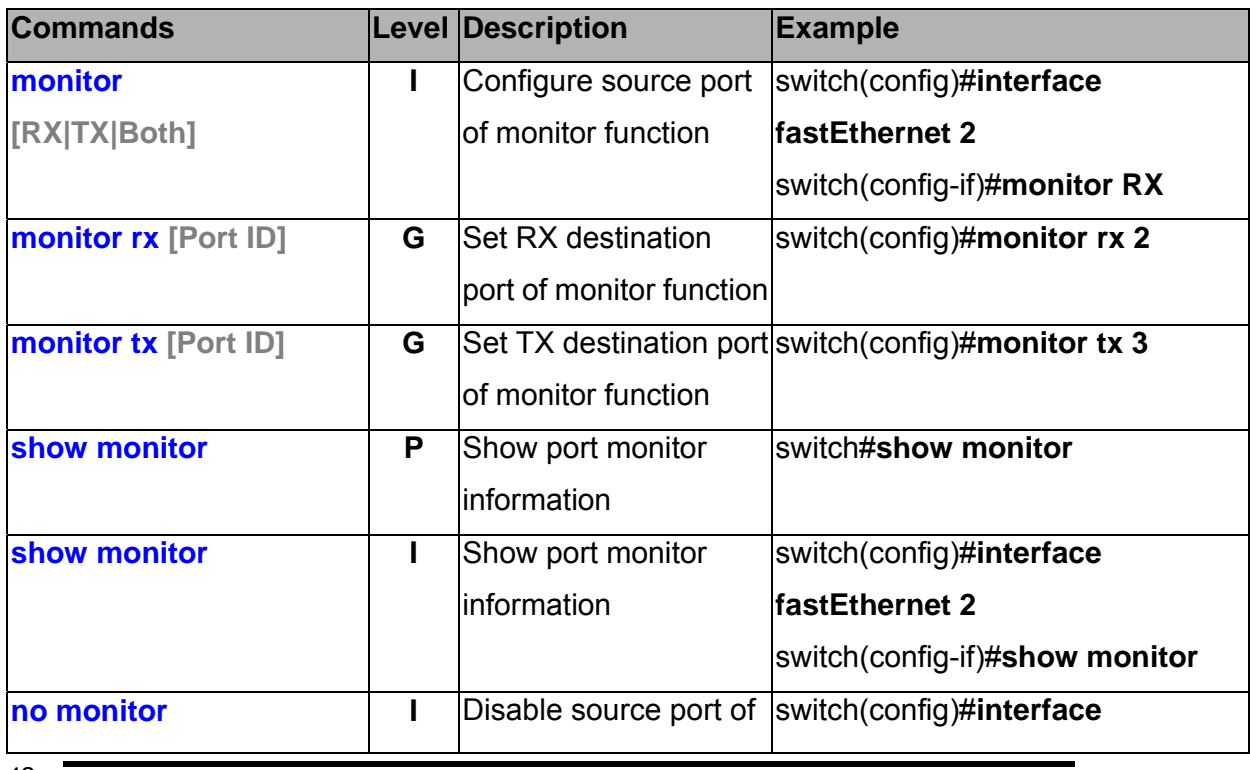

42 Manual Documentation Number: EIR618-2SFP-T\_5107m

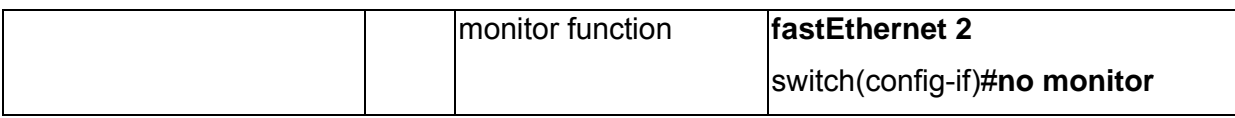

#### **802.1x Commands Set**

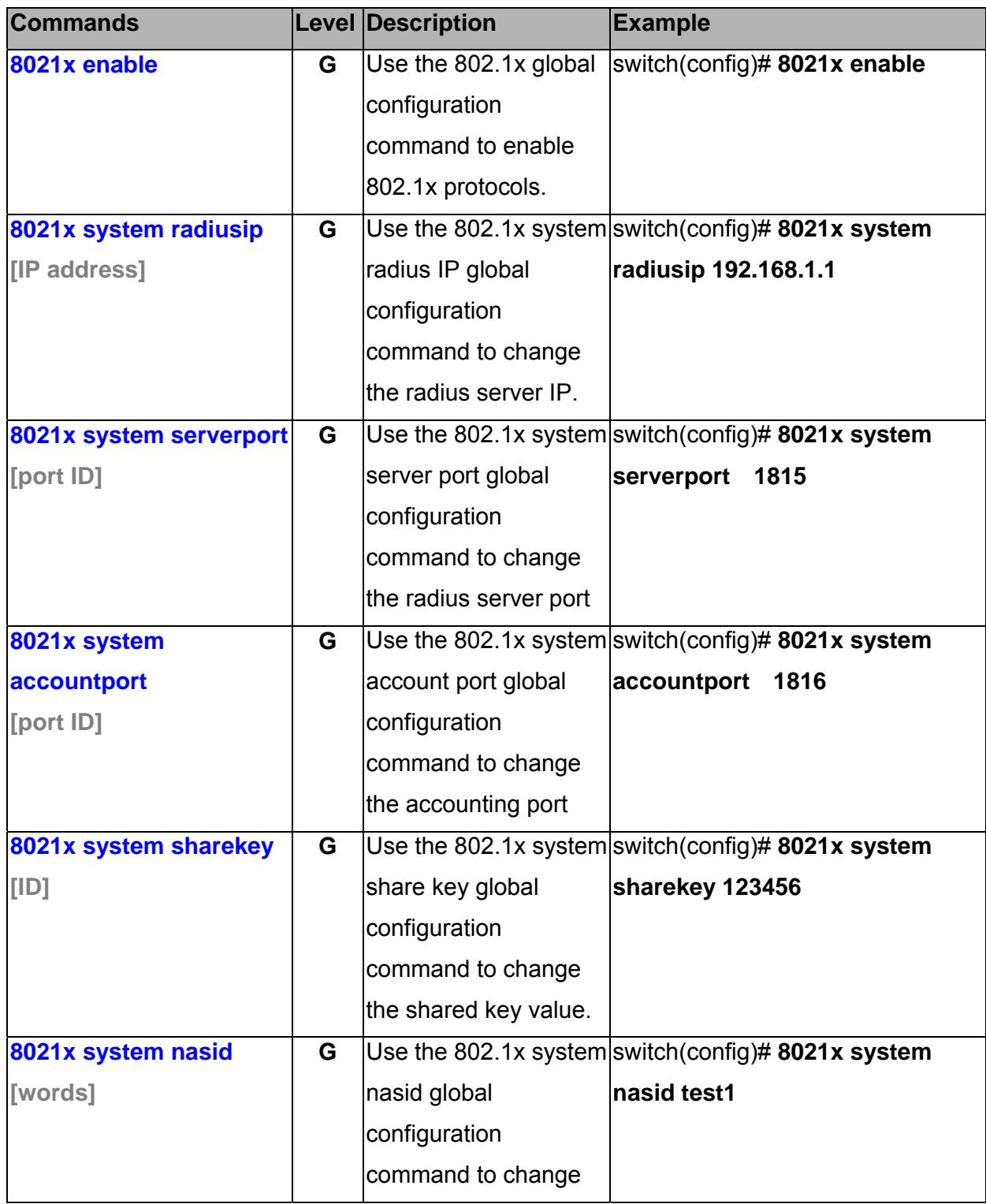

Manual Documentation Number: EIR618-2SFP-T\_5107m 43

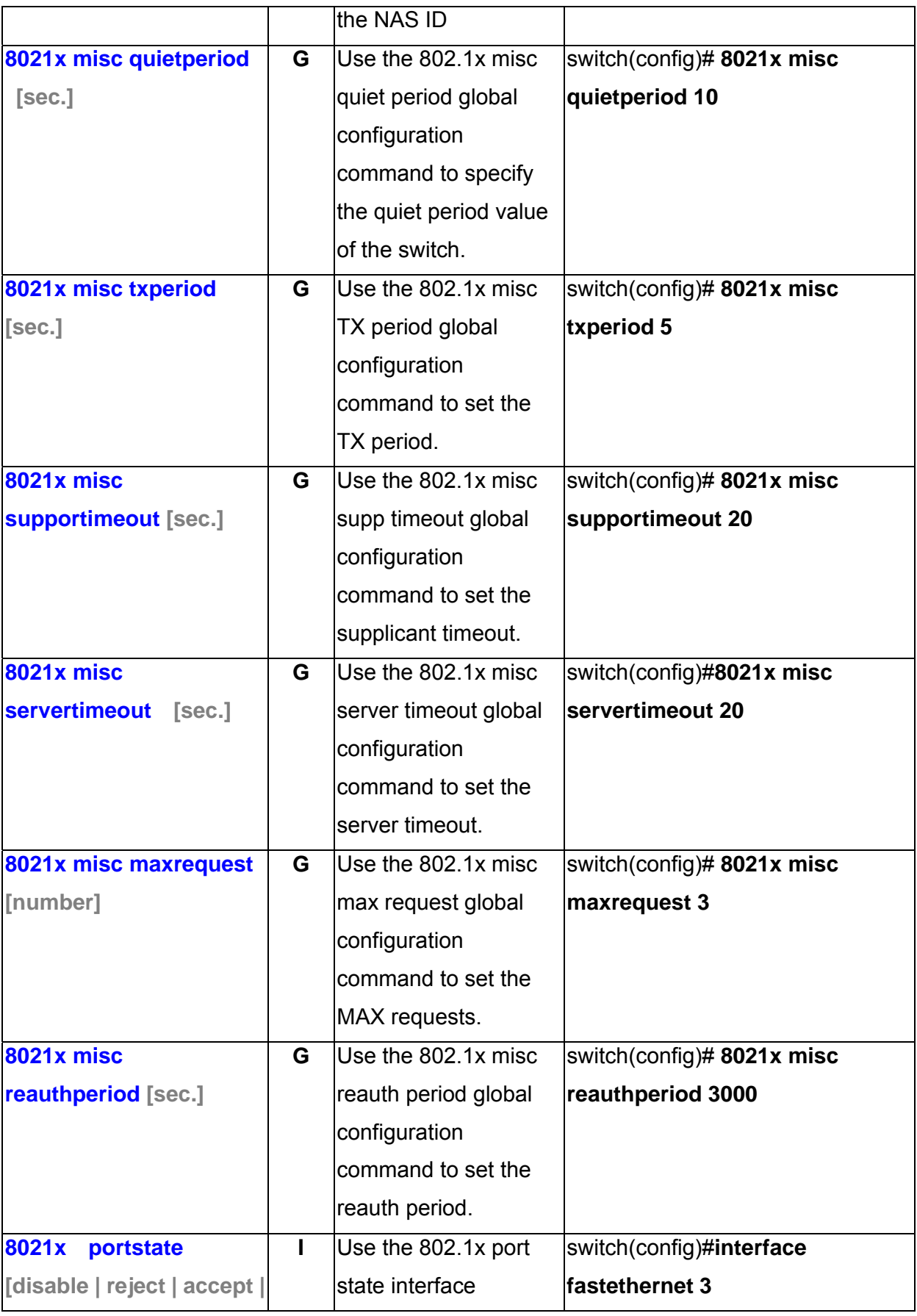

<sup>44</sup> Manual Documentation Number: EIR618-2SFP-T\_5107m

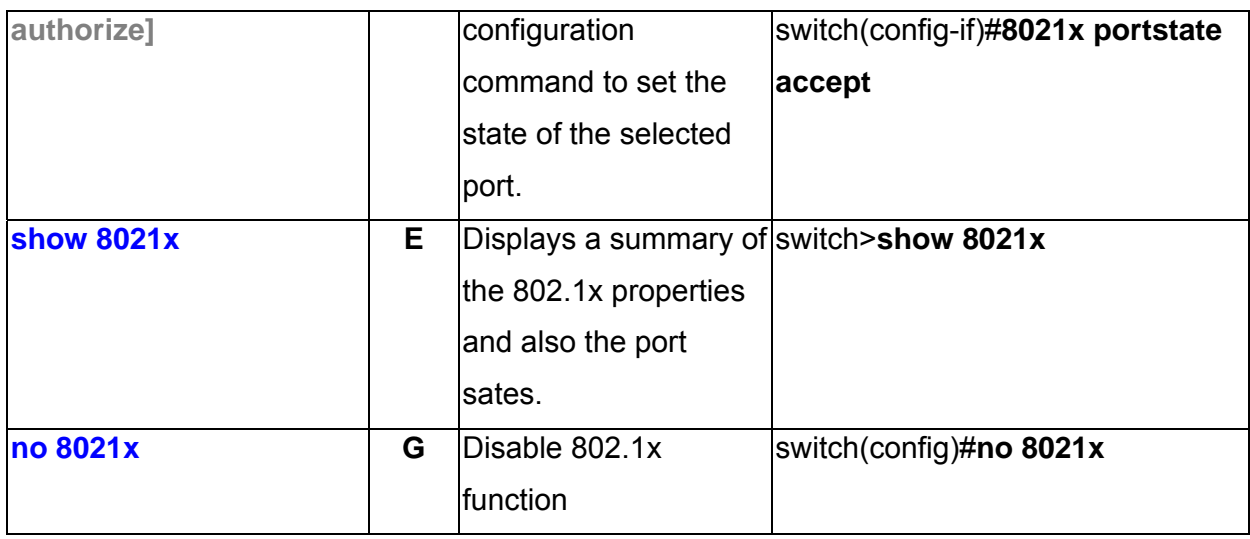

#### **TFTP Commands Set**

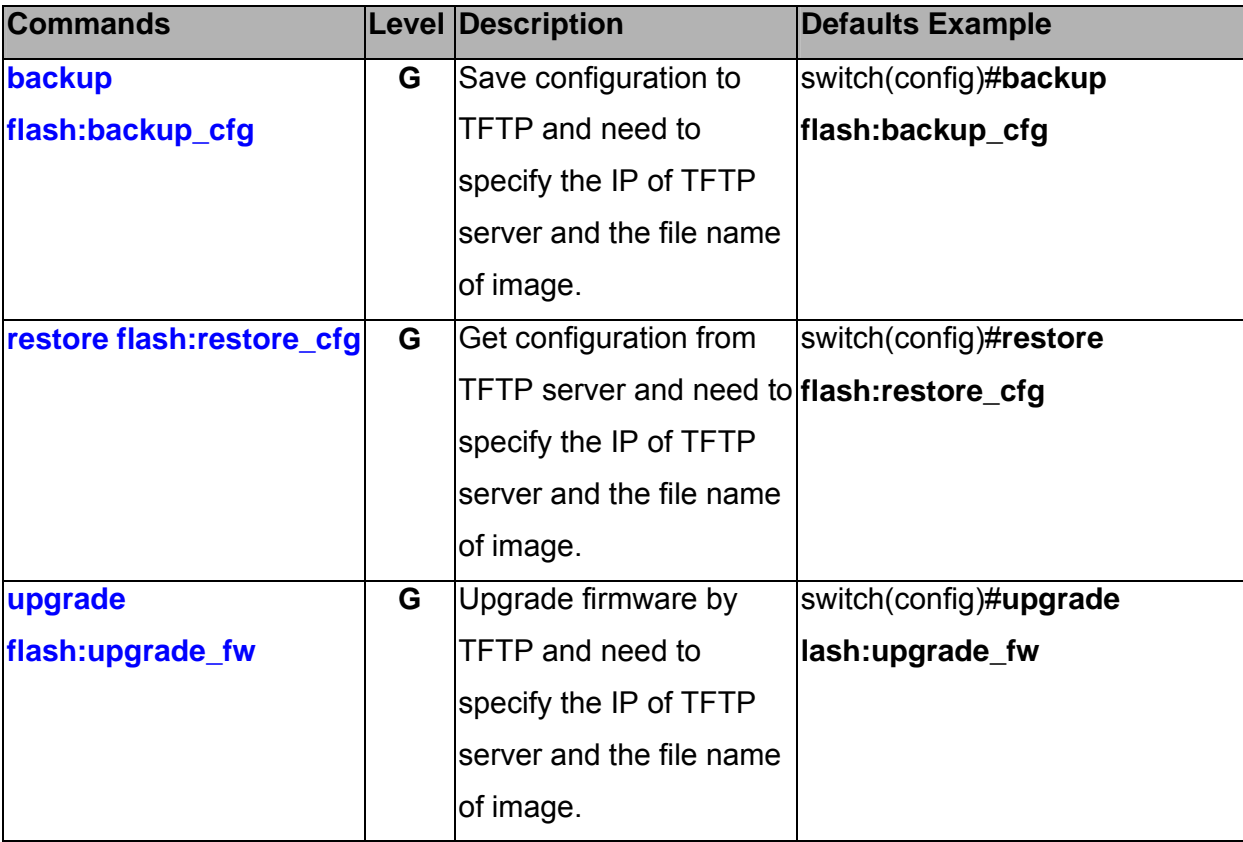

## **SystemLog, SMTP and Event Commands Set**

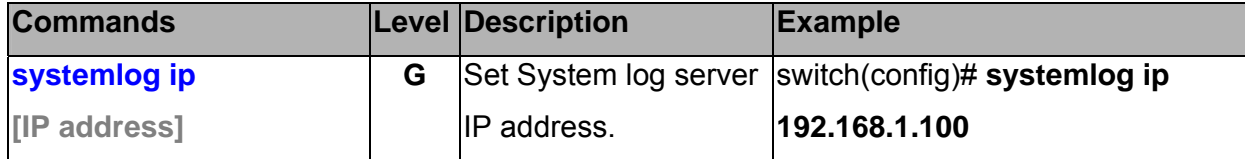

#### Manual Documentation Number: EIR618-2SFP-T\_5107m 45

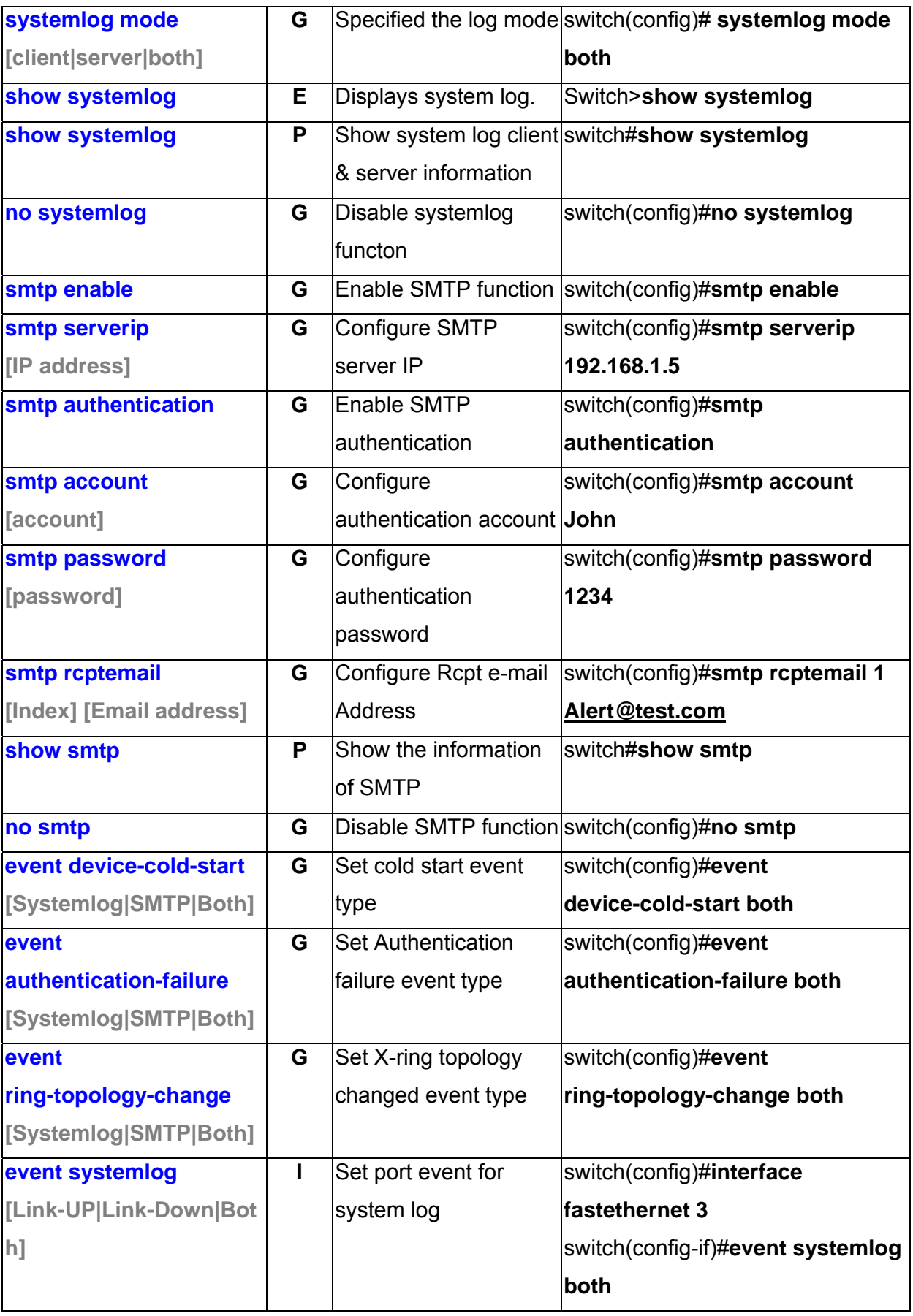

<sup>46</sup> Manual Documentation Number: EIR618-2SFP-T\_5107m

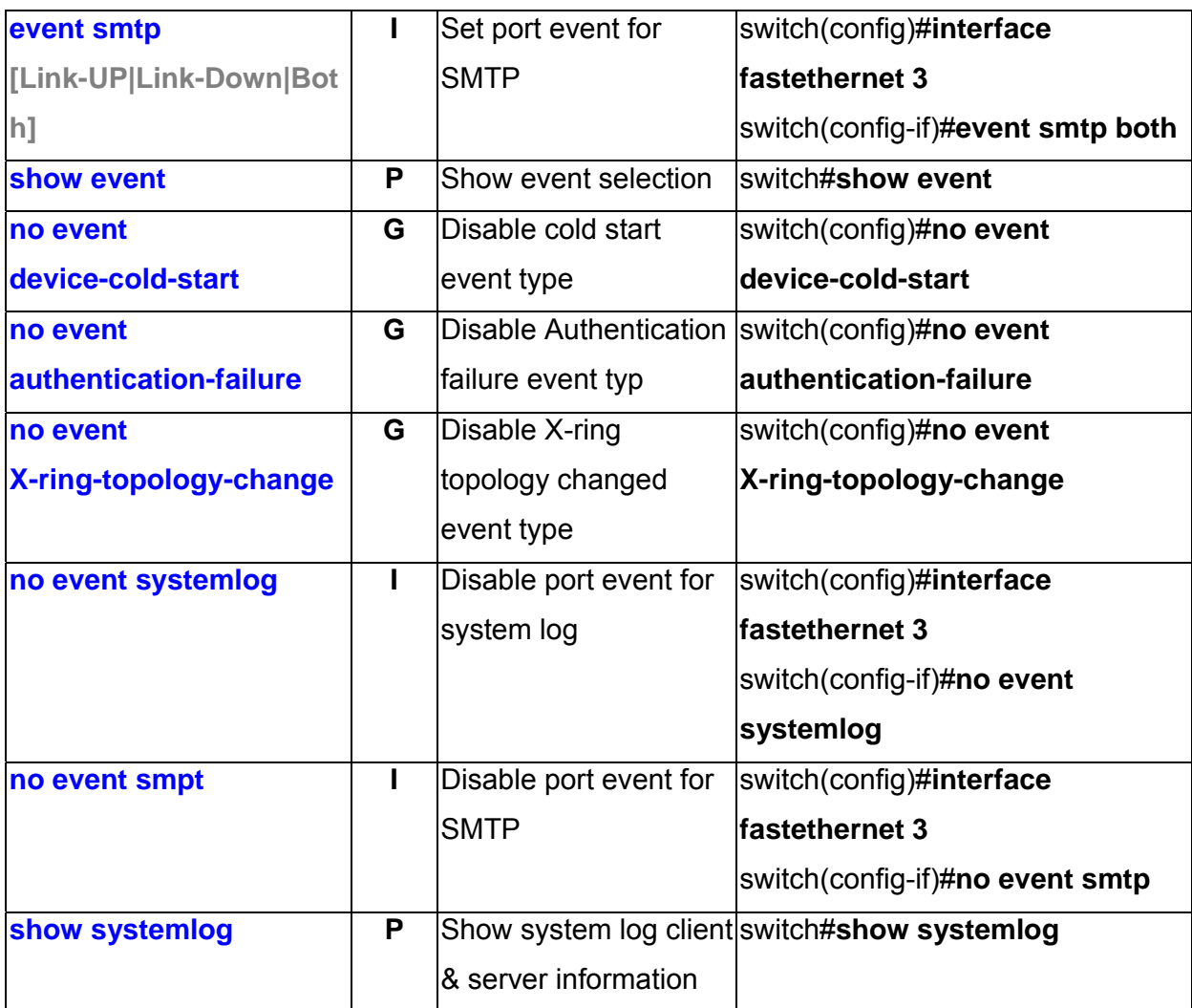

#### **SNTP Commands Set**

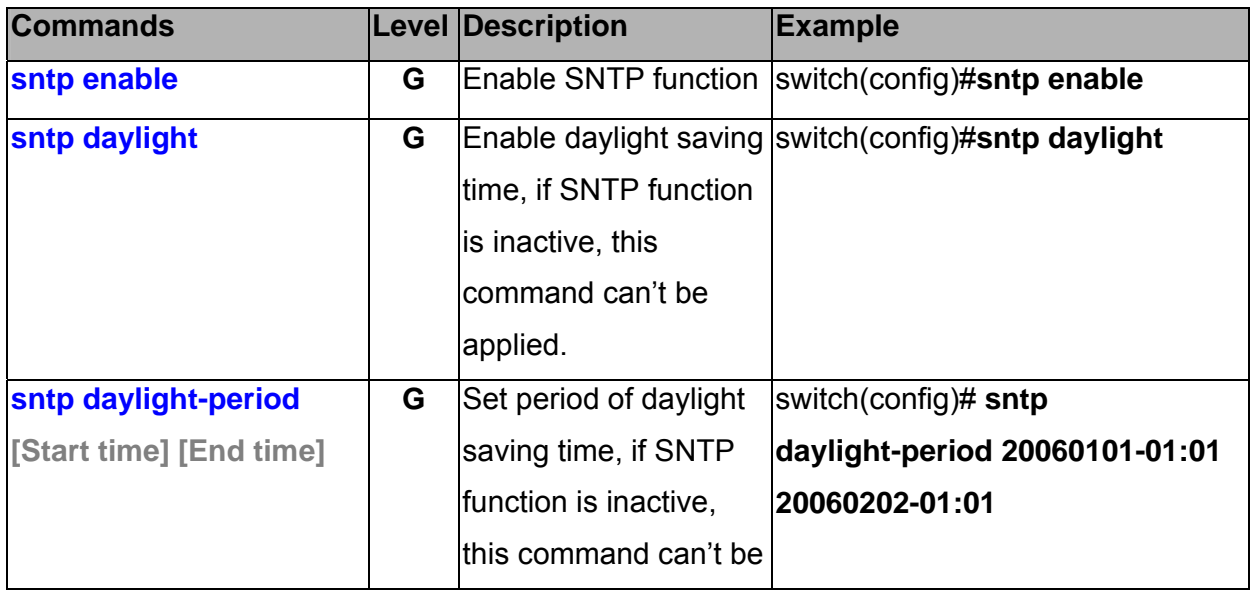

Manual Documentation Number: EIR618-2SFP-T\_5107m 47

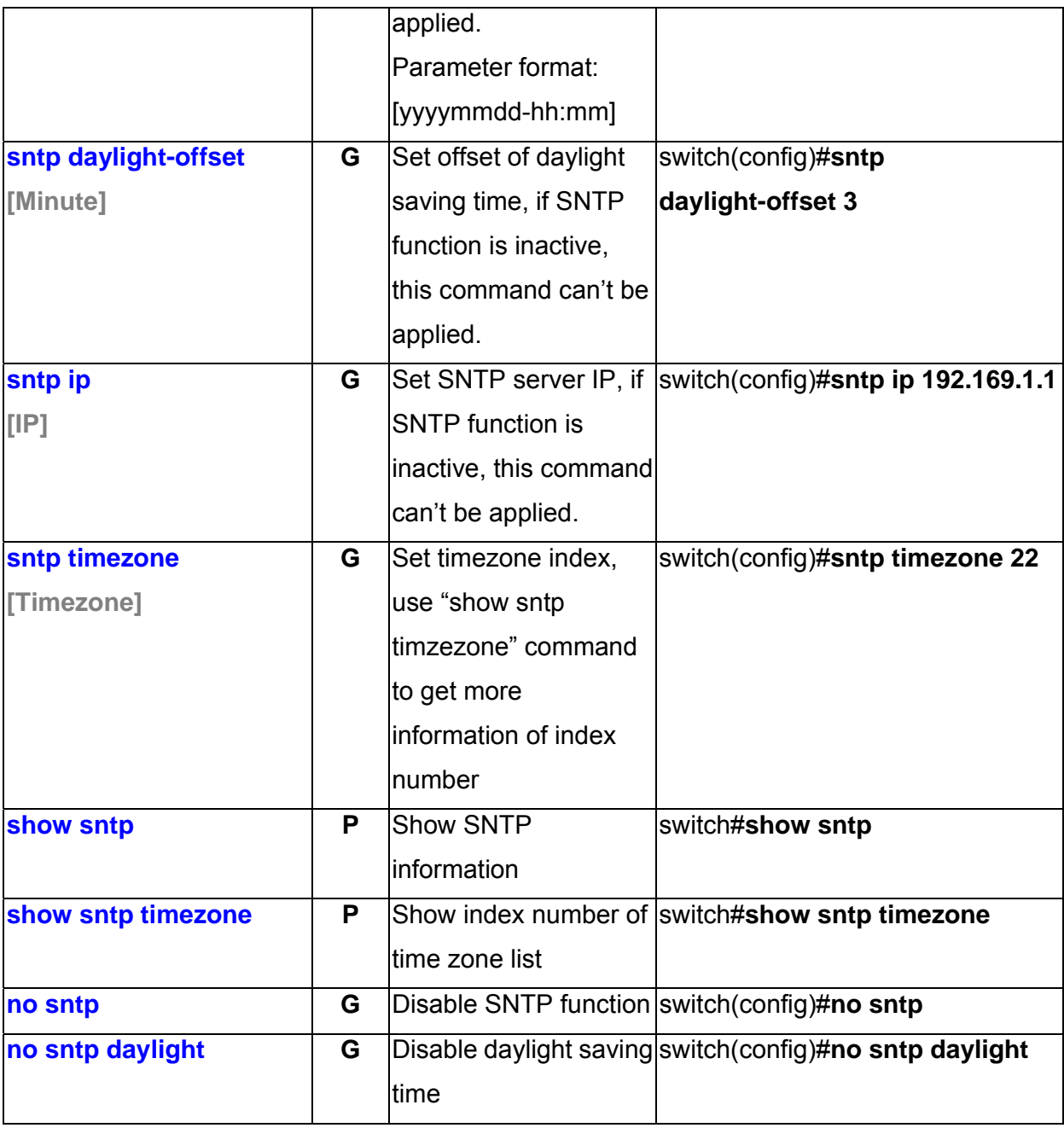

### **X-ring Commands Set**

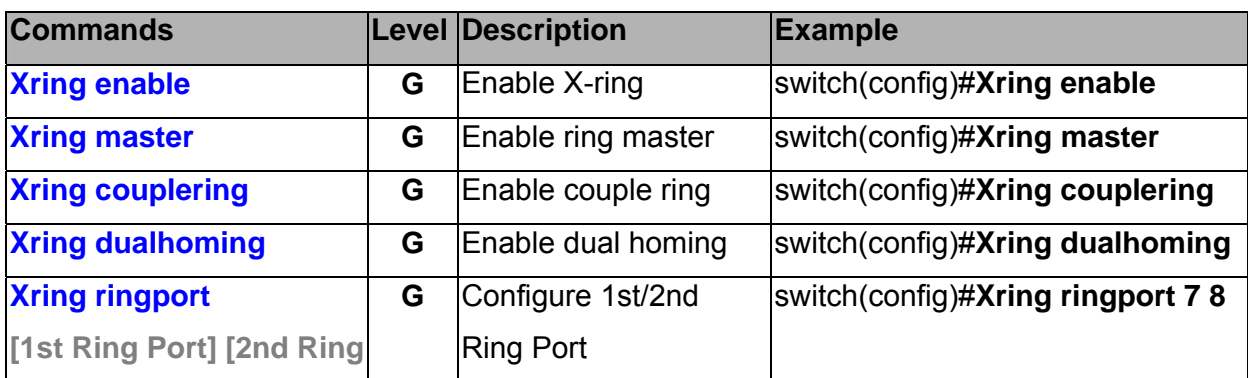

<sup>48</sup> Manual Documentation Number: EIR618-2SFP-T\_5107m

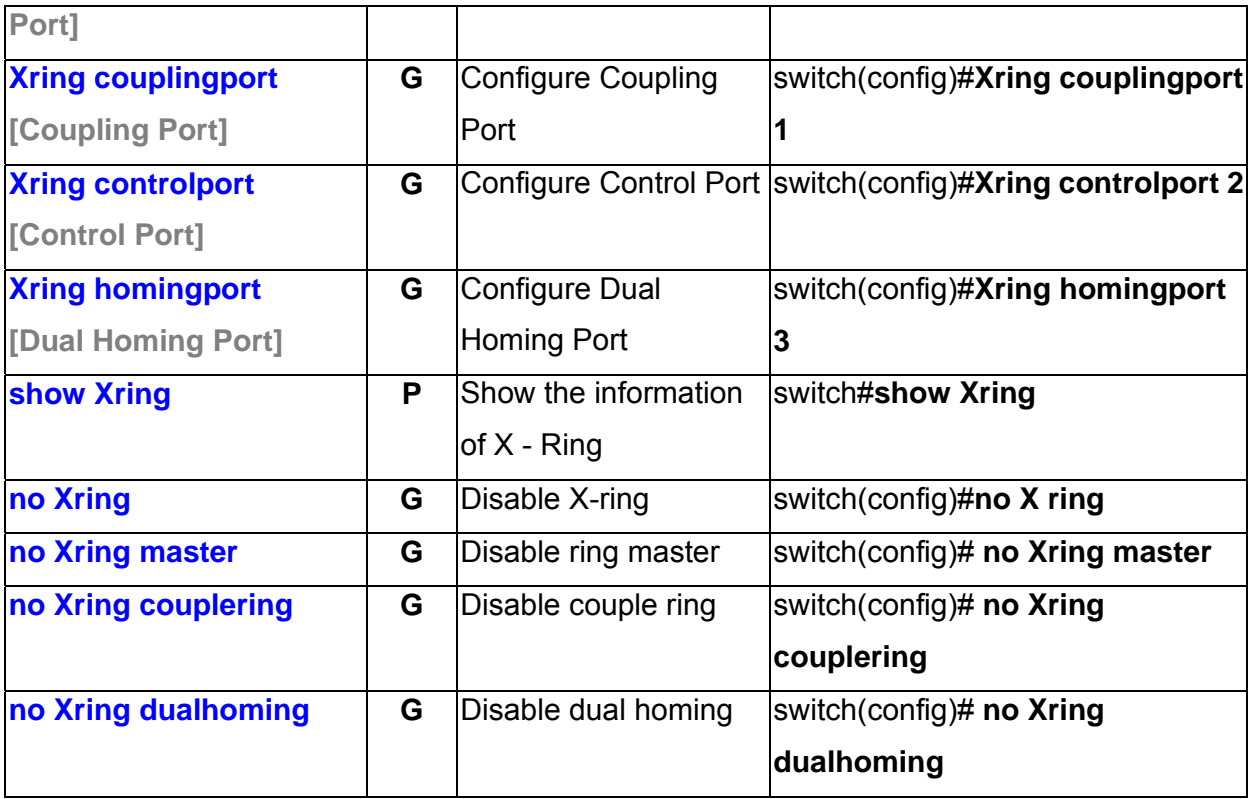

### **About Web-based Management**

The switch has an embedded HTML web site residing in flash memory. This site offers advanced management features and allows the switch to be configured from anywhere on the network.

The web site is designed for Internet Explorer 6.0 and uses Java Applets to reduce bandwidth consumption, enhance access speed, and present an intuitive user interface.

### **Preparing for Web Management**

Before using web management, install the industrial switch on the network and verify that a PC on the local network can connect with the switch through the web browser. The default IP Address, Subnet Mask, Username and Password is listed below:

- IP Address: **192.168.16.1**
- Subnet Mask: 255.255.255.0
- Default Gateway: **192.168.16.254**
- User Name: **root**
- Password: **root**

### **System Login**

- 1. Launch Internet Explorer on the PC
- 2. Key in "http:// "+" the IP address of the switch", and then Press "**Enter**".

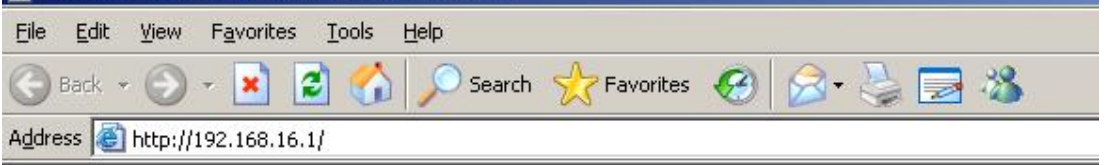

- 3. The login screen will appear
- 4. Enter the user name and password. The default user name and password are '**root'**
- 5. Press '**Enter**' or click **OK** button, and then the home screen of the Web-based management appears.

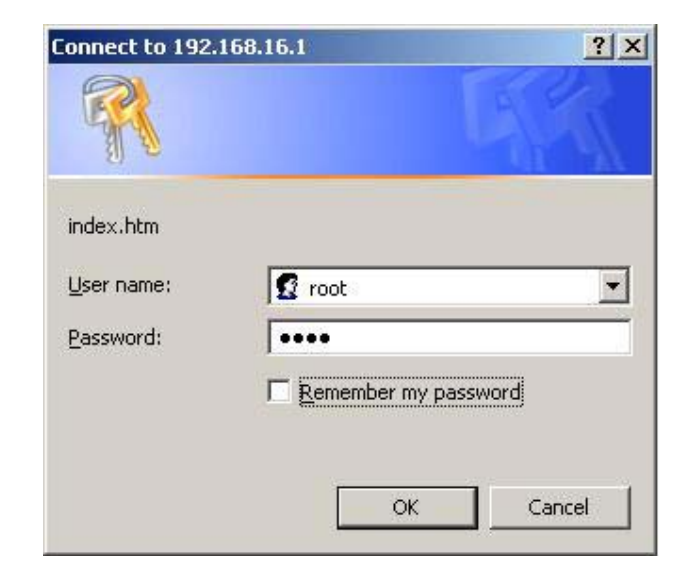

B&B Electronics Mfg Co Inc – 707 Dayton Rd - PO Box 1040 - Ottawa IL 61350 - Ph 815-433-5100 - Fax 815-433-5104 – *www.bb-elec.com* B&B Electronics – Westlink Commercial Park – Oranmore, Galway, Ireland – Ph +353 91-792444 – Fax +353 91-792445 – *www.bb-europe.com*

### **System Information**

- **System Name:** A name (64 bytes max) can be assigned to the switch.
- **System Description:** Displays the description of switch. Read only cannot be modified
- System Location: A physical location (64 bytes max) can be assigned to the switch.
- **System Contact:** Enter the name of contact person or organization
- **Firmware Version:** Displays the switch's firmware version
- **Kernel Version:** Displays the kernel software version
- **MAC Address:** Displays the unique hardware address assigned by manufacturer (default)

**Click** Apply

# **System Information**

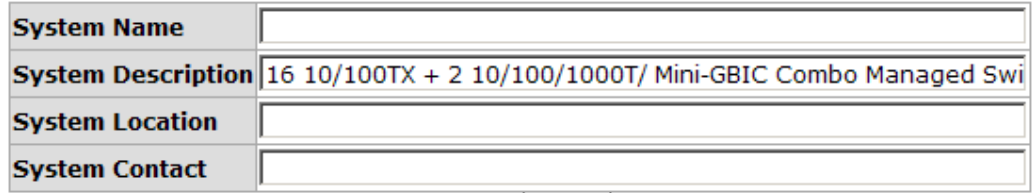

**Apply Help** 

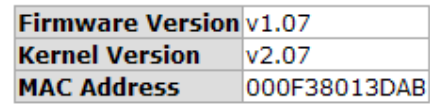

System information interface

#### **IP Configuration**

Configure the IP Settings and DHCP client function

- **DHCP Client:** Used to enable or disable the DHCP client function. When enabled, the switch's IP address is assigned by the network DHCP server. **The default IP address will be replace by the DHCP server assigned IP address.** After clicking the 'Apply' button, a popup dialog will indicate that the current IP will be lost and the new IP address must be retrieved from the DHCP server.
- **IP Address:** A static IP Address may be assigned. The default IP is 192.168.16.1.
- Subnet Mask: Assign the subnet mask of the IP address. This does not have to be done if the DHCP client function is enabled.
- **Gateway:** Assign the network gateway. The default gateway is 192.168.16.254.
- **DNS1:** Assign the primary DNS IP address.
- **DNS2:** Assign the secondary DNS IP address.
- **Click Apply**

# **IP Configuration**

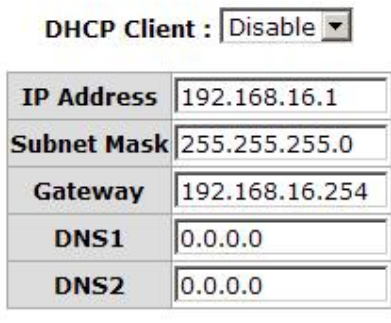

Apply Help

IP configuration interface

Manual Documentation Number: EIR618-2SFP-T\_5107m

B&B Electronics Mfg Co Inc – 707 Dayton Rd - PO Box 1040 - Ottawa IL 61350 - Ph 815-433-5100 - Fax 815-433-5104 – *www.bb-elec.com* B&B Electronics – Westlink Commercial Park – Oranmore, Galway, Ireland – Ph +353 91-792444 – Fax +353 91-792445 – *www.bb-europe.com*

#### **DHCP Server – System configuration**

The switch can function as a DHCP server.

- **DHCP Server:** Enable or Disable the DHCP Server function.
- Low IP Address: the dynamic IP assign range. Low IP address is the beginning of the dynamic IP assignment range.
- **High IP Address:** the dynamic IP assign range. High IP address is the end of the dynamic IP assignment range.
- **Subnet Mask:** The subnet mask.
- **Gateway:** The network gateway.
- **DNS: Network Domain Name Server IP Address.**
- Lease Time (sec): The time interval at which that system will reset the dynamic IP assignment.
- **Click** Apply

# **DHCP Server - System Configuration**

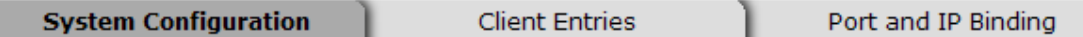

DHCP Server : Disable

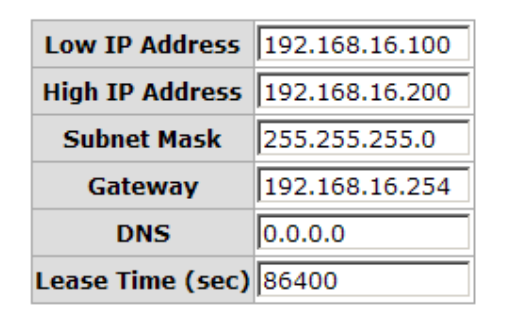

Help

**Apply** 

DHCP Server Configuration interface

#### **DHCP Server – Client Entries**

DHCP Client information is displayed.

# **DHCP Server - Client Entries**

Port and IP Binding System Configuration **Client Entries** 

IP addr Client ID Type Status Lease

DHCP Client Entries interface

### **DHCP Server - Port and IP Bindings**

You can assign a specific IP address that is in the dynamic IP assignment range to the specific port. When the device is connected to the port and asks for an assignment, the system will assign this IP address.

## **DHCP Server - Port and IP Binding**

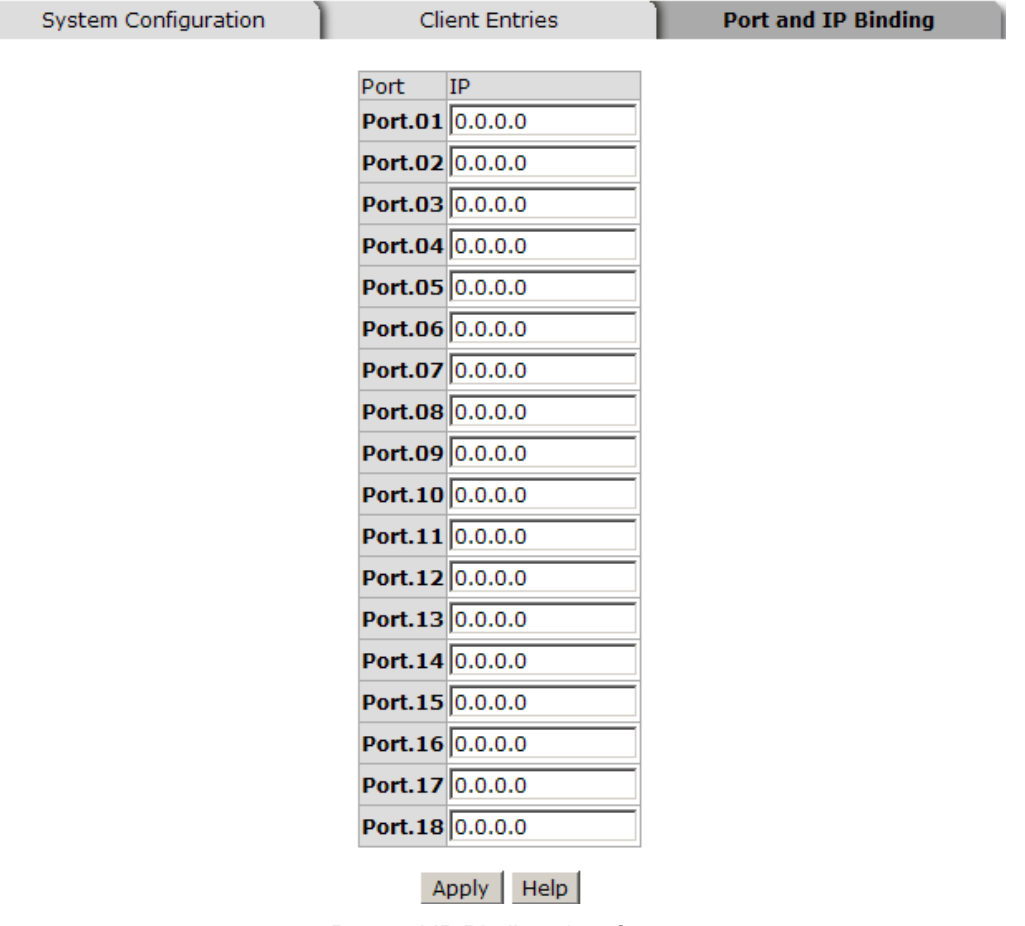

Port and IP Bindings interface

Manual Documentation Number: EIR618-2SFP-T\_5107m

B&B Electronics Mfg Co Inc – 707 Dayton Rd - PO Box 1040 - Ottawa IL 61350 - Ph 815-433-5100 - Fax 815-433-5104 – *www.bb-elec.com* B&B Electronics – Westlink Commercial Park – Oranmore, Galway, Ireland – Ph +353 91-792444 – Fax +353 91-792445 – *www.bb-europe.com*

#### **TFTP - Update Firmware**

Provides the ability to update the switch's firmware. Before updating, ensure you the TFTP server is ready and the firmware image is on the TFTP server.

- 1. **TFTP Server IP Address:** Enter the TFTP server IP.
- 2. **Firmware File Name:** Enter the name of firmware image.
- 3. Click Apply .

# **TFTP - Update Firmware**

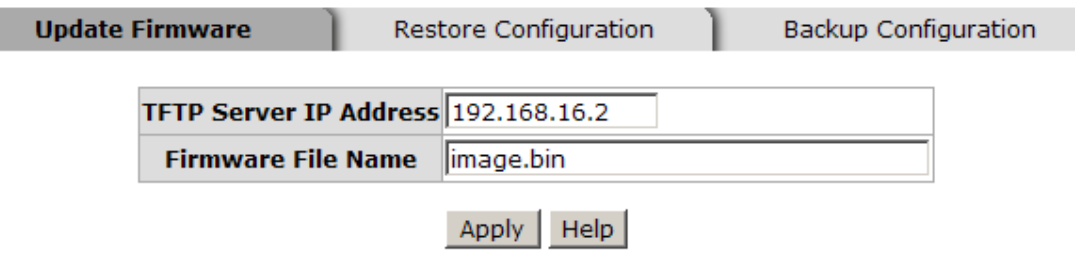

Update Firmware interface

#### **TFTP – Restore Configuration**

If the EEPROM image is stored on the TFTP server, you can restore it to flash memory.

- 1. **TFTP Server IP Address:** Enter the TFTP server IP.
- 2. **Restore File Name:** Enter the restore file name.
- 3. Click Apply .

# **TFTP - Restore Configuration**

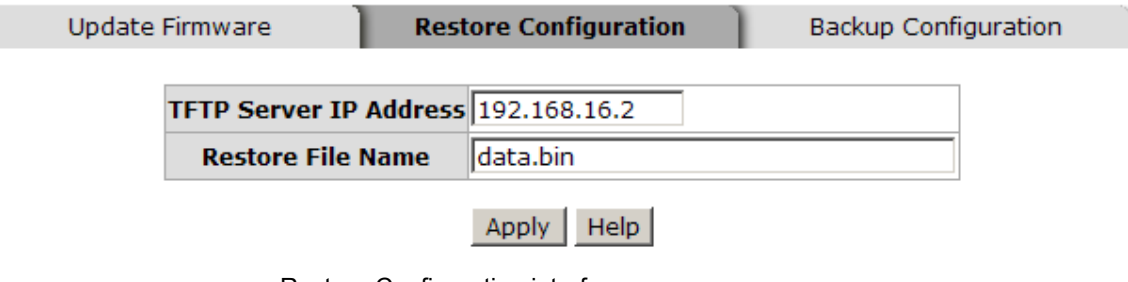

Restore Configuration interface

#### **TFTP - Backup Configuration**

You can save current EEPROM image to the TFTP server.

- 1. **TFTP Server IP Address:** Enter the TFTP server IP
- 2. **Backup File Name:** Enter the file name
- 3. Click Apply .

# **TFTP - Backup Configuration**

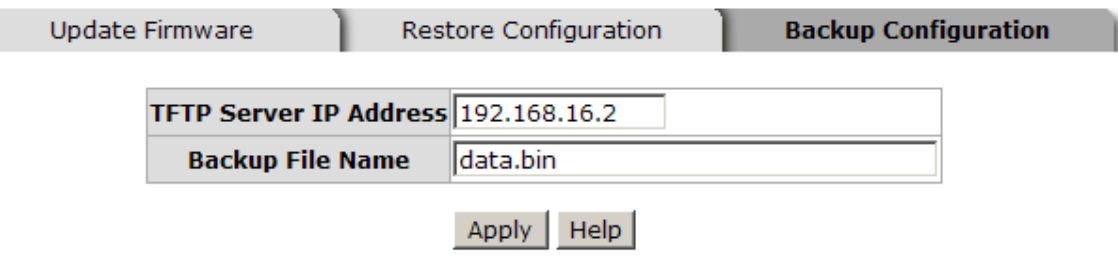

Backup Configuration interface

### **System Event Log – Syslog Configuration**

Configure the system event mode to collect system log.

- 1. **Syslog Client Mode:** Select the system log mode client only, server only, or both.
- 2. **System Log Server IP Address:** Assigned the system log server IP
- 3. Click Reload | to refresh the event log.
- 4. Click  $C$ lear to clear all current event log.
- 5. After configuring, Click Apply .

B&B Electronics Mfg Co Inc – 707 Dayton Rd - PO Box 1040 - Ottawa IL 61350 - Ph 815-433-5100 - Fax 815-433-5104 – *www.bb-elec.com* B&B Electronics – Westlink Commercial Park – Oranmore, Galway, Ireland – Ph +353 91-792444 – Fax +353 91-792445 – *www.bb-europe.com*

# **System Event Log - Syslog Configuration**

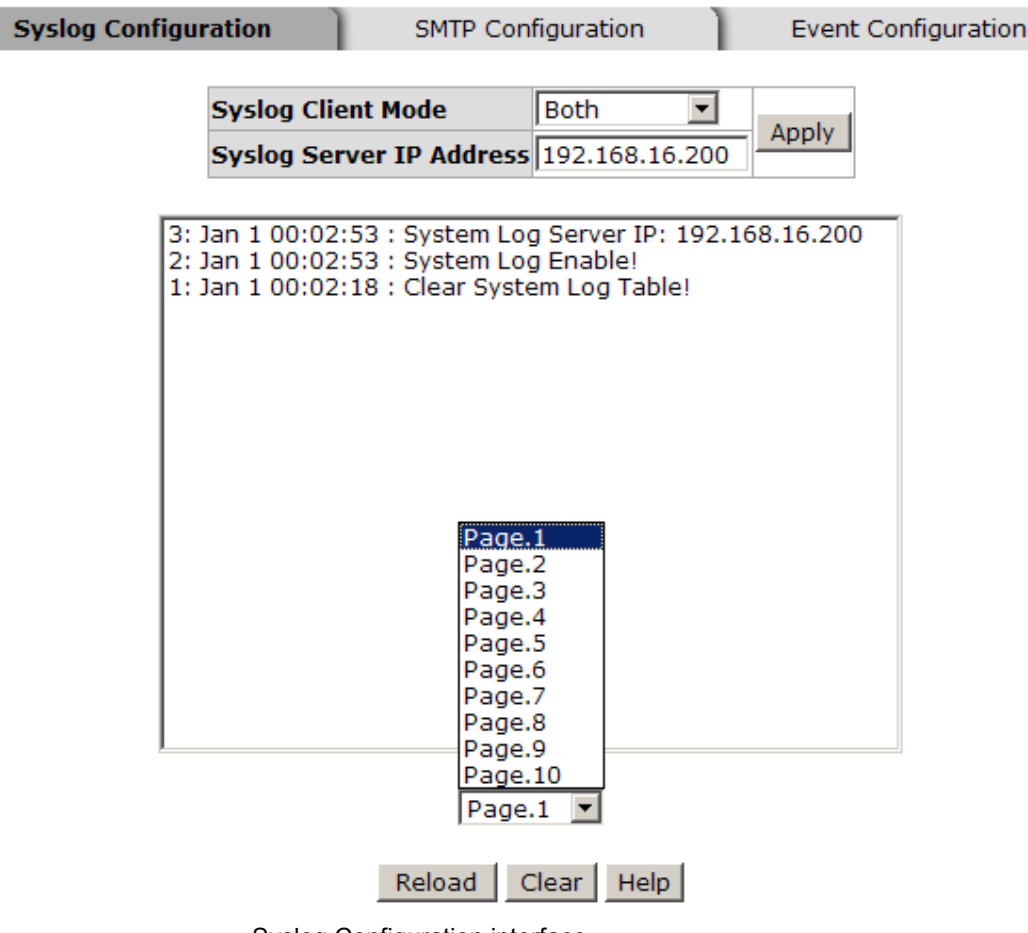

Syslog Configuration interface

### **System Event Log - SMTP Configuration**

Set up the mail server IP, mail account, account password, and email account for receiving event alerts.

- 1. **Email Alert:** enable or disable the email alert function.
- 2. **SMTP Server IP:** set up the mail server IP address.
- 3. **Sender:** Enter the email address, e.g. switch102@123.com, to identify where the event log came from.
- 4. **Authentication:** Mark the check box to enable and configure the email account and password for authentication.
- 5. **Mail Account:** set up the email account, e.g. johnadmin for the switch. It must be an existing email account on the mail server.

B&B Electronics Mfg Co Inc – 707 Dayton Rd - PO Box 1040 - Ottawa IL 61350 - Ph 815-433-5100 - Fax 815-433-5104 – *www.bb-elec.com* B&B Electronics – Westlink Commercial Park – Oranmore, Galway, Ireland – Ph +353 91-792444 – Fax +353 91-792445 – *www.bb-europe.com*

- 6. **Password:** The email account password.
- 7. **Confirm Password:** reconfirm the password.
- 8. **Rcpt e-mail Address 1 through 6:** Enter up to six email addresses to receive the event log.
- 9. Click Apply button.

# **System Event Log - SMTP Configuration**

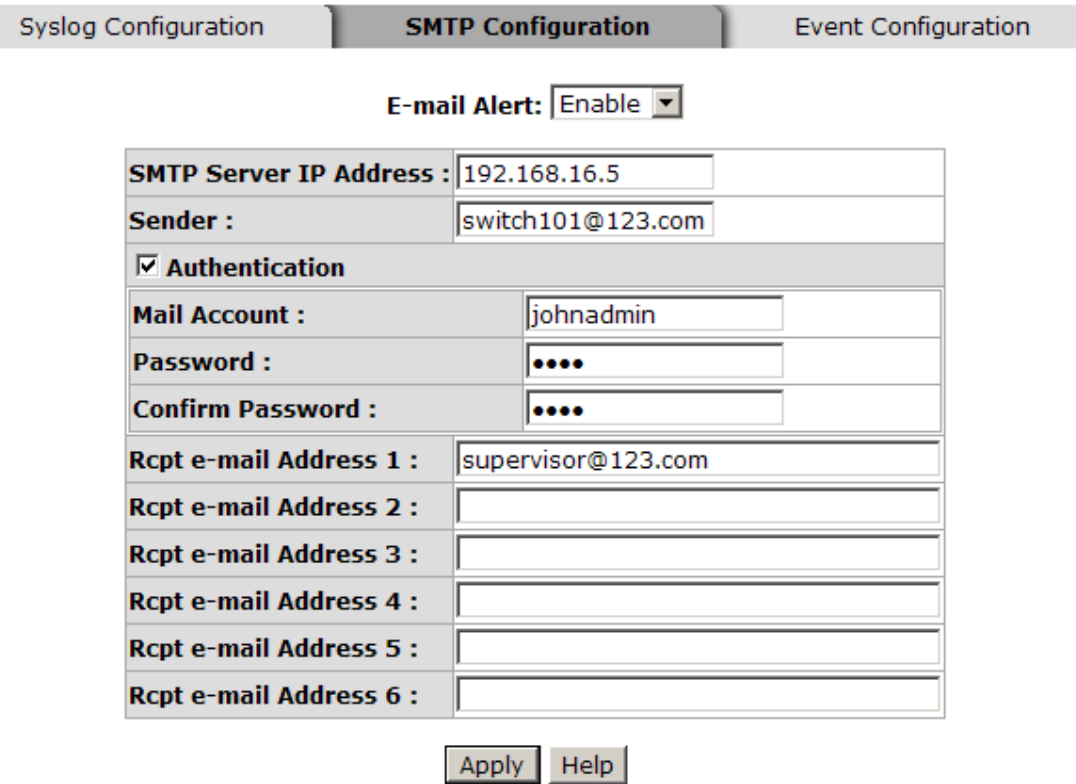

SMTP Configuration interface

### **System Event Log - Event Configuration**

When the selected events occur, the system will generate a log entry and email notification message. .

■ System event selection: Four selections available – Cold Start, Warm Start, SNMP Authentication Failure, and X-ring topology change. Mark the checkbox to select the event. When the selected events occur, the system will send the logs.

**Port event selection:** When a port specific event occurs, the system will generate a log entry and email notification. Three selections are available – Link UP, Link Down, and Link UP & Link Down.

# **System Event Log - Event Configuration**

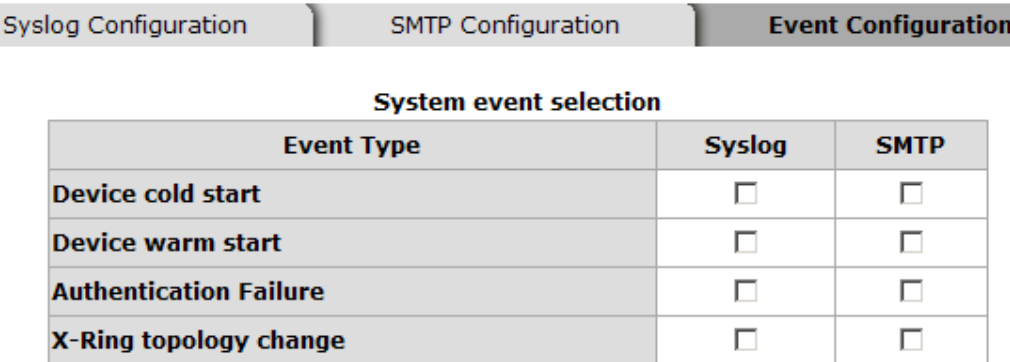

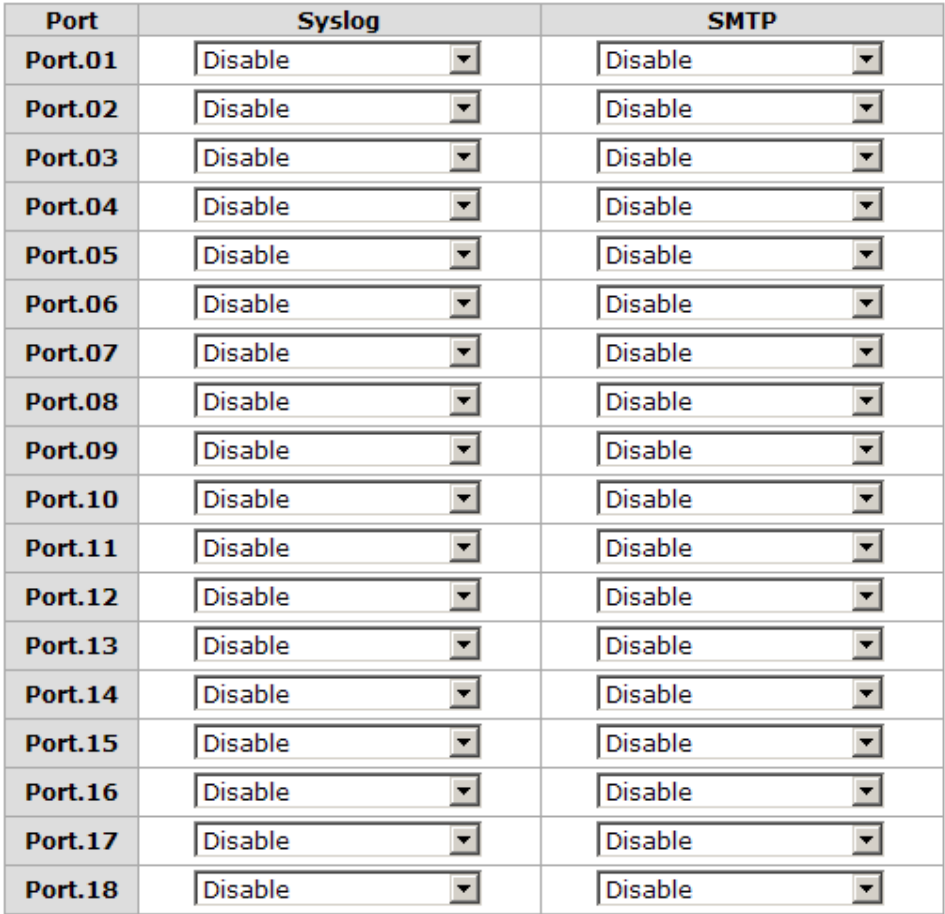

#### **Port event selection**

Apply | Help

Event Configuration interface
## **Fault Relay Alarm**

- **Power Failure:** When the check box is marked, the Fault LED will light if the power source fails.
- **Port Link Down/Broken:** When the check box is marked, the Fault LED will light if a port link goes down.

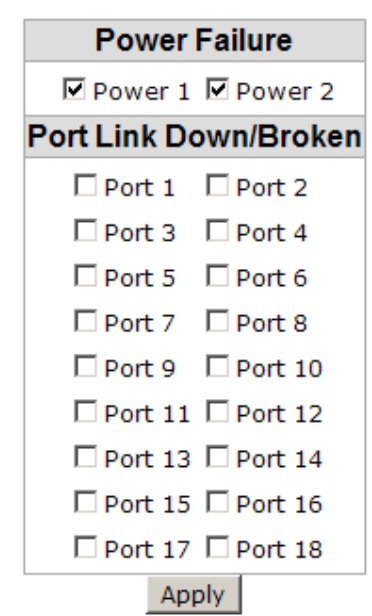

**Fault Relay Alarm** 

Fault Relay Alarm interface

### **SNTP Configuration**

The SNTP allows you to synchronize switch clocks.

- 1. **SNTP Client:** Enables or disables the SNTP function.
- 2. **Daylight Saving Time:** Enables or disables daylight saving time. When this function is enabled, the time period must be entered.
- 3. **UTC Time zone:** Sets the local time zone.

Download from Www.Somanuals.com. All Manuals Search And Download.

B&B Electronics Mfg Co Inc – 707 Dayton Rd - PO Box 1040 - Ottawa IL 61350 - Ph 815-433-5100 - Fax 815-433-5104 – *www.bb-elec.com*

B&B Electronics – Westlink Commercial Park – Oranmore, Galway, Ireland – Ph +353 91-792444 – Fax +353 91-792445 – *www.bb-europe.com*

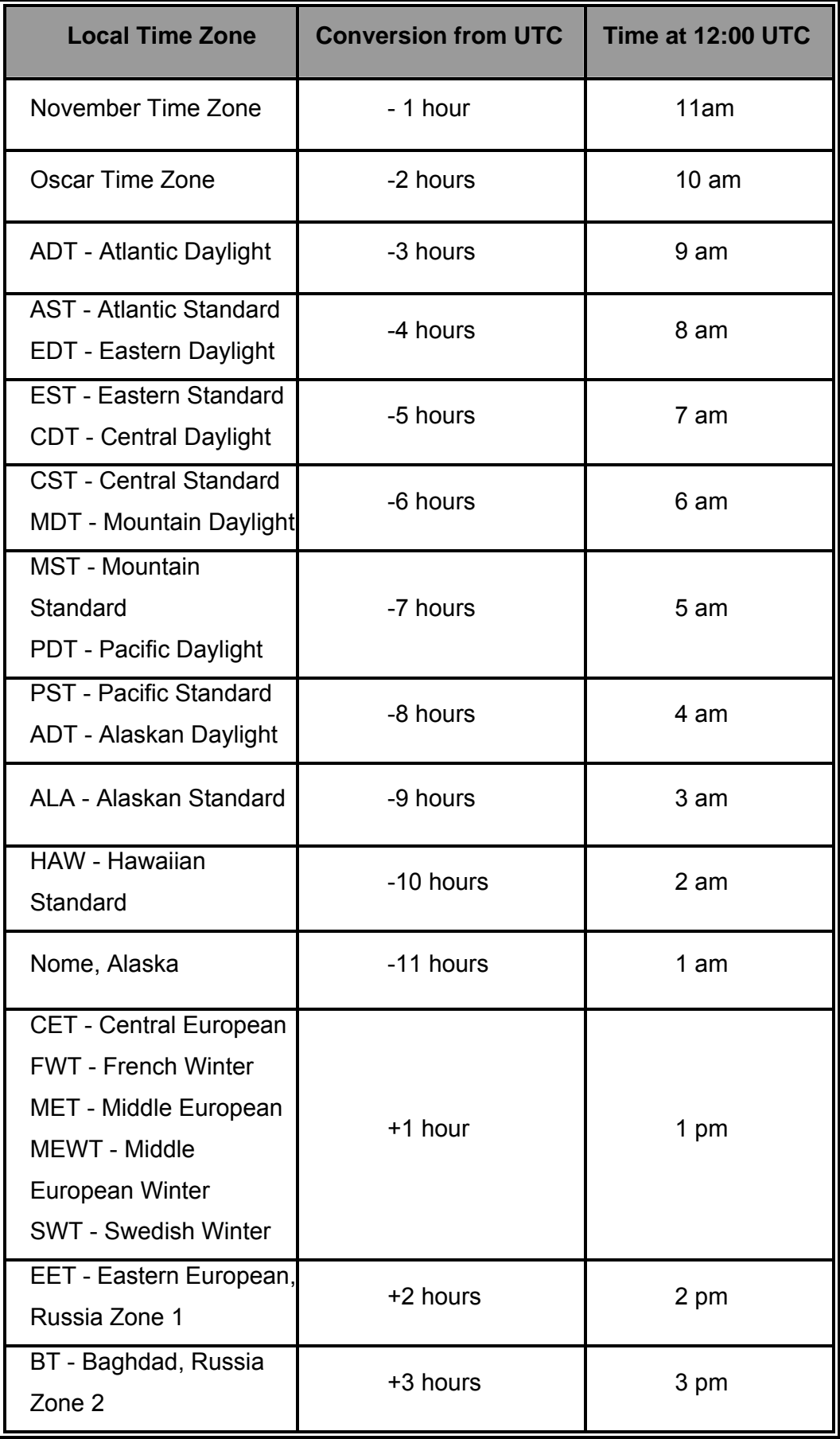

62 Manual Documentation Number: EIR618-2SFP-T\_5107m

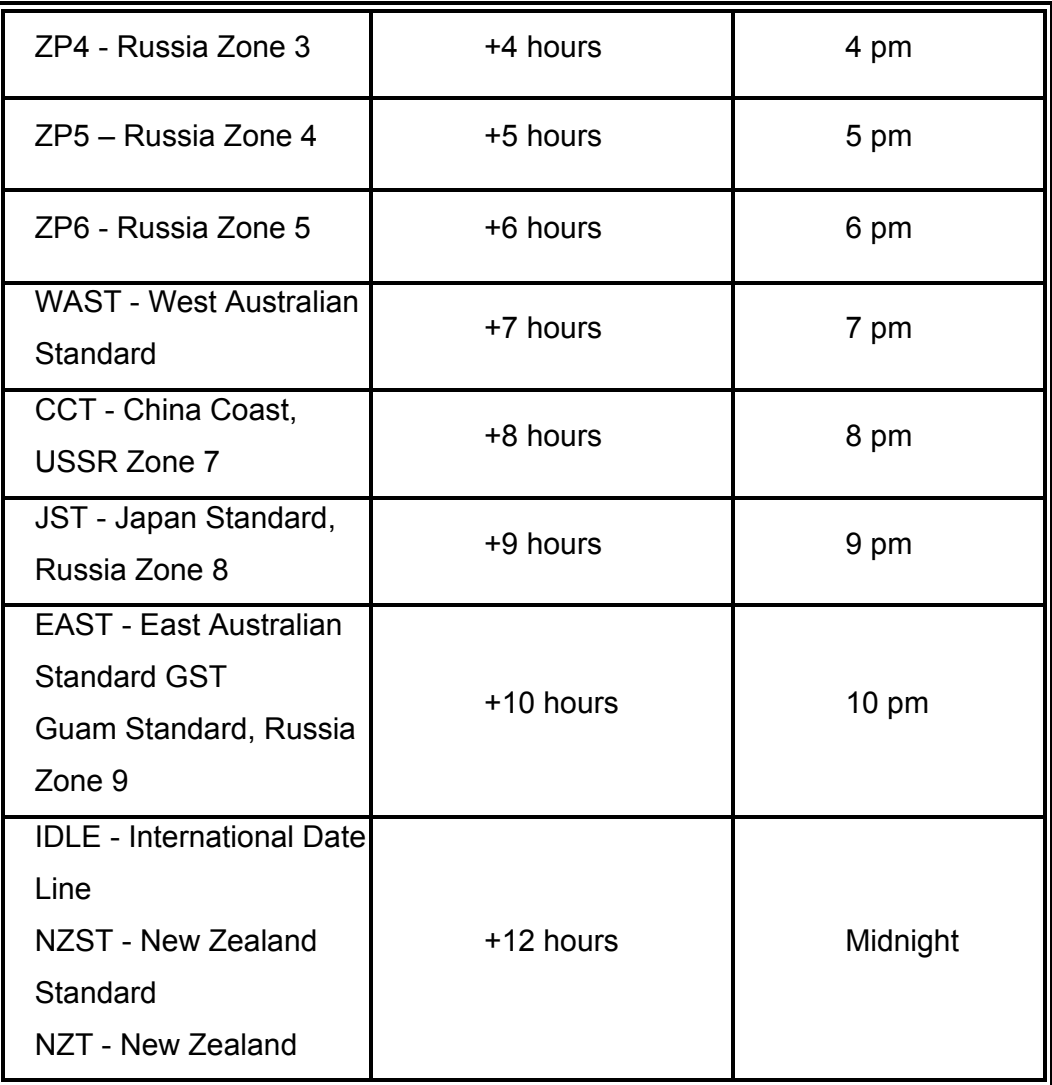

- 4. **SNTP Sever URL:** Enter the SNTP server IP address.
- 5. **Daylight Saving Period:** Enter the Daylight Saving beginning time and Daylight Saving end time.
- 6. **Daylight Saving Offset (mins):** Enter the offset in minutes.
- 7. **Switch Timer:** Displays the current time.
- 8. Click Apply

# **SNTP Configuration**

SNTP Client : Enable

Daylight Saving Time: Enable

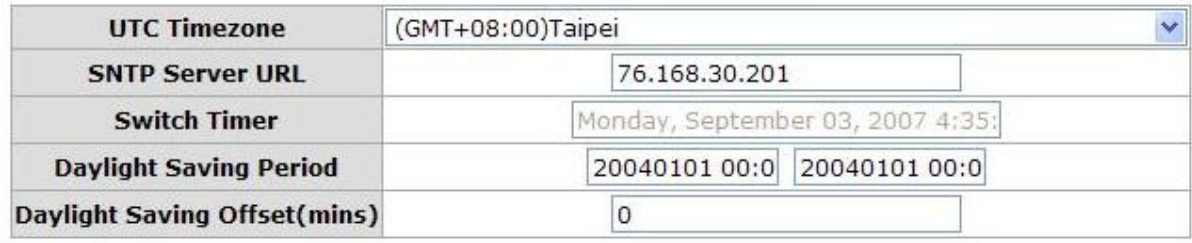

Help Apply

SNTP Configuration interface

### **IP Security**

IP security function grants 10 specific IP addresses permission to access the switch through a web browser or TELNET for management.

- **IP Security Mode:** When enabled, allows management via TELNET and HTTP.
- Enable HTTP Server: Mark the box to grant the specified IP addresses web based management permission.
- **Enable Telnet Server:** Mark the box to grant the specified IP addresses TELNET management permission.
- **Security IP 1 ~ 10:** Enter up to 10 IP addresses.
- Click Apply

## **[NOTE] If the configuration is not saved, it will be lost when the switch is powered off.**

# **IP Security**

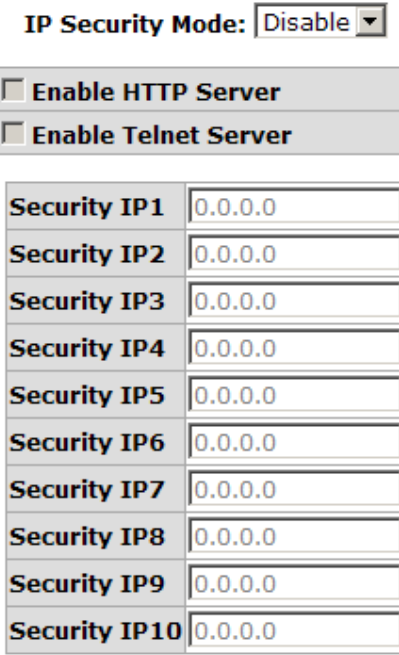

Apply Help

IP Security interface

## **User Authentication**

Use this function to change the login name and password.

- 1. **User name:** Enter the new user name (The default is 'root').
- 2. **Password:** Enter the new password (The default is 'root').
- 3. **Confirm password:** Confirm the new password.
- 4. Click Apply

# **User Authentication**

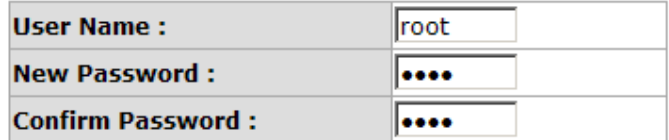

#### Apply | Help

User Authentication interface

Manual Documentation Number: EIR618-2SFP-T\_5107m 65

## **Port Statistics**

Provides port status.

- **Port:** The port number.
- **Type:** Displays the connection speed.
- **Link:** Displays link status —'**Up**' or '**Down**'.
- **State:** Enabled or Disabled.
- Tx Good Packet: Displays the number of good packets transmitted.
- Tx Bad Packet: Displays the number of bad packets transmitted.
- Rx Good Packet: Displays the number of good packets received.
- Rx Bad Packet: Displays the number of bad packets received.
- Tx Abort Packet: Displays the number of aborted transmit packets.
- **Packet Collision:** Displays the number of packet collisions.
- **Packet Dropped:** Displays the number of dropped packets.
- Rx Bcast Packet: Displays the number of broadcast packets.
- **Rx Mcast Packet:** Displays the number of multicast packets.
- Click Clear button to reset the numbers.

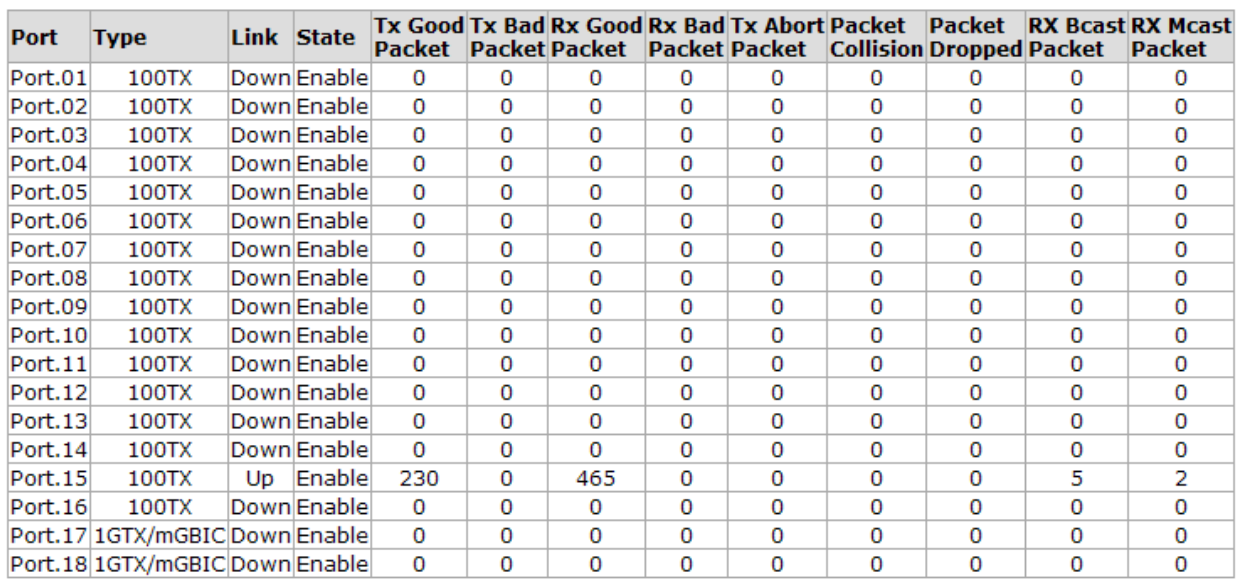

## **Port Statistics**

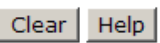

Port Statistics interface

## **Port Control**

Used to configure and view port settings.

- 1. **Port:** Select the port to configure.
- 2. **State:** Enable or disable the port.
- 3. **Negotiation:** Set the negotiation status of the port.
- 4. **Speed:** Set the port link speed.
- 5. **Duplex:** Set the port to full or half-duplex.
- 6. **Flow Control:** Set flow control to **Symmetric** or **Asymmetric** in Full Duplex mode. The default value is **Symmetric**.
- 7. **Security:** Set the port security. When '**On**' is selected, the port will only accept a connection from one MAC address.
- 8. Click Apply

# **Port Control**

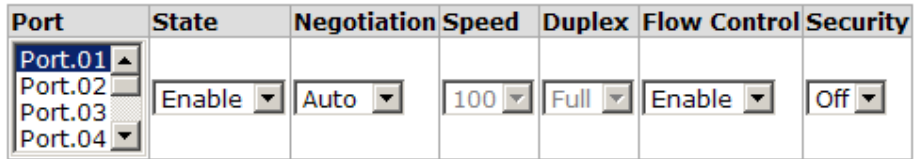

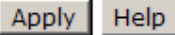

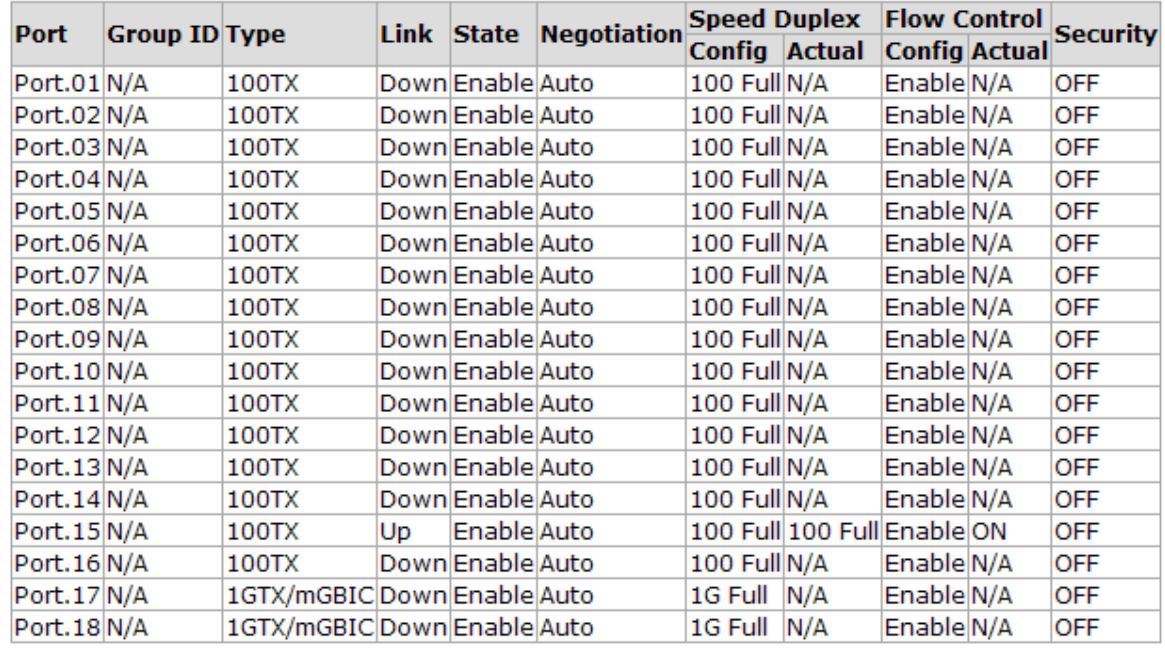

Manual Documentation Number: EIR618-2SFP-T\_5107m

## **Port Trunk**

The Link Aggregation Control Protocol (LACP) provides a standardized method for exchanging information between Partner Systems on a link. This allows their Link Aggregation Control instances to reach an agreement on the identity of the Link Aggregation Group, move the link to that Link Aggregation Group, and enable its transmission and reception functions in an orderly manner. Link aggregation lets you group up to four consecutive ports into two dedicated connections. This feature expands bandwidth to a device on the network. **LACP operation requires full-duplex mode**.

### **Aggregator setting**

- 1. **System Priority:** a value used to identify the active LACP. The switch with the lowest value has the highest priority. It is selected as the active LACP.
- 2. **Group ID:** There are four trunk groups available. Choose the "**Group ID**" and click Select
- 3. **LACP:** If enabled, the group is an LACP static trunk group. If disabled, the group is local static trunk group. All ports support LACP dynamic trunk. If connected to a device that also supports LACP, the LACP dynamic trunk group is automatically created.
- 4. **Work ports:** A maximum of four ports can be aggregated at the same time. With LACP static trunk group, any excess ports are considered standby and can be aggregated if a work port fails. If it is local static trunk group, the number of ports must be the same as the group member ports.
- 5. Select the ports to add to the trunk group. Click Add button to add the port. To remove unwanted ports, select the port and click Remove button.

- 6. When LACP enabled, you can configure LACP Active/Passive status for each port on State Activity page.
- 7. Click Apply

٦

8. Use Delete to delete Trunk Group.

# **Port Trunk - Aggregator Setting**

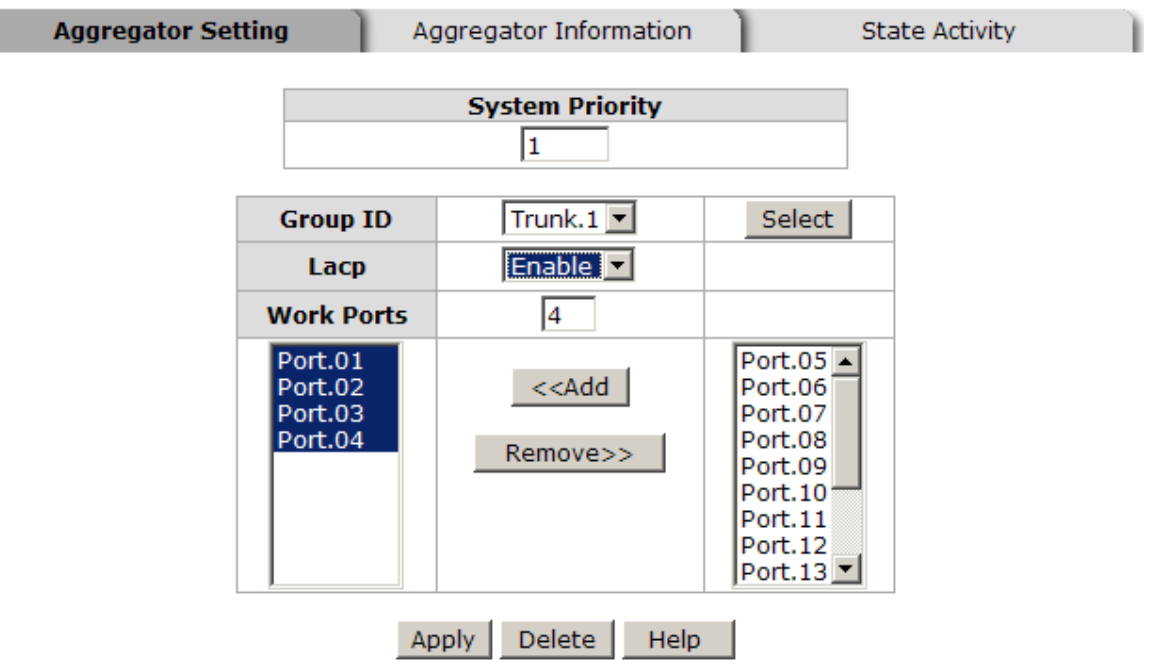

Notice: The trunk function do not support GVRP and X-Ring.

Port Trunk—Aggregator setting interface (four ports are added to the left field with LACP enabled)

### **Aggregator Information**

Displays static trunk group information.

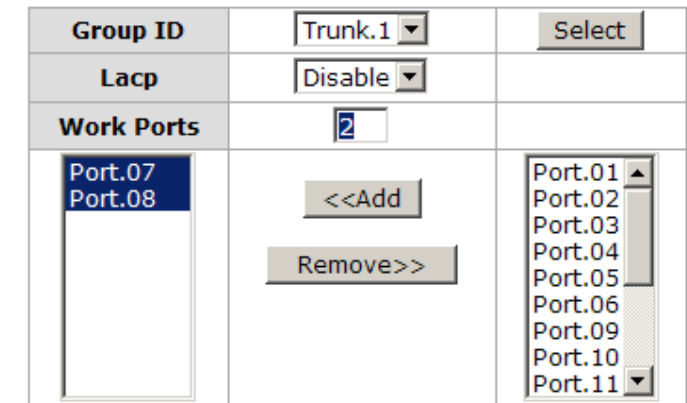

Port Trunk—Aggregator setting interface (two ports are added to the left field with LACP disable)

# **Port Trunk - Aggregator Information**

Aggregator Setting

**Aggregator Information** 

**State Activity** 

| <b>Static Trunking Group</b> |      |  |  |  |
|------------------------------|------|--|--|--|
| <b>Group Key</b>             | ٦    |  |  |  |
| <b>Port Member</b>           | 17 S |  |  |  |

Port Trunk – Aggregator Information interface

### **State Activity**

After setting up the LACP aggregator, port state activity can be configured.

Mark the port and click  $\frac{\text{Apply}}{\text{Apply}}$ . The port state activity will change to **Active** or **Passive** depending on its previous state.

- **Active:** The port automatically sends LACP protocol packets.
- **Passive:** The port responds only if it receives LACP protocol packets from the opposite device.

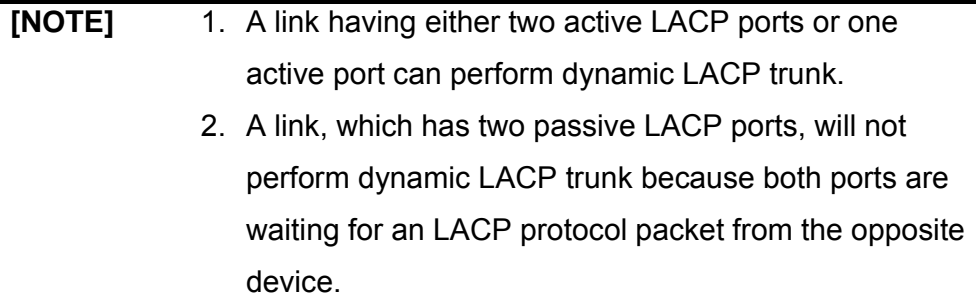

# **Port Trunk - State Activity**

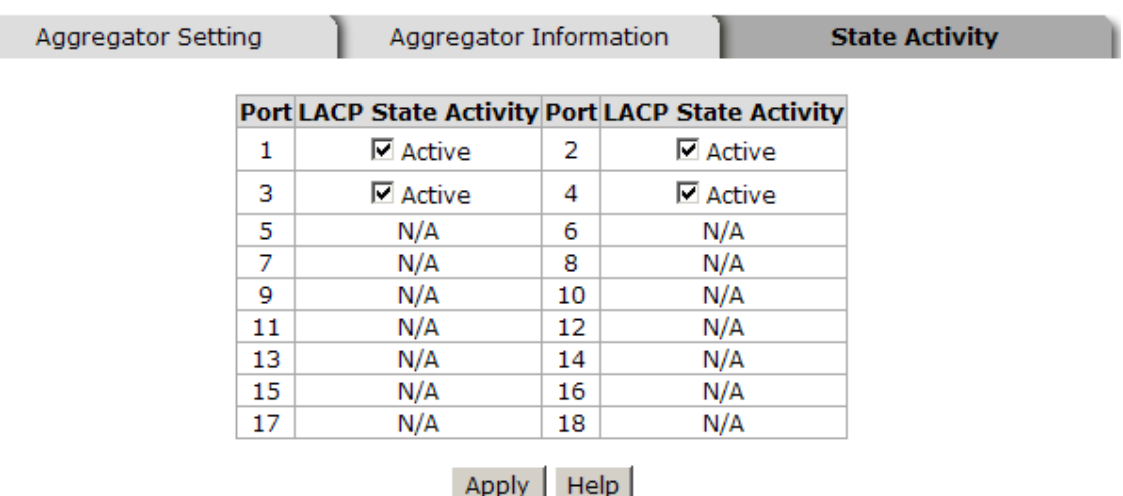

Port Trunk – State Activity interface

Manual Documentation Number: EIR618-2SFP-T\_5107m 71

## **Port Mirroring**

Port mirroring is a method to monitor traffic in switched networks. Traffic flowing through the indicated ports can be monitored by a specified port.

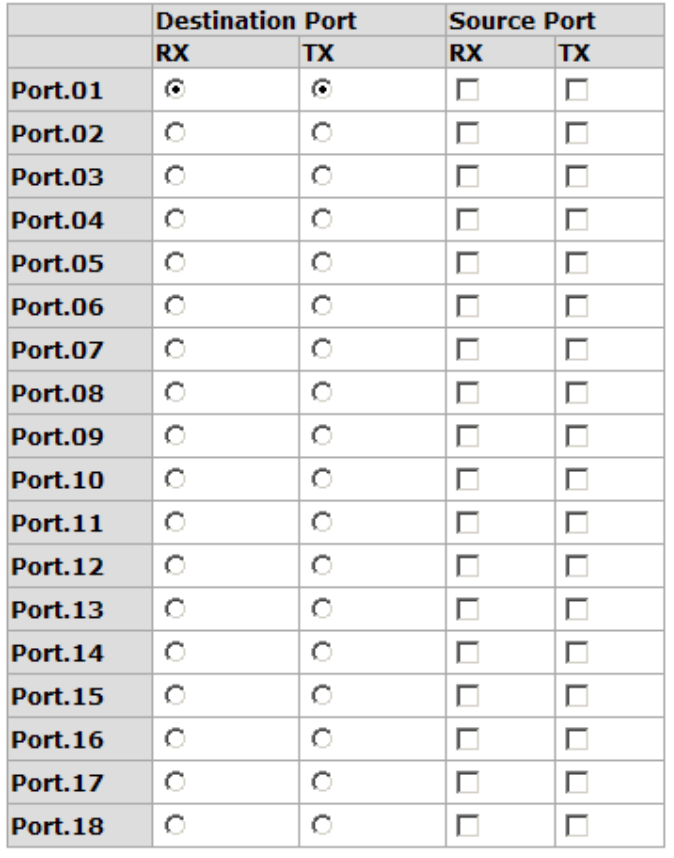

# **Port Mirroring**

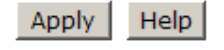

Port Trunk – Port Mirroring interface

- **Destination Port:** Only one port can be selected as the destination (mirror) port for monitoring both RX and TX traffic from the source port. Two ports may be configured to monitor RX and TX traffic separately. A LAN analyzer can be connected to the mirror port.
- **Source Port:** Select the ports to monitor. All monitored port traffic will be sent to the mirror (destination) port. Multiple source ports by can be selected by checking the **RX** or **TX** check boxes.

Click Apply

## **Rate Limiting**

You can set up every port's frame limitation type and bandwidth rate.

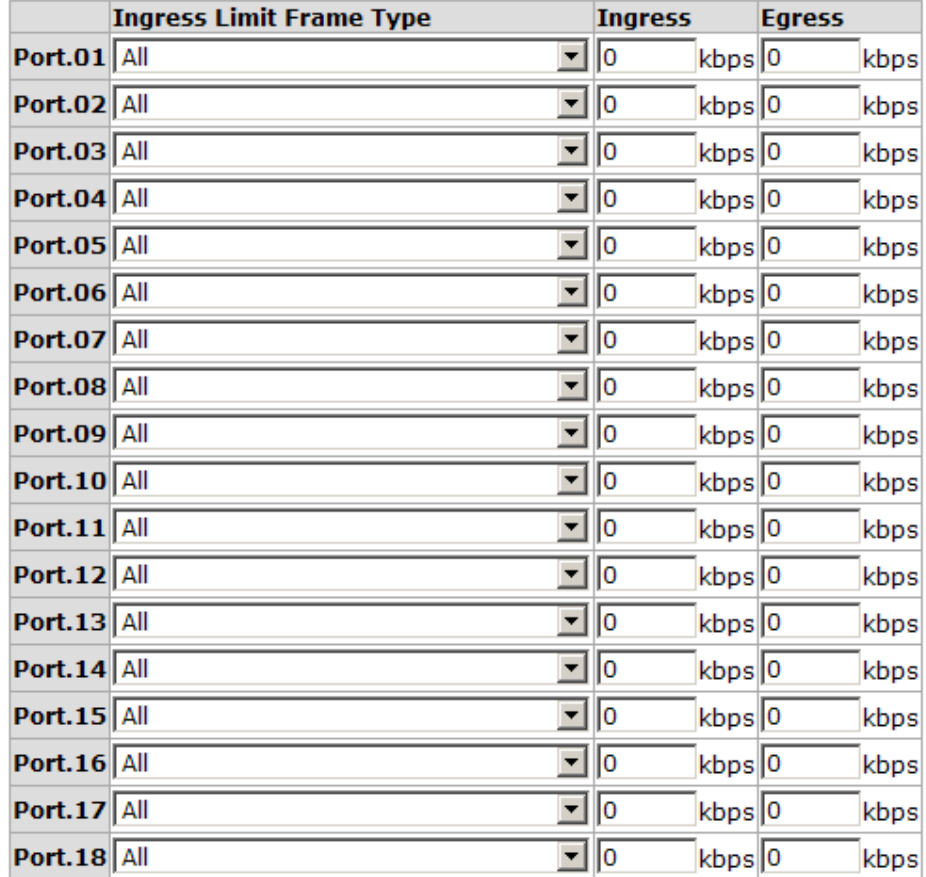

# **Rate Limiting**

Rate Range is from 100 kbps to 102400 kbps or to 256000 kbps for giga ports, and zero means no limit.

#### Rate Limiting interface

- All the ports support port ingress and egress rate control. For example, assume port 1 is 10Mbps, users can set its effective egress rate to 1Mbps, and ingress rate is 500Kbps. The switch performs the ingress rate limiting using a packet counter to meet the specified rate
- **Ingress:** Enter the port effective ingress rate(The default value is '0')
- **Egress:** Enter the port effective egress rate(The default value is '0')
- Click Apply

Manual Documentation Number: EIR618-2SFP-T\_5107m

## **VLAN configuration**

A Virtual LAN (VLAN) can be thought of as a broadcast domain that exists within a switch or a defined set of switches. By grouping switch ports into VLANs, traffic flooding is limited since devices can only communicate directly with devices belonging to the VLAN. Creating a VLAN from a switch is the logical equivalent of reconnecting a group of devices to another Layer 2 switch. However, the network devices retain their same physical connection. The switch supports port-based and 802.1Q (tagged-based) VLAN. In the default configuration, the VLAN option is disabled

The switch supports **Port-based** and **802.1Q** (tagged-based) VLAN. The default configuration of VLAN operation mode is "**Disable**".

# **VLAN Configuration**

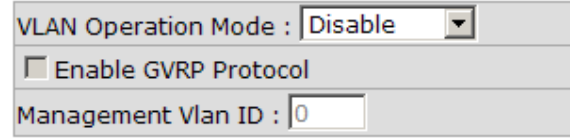

**Apply** 

#### **VLAN NOT ENABLE**

VLAN Configuration interface

### **VLAN configuration - Port-based VLAN**

With port-based VLAN, the port is assigned to a VLAN. Therefore, all devices attached to a given port should be members of the same VLAN. As with other VLAN configurations, the packets forwarded using this method do not leak into other VLAN domains on the network. After the port has been assigned to a VLAN, devices on the port cannot send to or receive from devices in other VLANs without the intervention of another layer 3 device or the ability to tag the data packet with a specific PVID

![](_page_86_Picture_39.jpeg)

#### Manual Documentation Number: EIR618-2SFP-T\_5107m

![](_page_87_Picture_43.jpeg)

#### **802.1Q VLAN**

Tagged-based VLAN is an IEEE 802.1Q specification, which allows VLANs to be created across devices from different venders. IEEE 802.1Q VLAN uses a technique to insert a "tag" into the Ethernet frame. The tag contains a VLAN Identifier (VID).

When the 802.1Q VLAN is enabled, all ports on the switch belong to a default VLAN (VID 1). The default VLAN cannot be deleted. Up to 64 VLAN groups are supported.

#### **802.1Q Configuration**

- 1. **Enable GVRP Protocol:** check the check box to enable GVRP protocol.
- 2. Select the port to configure.
- 3. **Link Type**: there are three link types.
	- **Access Link:** Single switch only. Allows ports to be grouped by setting the same VID.
	- Trunk Link: Extended application of **Access Link.** Allows ports to be grouped by setting the same VID on two or more switches.
	- **Hybrid Link:** Both **Access Link** and **Trunk Link**.
- 4. **Untagged VID:** assign the untagged frame VID.
- 5. **Tagged VID:** assign the tagged frame VID.

B&B Electronics Mfg Co Inc – 707 Dayton Rd - PO Box 1040 - Ottawa IL 61350 - Ph 815-433-5100 - Fax 815-433-5104 – *www.bb-elec.com*

B&B Electronics – Westlink Commercial Park – Oranmore, Galway, Ireland – Ph +353 91-792444 – Fax +353 91-792445 – *www.bb-europe.com*

# **VLAN Configuration**

VLAN Operation Mode: 802.1Q  $\overline{\mathbf{r}}$ Enable GVRP Protocol Management Vlan ID: 0

#### Apply

![](_page_89_Picture_62.jpeg)

#### Apply Help

![](_page_89_Picture_63.jpeg)

#### 802.1Q VLAN interface

### **Group Configuration**

Edit the existing VLAN Group.

- Select the VLAN group in the table list.
- Click Edit button.

![](_page_90_Picture_47.jpeg)

- Group Configuration interface
- You can modify the VLAN group name and VLAN ID.

ſ

# **VLAN Configuration**

![](_page_90_Picture_48.jpeg)

## **Rapid Spanning Tree**

The Rapid Spanning Tree Protocol (RSTP) is an evolution of Spanning Tree Protocol (STP). It provides a faster spanning tree convergence after a topology change. The switch will auto detect a device that is running STP or RSTP protocol.

### **RSTP - System Configuration**

- **After modification, click Apply** 
	- ¾ **RSTP mode:** Enable or disable the RSTP.
	- ¾ **Priority (0-61440):** a value used to identify the root bridge. The bridge with the lowest value has the highest priority and is selected as the root. If the value changes, the switch must be rebooted. The value must be multiple of 4096.
	- ¾ **Max Age (6-40): T**he number of seconds a bridge waits without receiving Spanning-tree Protocol configuration messages before attempting a reconfiguration. Enter a value between 6 through 40
	- ¾ **Hello Time (1-10): T**he time that controls when, the switch sends out the BPDU packet to check RSTP status. Enter a value between 1 and 10.
	- ¾ **Forward Delay Time (4-30):** the number of seconds a port waits before changing from its Rapid Spanning Tree Protocol learning and listening state to the forwarding state. Enter a value between 4 and 30.

**[NOTE]** Follow this rule to configure the MAX Age, Hello Time, and Forward Delay Time. **2 x (Forward Delay Time value –1) > = Max Age value >= 2 x (Hello Time value +1)**

# **RSTP - System Configuration**

#### **System Configuration**

#### Port Configuration

![](_page_92_Picture_103.jpeg)

#### Priority must be a multiple of 4096 2\* (Forward Delay Time-1) should be greater than or equal to the Max Age. The Max Age should be greater than or equal to  $2^*$  (Hello Time  $+1$ ). **Apply** Help

![](_page_92_Picture_104.jpeg)

RSTP System Configuration interface

. .

### **RSTP - Port Configuration**

Configure path cost and priority of each port.

- 1. Select the port in Port column.
- 1. **Path Cost:** The cost of the path to the other bridge from this transmitting bridge at the specified port. Enter a number 1 through 200000000.
- 2. **Priority:** Network priority. Enter a number between 0 and 240. The value must be a multiple of 16.
- 3. **P2P:** Some of the rapid state transactions that are possible within RSTP are dependent upon whether the port concerned can only be connected to exactly one other bridge (i.e. it is served by a point-to-point LAN segment), or can be connected to two or more bridges (i.e. it is served by a shared medium LAN segment). This function allows the P2P status of the link to be manipulated administratively. True is P2P enabled.

False is P2P disabled.

- 4. **Edge:** The port directly connected to the end stations cannot create a bridging loop in the network. To configure the port as an edge port, set the port to '**True**' status.
- **Non STP:** Set **True** to disable STP mathematic calculation. Set **False** to including the STP mathematic calculation.
- **Click Apply**

# **RSTP - Port Configuration**

![](_page_93_Picture_80.jpeg)

![](_page_93_Figure_6.jpeg)

Apply Help

![](_page_93_Picture_81.jpeg)

#### **DCTD Dort Ctatue**

RSTP Port Configuration interface

### **SNMP Configuration**

Simple Network Management Protocol (SNMP) is the protocol developed to manage nodes (servers, workstations, routers, switches, hubs, etc.) on an IP network. SNMP enables network administrators to manage network performance, find and solve network problems, and plan for network growth. Network management systems learn of problems by receiving traps or change notices from network devices implementing SNMP.

### **System Configuration**

#### **Community Strings**

Define and remove community strings.

- 1. **String:** Enter the name of the string.
- 2. **RO:** Read only. Enables requests accompanied by this string to display MIB-object information.
- 3. **RW:** Read write. Enables requests accompanied by this string to display MIB-object information and to set MIB objects
- 4. Click Add button.
- 5. To remove the community string, select the community string and click Remove . The default community string cannot be edited.
- **Agent Mode:** Select the SNMP version that you want to use and click Change

# **SNMP - System Configuration**

![](_page_95_Picture_78.jpeg)

SNMP System Configuration interface

### **Trap Configuration**

A trap manager is a management station that receives traps (the system alerts generated by the switch). If the trap manager is not defined, traps will not be issued. Create a trap manager by entering the IP address of the station and a community string.

- 1. **IP Address:** Enter the IP address of the trap manager.
- 2. **Community:** Enter the community string.
- 3. **Trap Version:** Select the SNMP trap version type (v1 or v2c).
- 4. Click Add
- 5. To remove the community string, select the community and click **Remove**

# **SNMP - Trap Configuration**

![](_page_96_Picture_97.jpeg)

Help

Trap Managers interface

### **SNMPV3 Configuration**

#### **Context Table**

Configure SNMP v3 context table. Assign the context name of context table.

![](_page_96_Picture_98.jpeg)

#### **User Profile**

Configure SNMP v3 user table.

- **User ID:** Enter the user name.
- **Authentication Password:** Enter the authentication password.
- **Privacy Password: Enter the private password.**
- $\blacksquare$  Click  $\blacktriangle$  Add  $\mid$  to add the context name.
- $\Box$  Click Remove to remove an unwanted context name.

## **SNMP - SNMPv3 Configuration**

![](_page_97_Picture_37.jpeg)

![](_page_97_Picture_38.jpeg)

Help

Note:

Note:<br>Any modification of SNMPv3 tables might cause MIB accessing rejection. Please take notice of the causality between the<br>tables before you modify these tables.

SNMP V3 configuration interface

#### **Group Table**

Configure SNMP v3 group table.

- **Security Name (User ID):** Assign the user name that you set up in the user table.
- **Group Name:** Set up the group name.
- $\Box$  Click  $\Box$  Add to add the context name.
- Click Remove  $\parallel$  to remove an unwanted context name.

#### **Access Table**

Configure SNMP v3 access table.

- **Context Prefix:** Set up the context name.
- **Group Name:** Set up the group.
- **Security Level:** Set up the access level.
- **Context Match Rule:** Select the context match rule.
- **Read View Name:** Set up the read view.
- **Write View Name:** Set up the write view.
- **Notify View Name:** Set up the notify view.
- $\Box$  Click  $\Box$  Add to add the context name.
- $Click$  Remove  $\vert$  to remove an unwanted context name.

#### **MIBview Table**

Configure MIB view table.

- **ViewName:** Set up the name.
- **Sub-Oid Tree: Fill the Sub OID.**
- **Type:** Select the type—excluded or included.
- $\blacksquare$  Click  $\blacktriangle$  Add to add the context name.

B&B Electronics Mfg Co Inc – 707 Dayton Rd - PO Box 1040 - Ottawa IL 61350 - Ph 815-433-5100 - Fax 815-433-5104 – *www.bb-elec.com* B&B Electronics – Westlink Commercial Park – Oranmore, Galway, Ireland – Ph +353 91-792444 – Fax +353 91-792445 – *www.bb-europe.com*

## **QoS Configuration**

### **QoS Policy and Priority Type**

- **QoS Policy:** select the QoS policy rule.
	- ¾ **Use an 8,4,2,1 weighted fair queuing scheme:** The switch will follow 8:4:2:1 rate to process the priority queue from the highest to the lowest queue. For example, when processing, 1 frame of the lowest queue, 2 frames of the low queue, 4 frames of the middle queue, and 8 frames of the high queue will be processed at the same time.
	- ¾ **Use the strict priority scheme:** The highest queue will always processed first.
- **Priority Type:** there are five priority selections available.
- **Port-base:** the port priority will follow the assigned **Port-base** High, middle, low, or lowest.
	- ¾ **COS Only:** the port priority will only follow the **COS priority** assigned.
	- ¾ **TOS only:** the port priority will only follow the **TOS priority**  assigned.
	- ¾ **COS first:** the port priority will follow the COS priority first, and then the other priority rule.
	- ¾ **TOS first:** the port priority will follow the TOS priority first, and then the other priority rule.
- Click Apply

## **QoS Configuration**

### **Qos Policy:**

C Use an 8,4,2,1 weighted fair queuing scheme C Use a strict priority scheme Priority Type: Disable  $\vert \mathbf{r} \vert$ 

Apply | Help

#### **Port-based Priority:**

![](_page_100_Picture_68.jpeg)

cos-

![](_page_100_Picture_69.jpeg)

![](_page_100_Picture_70.jpeg)

| <b>Priority</b> | $\bf{0}$            | 1                                                       | $\mathbf{2}$                    | 3                          | 4                                       | 5.                         | 6                                  | 7                   |
|-----------------|---------------------|---------------------------------------------------------|---------------------------------|----------------------------|-----------------------------------------|----------------------------|------------------------------------|---------------------|
|                 |                     | Lowest VII Lowest VII                                   |                                 | Lowest v Lowest v Lowest v |                                         | Lowest -                   | Lowest $\mathbf{I}$                | Lowest -            |
| <b>Priority</b> | - 8                 | 9                                                       | 10                              | 11                         | 12                                      | 13                         | 14                                 | 15                  |
|                 | Lowest - II         | Lowest -                                                | Lowest $\vert \cdot \vert$      | Lowest   Lowest            |                                         | Lowest <sup>-</sup>        | Lowest $\blacksquare$              | Lowest ▼            |
| <b>Priority</b> | <b>16</b>           | 17                                                      | 18                              | 19                         | 20                                      | 21                         | 22                                 | 23                  |
|                 |                     | Lowest 7 Lowest 7                                       | Lowest $\mathbf{I}$             | Lowest villLowest vi       |                                         | Lowest <sup>-</sup>        | Lowest $\blacksquare$              | Lowest -            |
| <b>Priority</b> | 24                  | 25                                                      | 26                              | 27                         | 28                                      | 29                         | 30                                 | 31                  |
|                 | Lowest - I          | Lowest -                                                |                                 | Lowest v Lowest v Lowest v |                                         |                            | Lowest   Lowest                    | Lowest <sup>-</sup> |
| <b>Priority</b> | - 32                | 33                                                      | 34                              | 35.                        | 36                                      | 37                         | 38                                 | 39                  |
|                 |                     | Lowest $\blacktriangledown$ Lowest $\blacktriangledown$ | Lowest $\mathbf{v}$             | Lowest ▼     Lowest ▼      |                                         | Lowest -                   | Lowest -                           | Lowest <sup>-</sup> |
| <b>Priority</b> | - 40                | 41                                                      | 42                              | 43                         | 44                                      | 45                         | 46                                 | 47                  |
|                 |                     | Lowest villLowest vill                                  | Lowest $\vert \textbf{v} \vert$ | Lowest v Lowest v          |                                         | Lowest -                   | $\vert$ Lowest $\vert \cdot \vert$ | Lowest <sup>V</sup> |
| <b>Priority</b> | - 48                | 49                                                      | 50                              | 51                         | 52                                      | 53                         | 54                                 | 55.                 |
|                 | Lowest <sup>-</sup> | Lowest $\blacksquare$                                   | Lowest $\mathbf{I}$             |                            | Lowest $\mathbf{I}$ Lowest $\mathbf{I}$ | Lowest $\mathbf{r}$        | Lowest $\blacksquare$              | Lowest <sup>V</sup> |
| <b>Priority</b> | -56                 | 57                                                      | 58                              | 59                         | 60                                      | 61                         | 62                                 | 63                  |
|                 |                     | Lowest villLowest vill                                  | Lowest $\blacktriangledown$     | Lowest v Lowest v          |                                         | Lowest v Lowest v Lowest v |                                    |                     |
| Help<br>Apply   |                     |                                                         |                                 |                            |                                         |                            |                                    |                     |

QoS Configuration interface

### **Port-based Priority**

■ Port x: Each port has 4 priority levels—High, Middle, Low, and Lowest—to select from.

Manual Documentation Number: EIR618-2SFP-T\_5107m

Click  $\Delta$  Apply  $\parallel$  button to make the settings effective.

### **COS Configuration**

Set up the COS priority level.

 **COS priority:** Set up the COS priority level 0 to 7 –High, Middle, Low, Lowest.

Click Apply

### **TOS Configuration**

**TOS priority:** the system provides 0 to 63 TOS priority levels. Each level has four types of priority – high, middle, low, and lowest. The default value is 'Lowest'. When an IP packet is received, the system will check the TOS level value in the IP packet. For example, if the TOS level 25 is high and the port is following the TOS priority policy only, when a packet is received, the system will check the TOS value of the received IP packet. If the TOS value of received IP packet is 25(priority = high), then the packet will have highest priority.

Click  $\Delta$  Apply  $\parallel$  button to make the settings effective.

### **IGMP Configuration**

The Internet Group Management Protocol (IGMP) is an internal protocol of the Internet Protocol (IP) suite. IP manages multicast traffic by using switches, routers, and hosts that support IGMP. Enabling IGMP allows the ports to detect IGMP queries and report packets and manage IP multicast traffic through the switch. IGMP has three fundamental types of message.

![](_page_102_Picture_96.jpeg)

Enable IGMP protocol on the web management switch setting advanced page. IP multicast addresses range from 224.0.0.0 through 239.255.255.255.

- **IGMP Protocol:** Enable or disable the IGMP protocol.
- **IGMP Query:** Select the IGMP query function (Enable or Auto) to set the switch as a querier for an IGMP version 2 multicast network.
- Click Apply button.

# **IGMP Configuration**

![](_page_102_Picture_97.jpeg)

Manual Documentation Number: EIR618-2SFP-T\_5107m 91

## **X-Ring**

X-Ring provides network redundancy similar to the Spanning Tree and Rapid Spanning Tree Protocols. However, recovery time is greatly reduced when the X-Ring protocol is used. The protocol identifies one switch as the Ring Master. Packets are blocked from the redundant path unless a ring member becomes disconnected from the rest of the network. When this happens, the protocol automatically restores connectivity using the redundant path.

In the X-Ring topology, every switch should enable X-Ring function and assign two member ports to the ring. Only one switch in the X-Ring group would be set as the backup switch. Other switches are called working switches and their two member ports are called working ports. If a network connection failure occurs, the backup port will automatically become a working port to recover.

The switch can be set in the ring master or slave mode. The ring master negotiates and places commands to the other switches in the X-Ring group. If there are two or more switches in the master mode, the software will select the switch with lowest MAC address number as the ring master. The X-Ring master mode is enabled using the X-Ring configuration interface. The Ring Master can also be identified using the R.M. LED on the front of the switch.

The switch also supports coupling ring to connect two or more X-Ring groups for redundant backup. The dual homing function is used to prevent a connection lose between the X-Ring group and the upper level/core switch.

- **Enable X-Ring:** Mark the check box to enable the X-Ring function.
- **Enable Ring Master:** Mark the check box to set the switch as the Ring Master.
- **1st & 2nd Ring Ports:** Assign two ports as the member ports. **1st Ring Port** is the working port and **2nd Ring Port** is the backup port. When **1st Ring Port** fails, the system will automatically upgrade the **2nd Ring Port** to be the working port.
- **Enable Coupling Ring:** Mark the check box to enable the coupling ring function.
- **Coupling port:** Assign the member port.
- **Control port:** Set the switch as the master switch in the coupling ring.

**Enable Dual Homing:** Set up one of port on the switch to be the Dual Homing port. In an X-Ring group, only one port can be the Dual Homing port. Dual Homing only works when the X-Ring function is enabled.

**Click Apply** 

![](_page_104_Picture_87.jpeg)

# **X-Ring Configuration**

Apply Help

X-ring Interface

**[NOTE]** 1. When the X-Ring function is enabled, disable RSTP.

2. If the configuration is not saved, it will be lost when the switch is powered off.

Manual Documentation Number: EIR618-2SFP-T\_5107m

### **Security**

### **802.1X/Radius Configuration**

802.1x is an IEEE authentication specification that allows a client to connect to a wireless access point or wired switch but prevents the client from gaining access to the Internet until it proves authority by providing a user name and password, which is verified by a separate server.

### **System Configuration**

- 1. **IEEE 802.1x Protocol:** Enable or disable 802.1x protocol.
- 2. **Radius Server IP:** Enter the Radius Server IP address.
- 3. **Server Port:** Enter the UDP destination port for authentication requests to the Radius Server.
- 4. **Accounting Port:** Enter the UDP destination port for accounting requests to the Radius Server.
- 5. **Shared Key:** Enter an encryption key for use during authentication sessions. This key must match the encryption key used on the Radius Server
- 6. **NAS, Identifier:** Enter the identifier of the radius client.
- 7. Click Apply

# 802.1x/Radius - System Configuration

![](_page_105_Picture_105.jpeg)

![](_page_105_Figure_13.jpeg)

#### **802.1x Port Configuration**

You can configure 802.1x authentication state for each port. The State choices are Disable, Accept, Reject and Authorize. Use the '**Space**' key change the state value.

- **Reject:** The port is held in the unauthorized state.
- **Accept:** The port is held in the Authorized state.
- Authorized: The port will allow an authentication exchange between the supplicant and the authentication server.
- **Disable:** The port is held in the Authorized state
- Click Apply

# 802.1x/Radius - Port Configuration

| System Configuration                                           |                                                                             | <b>Port Configuration</b>                  | Misc Configuration |  |  |  |  |  |
|----------------------------------------------------------------|-----------------------------------------------------------------------------|--------------------------------------------|--------------------|--|--|--|--|--|
|                                                                | <b>Port</b>                                                                 | <b>State</b>                               |                    |  |  |  |  |  |
|                                                                | Port.01 $\blacktriangle$<br>Port.02<br>Port.03<br>Port.04<br>Port.05 $\geq$ | Authorize <sup>1</sup><br>Reject<br>Accept |                    |  |  |  |  |  |
| Authorize<br>Helphisable<br>Apply<br><b>Port Authorization</b> |                                                                             |                                            |                    |  |  |  |  |  |
|                                                                | <b>Port</b>                                                                 | <b>State</b>                               |                    |  |  |  |  |  |
|                                                                | Port.01                                                                     | <b>Disable</b>                             |                    |  |  |  |  |  |
|                                                                | Port.02                                                                     | <b>Disable</b>                             |                    |  |  |  |  |  |
|                                                                | Port.03                                                                     | <b>Disable</b>                             |                    |  |  |  |  |  |
|                                                                | Port.04                                                                     | <b>Disable</b>                             |                    |  |  |  |  |  |
|                                                                | Port.05                                                                     | <b>Disable</b>                             |                    |  |  |  |  |  |
|                                                                | Port.06                                                                     | <b>Disable</b>                             |                    |  |  |  |  |  |
|                                                                | Port.07                                                                     | <b>Disable</b>                             |                    |  |  |  |  |  |
|                                                                | Port.08                                                                     | <b>Disable</b>                             |                    |  |  |  |  |  |
|                                                                | Port.09                                                                     | <b>Disable</b>                             |                    |  |  |  |  |  |
|                                                                | Port.10                                                                     | <b>Disable</b>                             |                    |  |  |  |  |  |
|                                                                | Port.11                                                                     | <b>Disable</b>                             |                    |  |  |  |  |  |
|                                                                | Port.12                                                                     | <b>Disable</b>                             |                    |  |  |  |  |  |
|                                                                | Port.13                                                                     | <b>Disable</b>                             |                    |  |  |  |  |  |
|                                                                | Port.14                                                                     | <b>Disable</b>                             |                    |  |  |  |  |  |
|                                                                | Port.15                                                                     | <b>Disable</b>                             |                    |  |  |  |  |  |
|                                                                | Port.16                                                                     | <b>Disable</b>                             |                    |  |  |  |  |  |
|                                                                | Port.17                                                                     | <b>Disable</b>                             |                    |  |  |  |  |  |
|                                                                | Port.18                                                                     | <b>Disable</b>                             |                    |  |  |  |  |  |

<sup>802.1</sup>x Per Port Setting interface

#### **Misc Configuration**

- **Quiet Period:** Sets the period during which the port does not try to acquire a supplicant.
- TX Period: Sets the period that the port waits before retransmitting the next EAPOL PDU during an authentication session.
- **Supplicant Timeout:** Sets the period the switch waits for a supplicant response to an EAP request.
- **Server Timeout:** Set the period the switch waits for a server response to an authentication request.
- **Max Requests:** Sets the number of authentications that time-out before authentication fails and the authentication session ends.
- **Reauth period:** Set the period of time after which connected clients must be re-authenticated.
- **Click** Apply

# 802.1x/Radius - Misc Configuration

![](_page_107_Picture_108.jpeg)

Apply Help

802.1x Misc Configuration interface
### **MAC Address Table**

Use the MAC address table to ensure the port security.

#### **Static MAC Address**

You can add a static MAC address. This address remains in the switch's address table, regardless of whether the device is physically connected to the switch. Therefore, the switch does not have to re-learn a device's MAC address when the disconnected or powered-off device reconnects to the network. You can add / modify / delete a static MAC address.

#### **Add the Static MAC Address**

You can add static MAC address in the switch MAC table here.

- **MAC Address:** Enter the MAC address of the port that should permanently forward traffic, regardless of the device network activity.
- **Port No.:** Pull down the selection menu to select the port number.
- Click Add button.
- If you want to delete the MAC address from filtering table, select the MAC address and click Delete

button.

B&B Electronics Mfg Co Inc – 707 Dayton Rd - PO Box 1040 - Ottawa IL 61350 - Ph 815-433-5100 - Fax 815-433-5104 – *www.bb-elec.com* B&B Electronics – Westlink Commercial Park – Oranmore, Galway, Ireland – Ph +353 91-792444 – Fax +353 91-792445 – *www.bb-europe.com*

## **MAC Address Table - Static MAC Address**

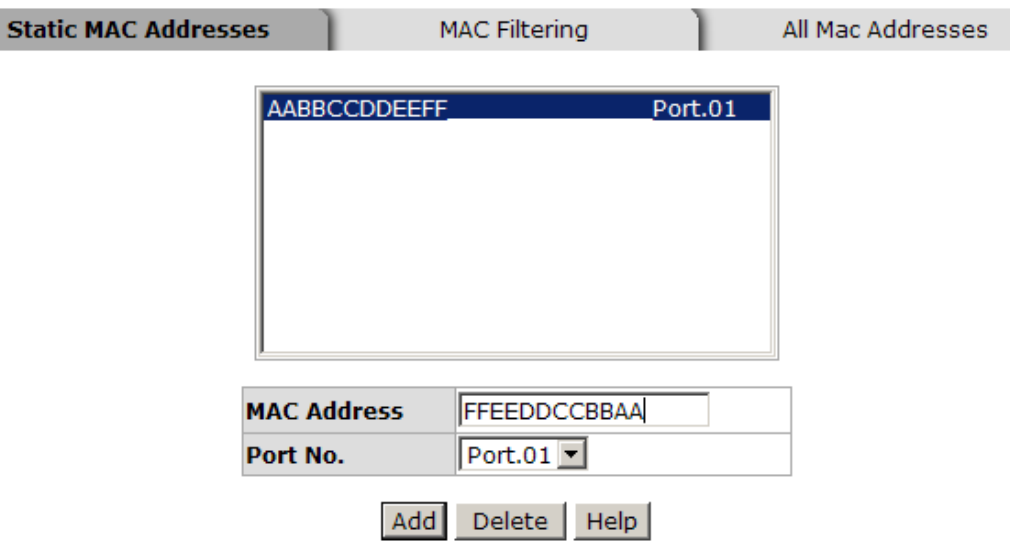

Static MAC Addresses interface

### **MAC Filtering**

# **MAC Address Table - MAC Filtering**

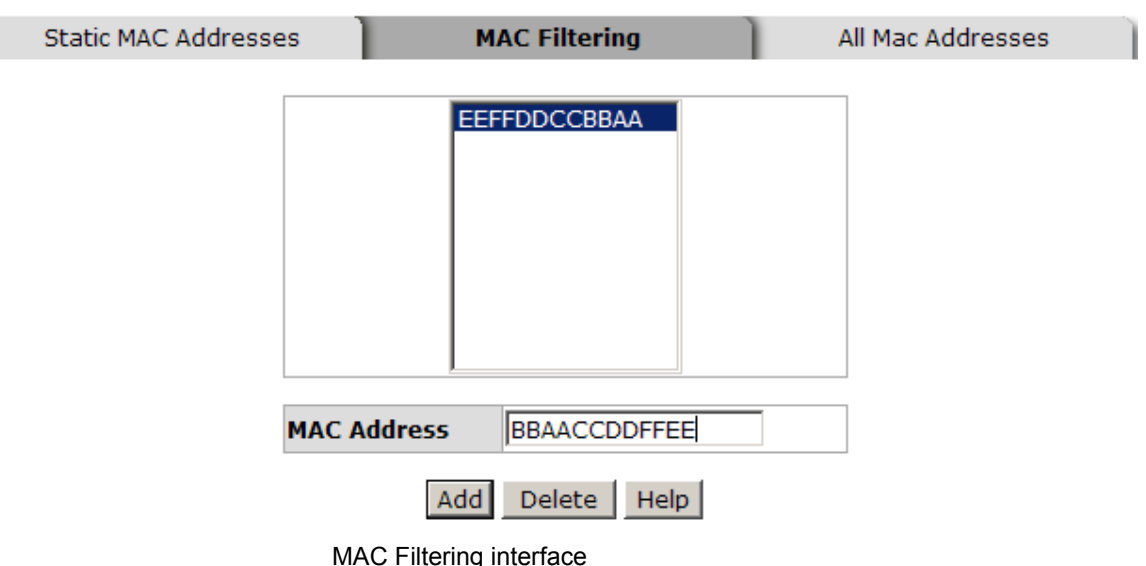

- 1. **MAC Address:** Enter the MAC address that you want to filter.
- 2. Click Add button.
- 3. If you want to delete the MAC address from the filtering table, select the

 $MAC$  address and click Delete button.

#### **All MAC Addresses**

You can view the port that connected device's MAC address and the related devices' MAC address.

- 1. Select the port.
- 2. The selected port static & dynamic MAC address information will be displayed.
- 3. Click Clear MAC Table  $\vert$  to clear the port static MAC address.

# **MAC Address Table - All Mac Addresses**

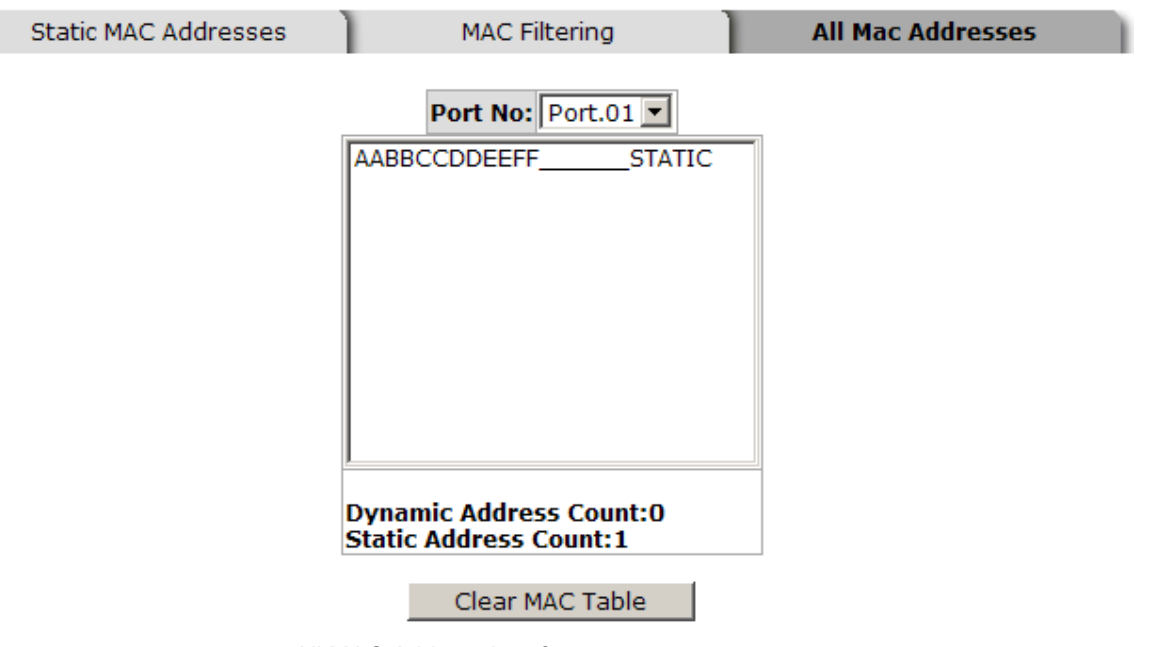

All MAC Address interface

## **Factory Default**

To reset switch to the default configuration, click Reset . This function has

the option of retaining the current IP address and username/password.

Manual Documentation Number: EIR618-2SFP-T\_5107m

B&B Electronics Mfg Co Inc – 707 Dayton Rd - PO Box 1040 - Ottawa IL 61350 - Ph 815-433-5100 - Fax 815-433-5104 – *www.bb-elec.com* B&B Electronics – Westlink Commercial Park – Oranmore, Galway, Ireland – Ph +353 91-792444 – Fax +353 91-792445 – *www.bb-europe.com*

## **Factory Default**

□ Keep current IP address setting? □ Keep current username & password?

> Reset Help

Factory Default interface

### **Save Configuration**

Click  $\sqrt{S}$  Save  $\sqrt{S}$  to save the configuration to the flash memory.

## **Save Configuration**

Help Save

Save Configuration interface

## **System Reboot**

Click Reboot  $\vert$  to reboot the system.

## **System Reboot**

Please click [Reboot] button to restart switch device.

Reboot

System Reboot interface

- Verify that 12 to 48VDC power is available. Do not exceed 48VDC.
- **B** Select the proper cable to construct your network. Use unshielded twisted-pair (UTP) or shield twisted-pair (STP) cable for RJ-45 connections:

100Ω Category 3, 4, or 5 cable for 10Mbps connections, 100Ω Category 5

cable for 100Mbps, or 100Ω Category 5e/above cable for 1000Mbps

connections. Ensure that the length of any twisted-pair connection does not exceed 100 meters (328 feet).

**LED Indicators:** The LEDs can be used to diagnose system problems

B&B Electronics Mfg Co Inc – 707 Dayton Rd - PO Box 1040 - Ottawa IL 61350 - Ph 815-433-5100 - Fax 815-433-5104 – *www.bb-elec.com* B&B Electronics – Westlink Commercial Park – Oranmore, Galway, Ireland – Ph +353 91-792444 – Fax +353 91-792445 – *www.bb-europe.com*

# **Technical Specification**

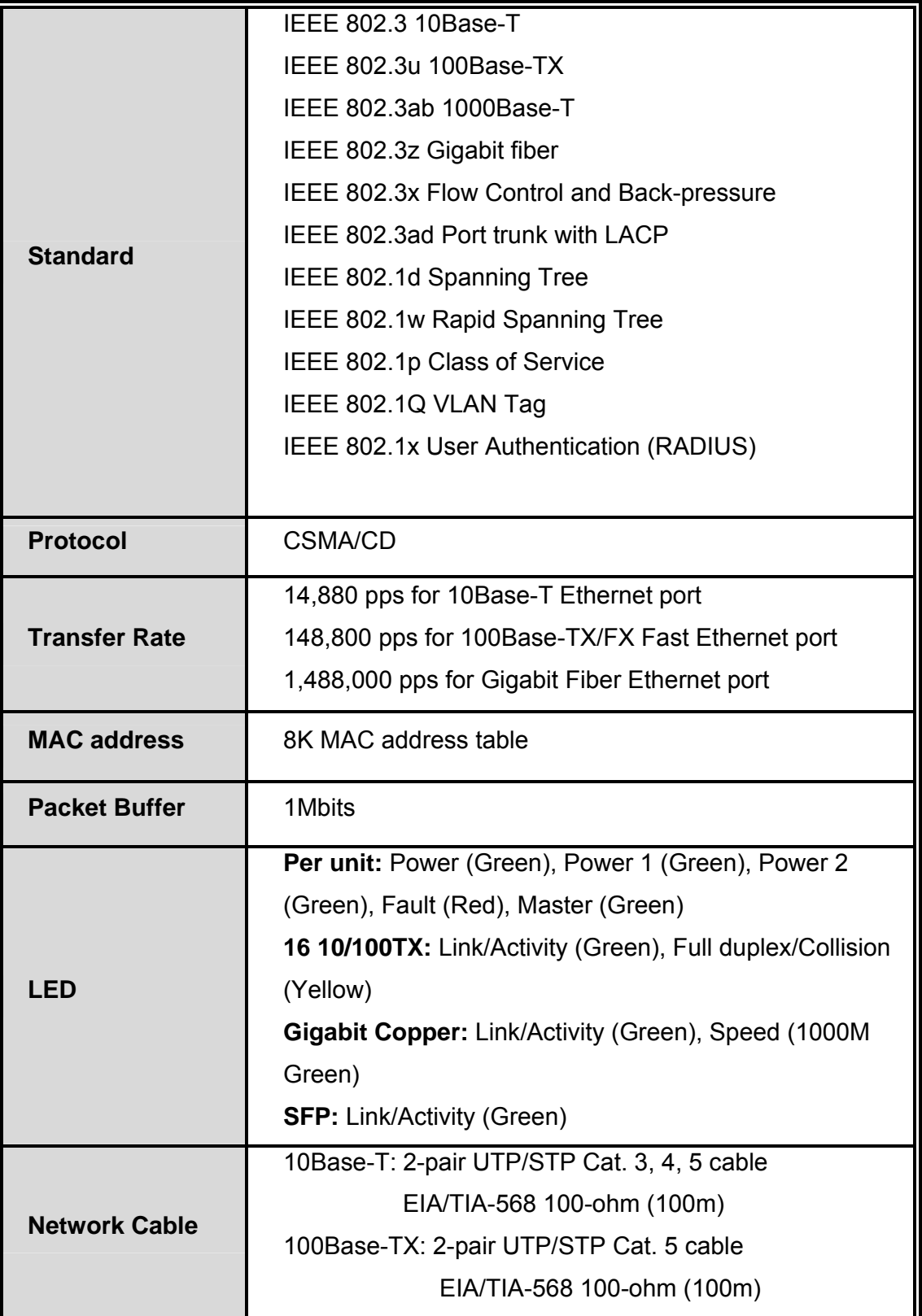

102 Manual Documentation Number: EIR618-2SFP-T\_5107m

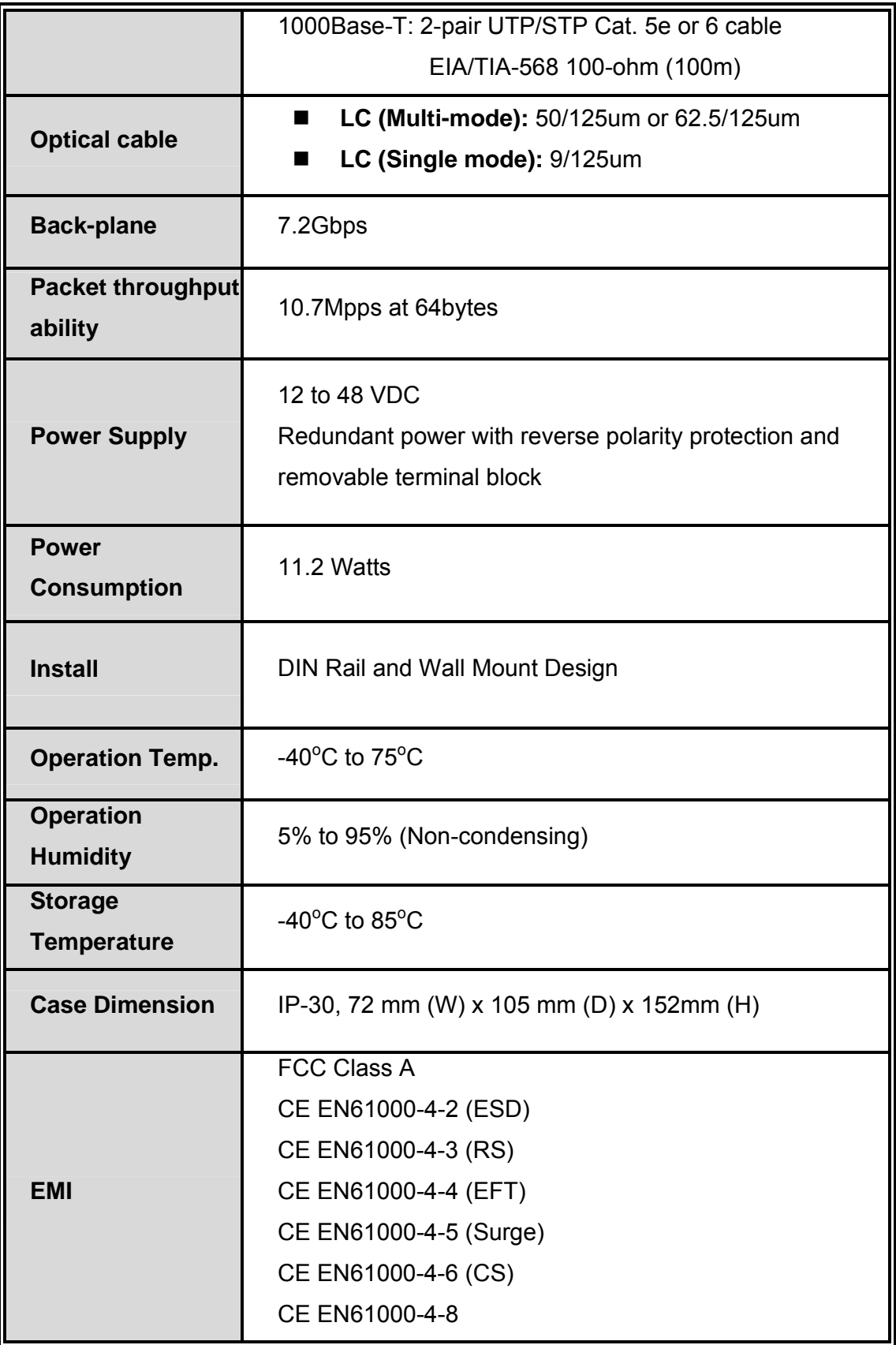

Manual Documentation Number: EIR618-2SFP-T\_5107m 103

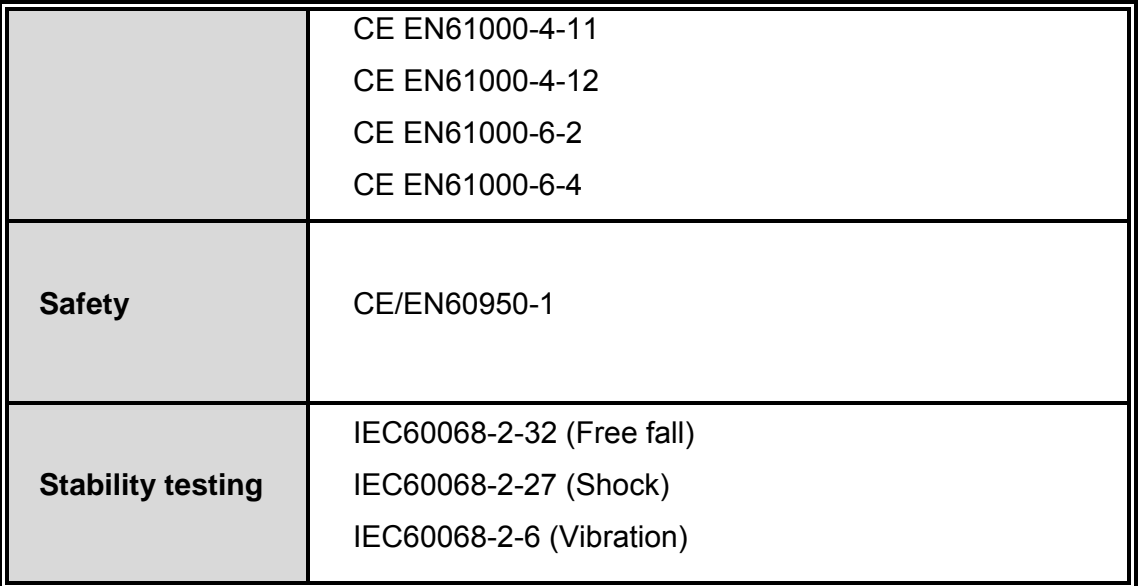

Free Manuals Download Website [http://myh66.com](http://myh66.com/) [http://usermanuals.us](http://usermanuals.us/) [http://www.somanuals.com](http://www.somanuals.com/) [http://www.4manuals.cc](http://www.4manuals.cc/) [http://www.manual-lib.com](http://www.manual-lib.com/) [http://www.404manual.com](http://www.404manual.com/) [http://www.luxmanual.com](http://www.luxmanual.com/) [http://aubethermostatmanual.com](http://aubethermostatmanual.com/) Golf course search by state [http://golfingnear.com](http://www.golfingnear.com/)

Email search by domain

[http://emailbydomain.com](http://emailbydomain.com/) Auto manuals search

[http://auto.somanuals.com](http://auto.somanuals.com/) TV manuals search

[http://tv.somanuals.com](http://tv.somanuals.com/)